**Τεχνολογικό Εκπαιδευτικό Ίδρυμα Πάτρας**

**Σχολή Διοίκησης και Οικονομίας**

**Τμήμα Εφαρμογών Πληροφορικής**

**στη Διοίκηση και στην Οικονομία**

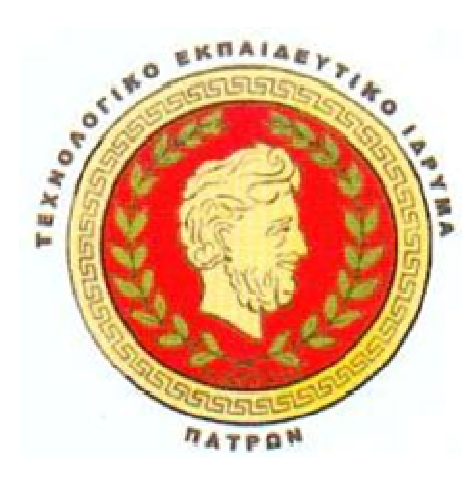

**Πτυχιακή εργασία**

# **Σχεδιασμός και υλοποίηση ενός διαδικτυακού online ηλεκτρονικού καταστήματος**

**Planning and implementation of a mplementation web-based e-shop shop**

**Σπουδαστής: Γεώργιος Χουλιάρας (AM:451)** 

**Εποπτεύων καθηγητής: Δρ. Χρήστος Κατσάνος**

**Αμαλιάδα 2012** 

*Υπεύθυνη Δήλωση: Βεβαιώνω ότι είμαι συγγραφέας αυτής της πτυχιακής εργασίας και ότι κάθε βοήθεια την οποία είχα για την προετοιμασία της, είναι πλήρως αναγνωρισμένη και αναφέρεται στην πτυχιακή εργασία. Επίσης έχω αναφέρει τις όποιες πηγές από τις οποίες έκανα χρήση δεδομένων, ιδεών ή λέξεων, είτε αυτές αναφέρονται ακριβώς είτε παραφρασμένες. Επίσης βεβαιώνω ότι αυτή η πτυχιακή εργασία προετοιμάστηκε από εμένα προσωπικά ειδικά για τις απαιτήσεις του προγράμματος σπουδών του Τμήματος Εφαρμογών Πληροφορικής στη Διοίκηση και στην Οικονομία του Τ.Ε.Ι. Πάτρας .*

*Γεώργιος Χουλιάρας 2012* 

# **Ευχαριστίες**

Θα ήθελα να ευχαριστήσω τους γονείς μου για την αμέριστη συμπαράσταση, ηθική και οικονομική, που μου έχουν δήξει όλο αυτόν τον καιρό συνέβαλαν και αυτοί από τη μεριά τους για να με βοηθήσουν να πετύχω τους στόχους που είχα θέσει και στη μετέπειτα πορεία μου απλά που είναι διπλά μου.

Ιδιαίτερες ευχαριστίες στον καθηγητή μου Κύριο Χρήστο Κατσάνο, ο οποίος στην πτυχιακή αυτή εργασία, βοήθησε σημαντικά με την καθοδήγηση του και τον τρόπο του. Με τη συμβολή και τη συνεχόμενη του προσπάθεια δημιουργήθηκε η συγκεκριμένη εργασία. Τον ευχαριστώ θερμά.

# Πίνακας Περιερχομένων

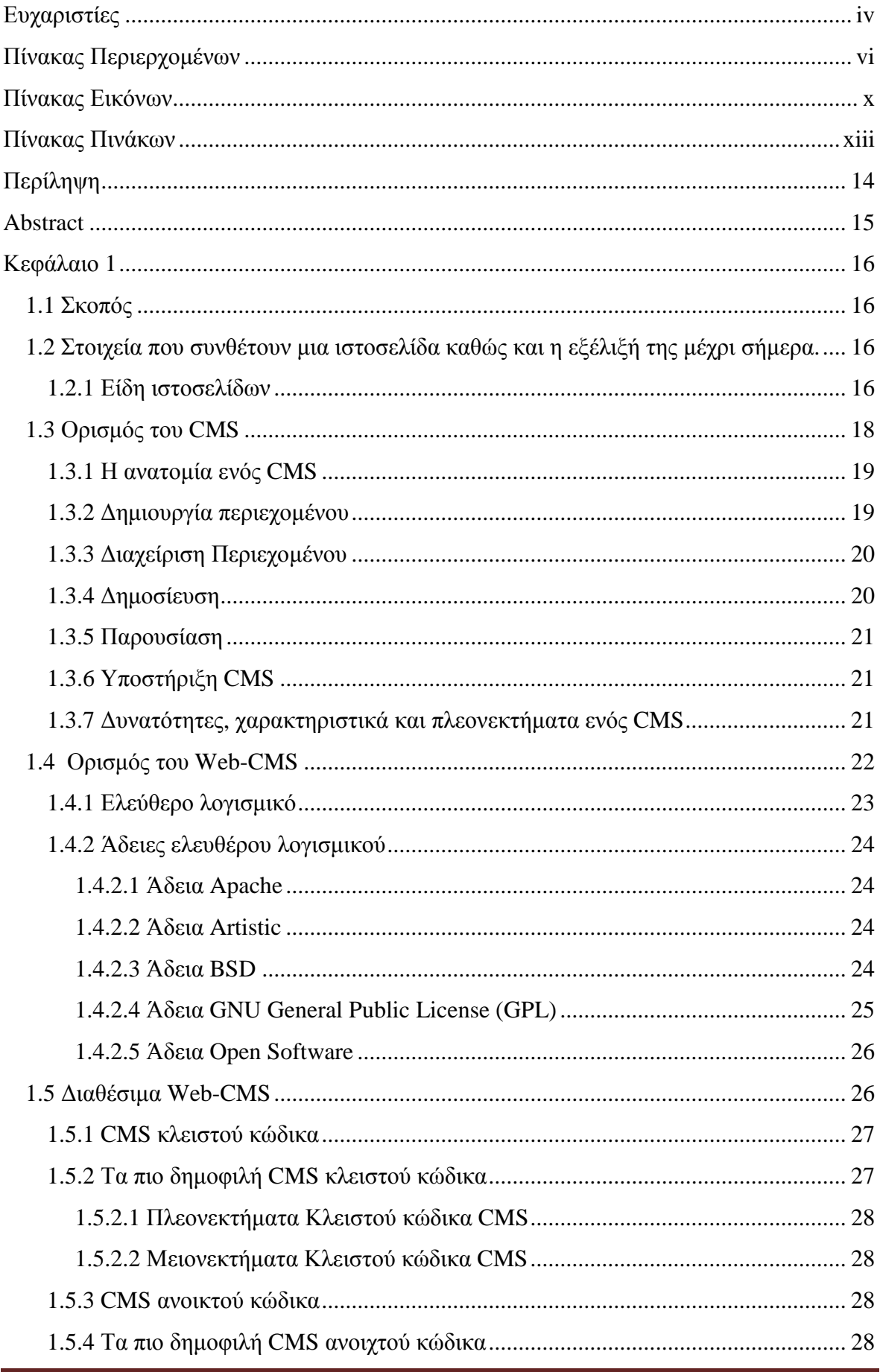

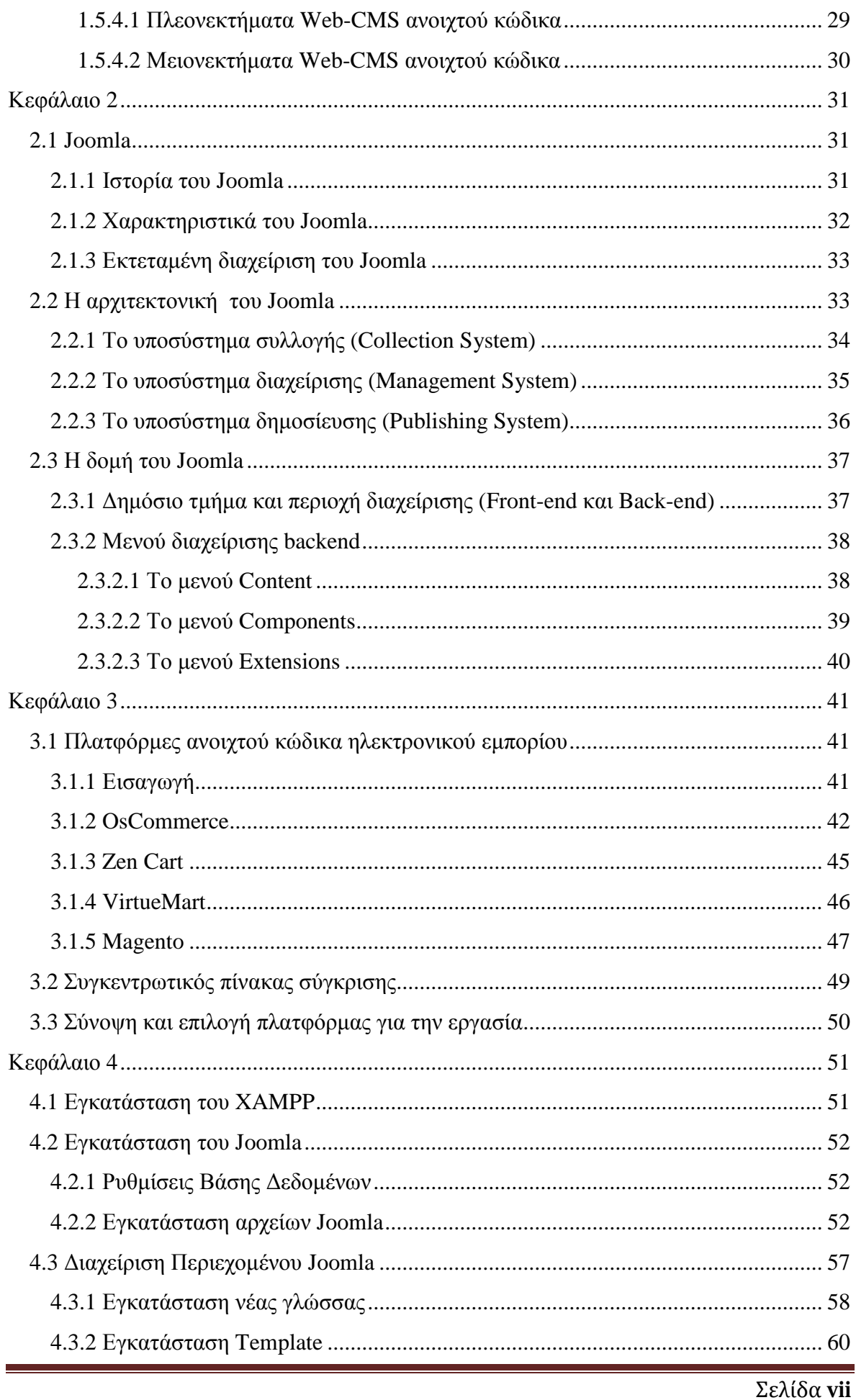

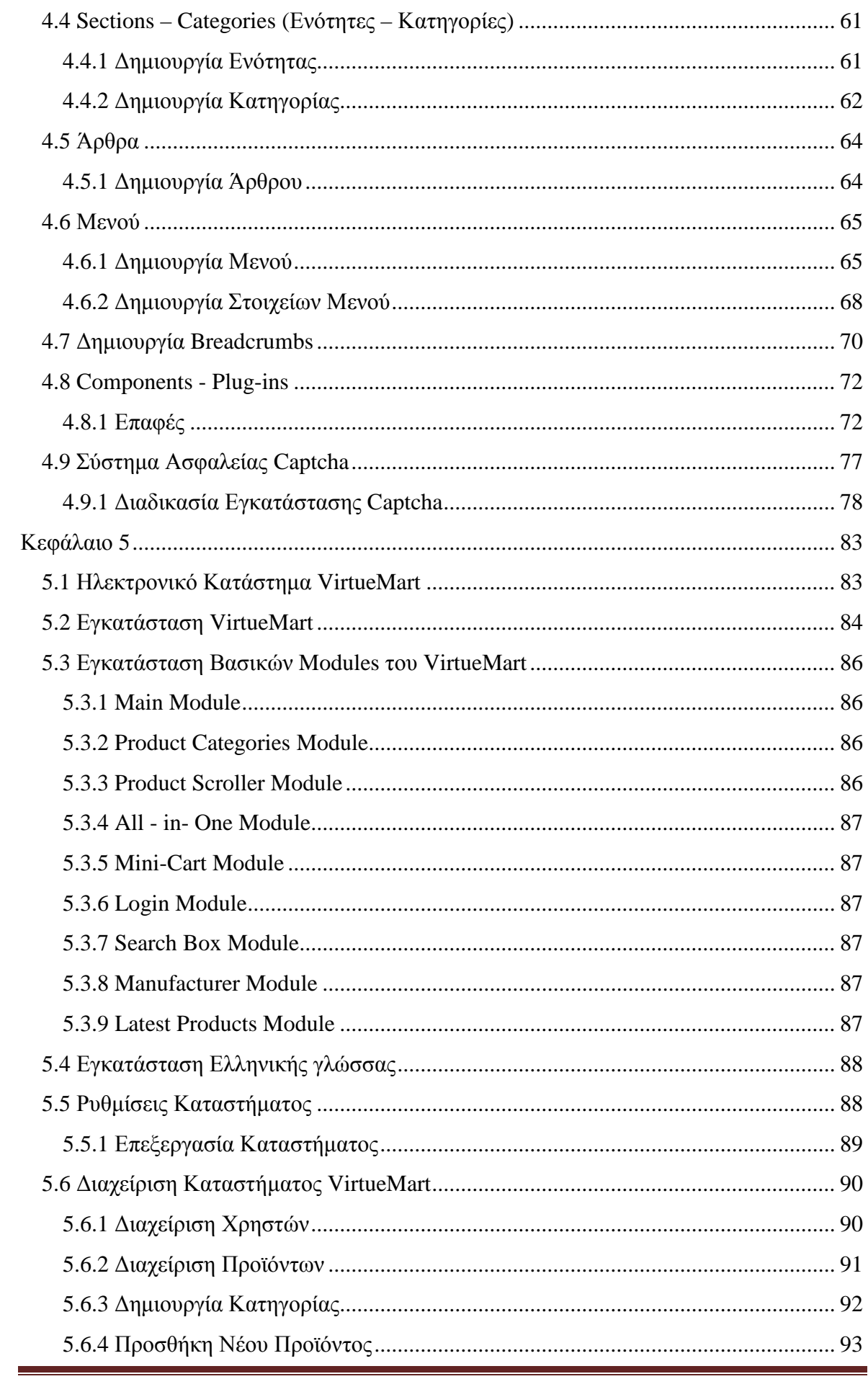

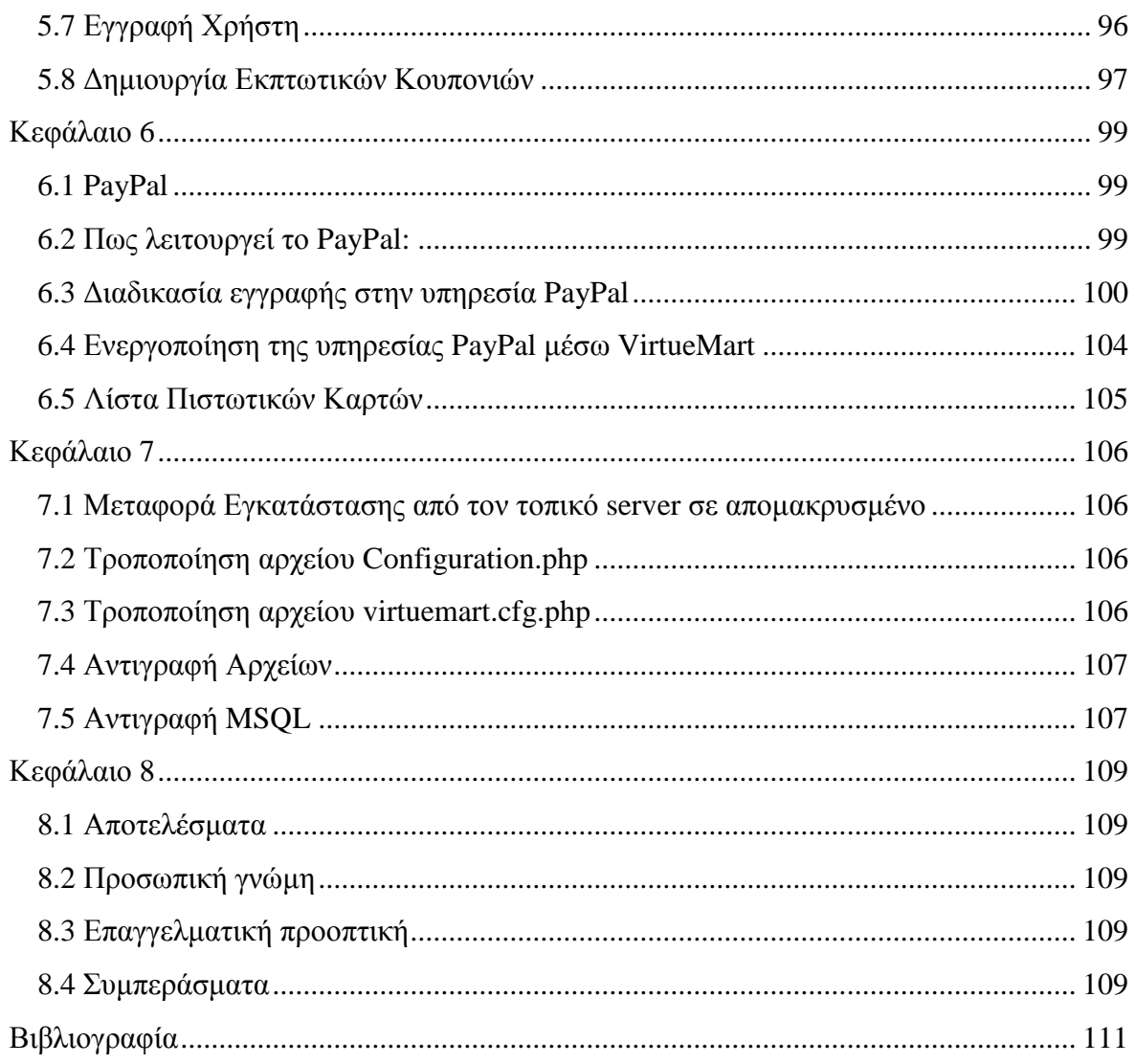

# **Πίνακας Εικόνων**

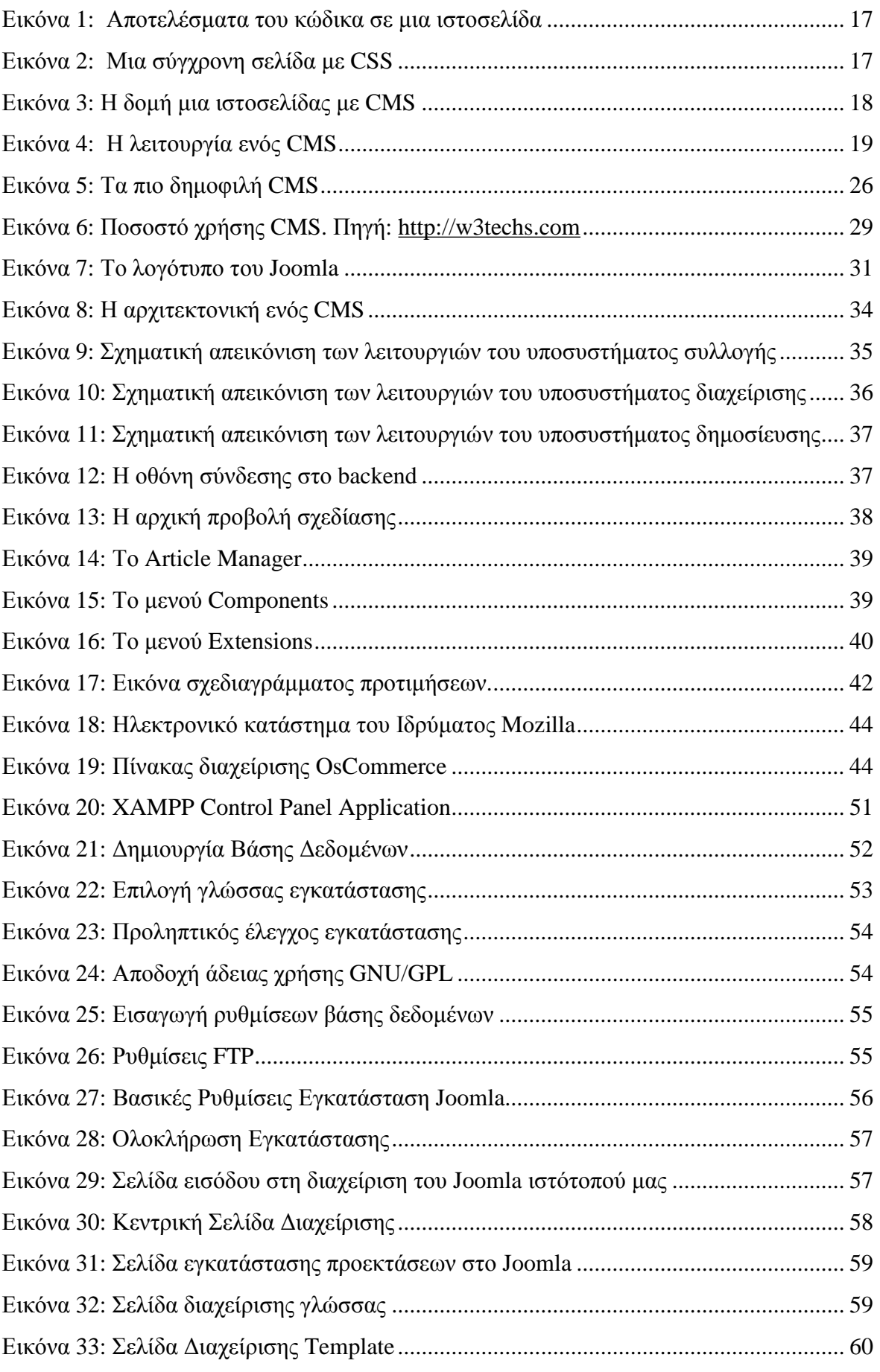

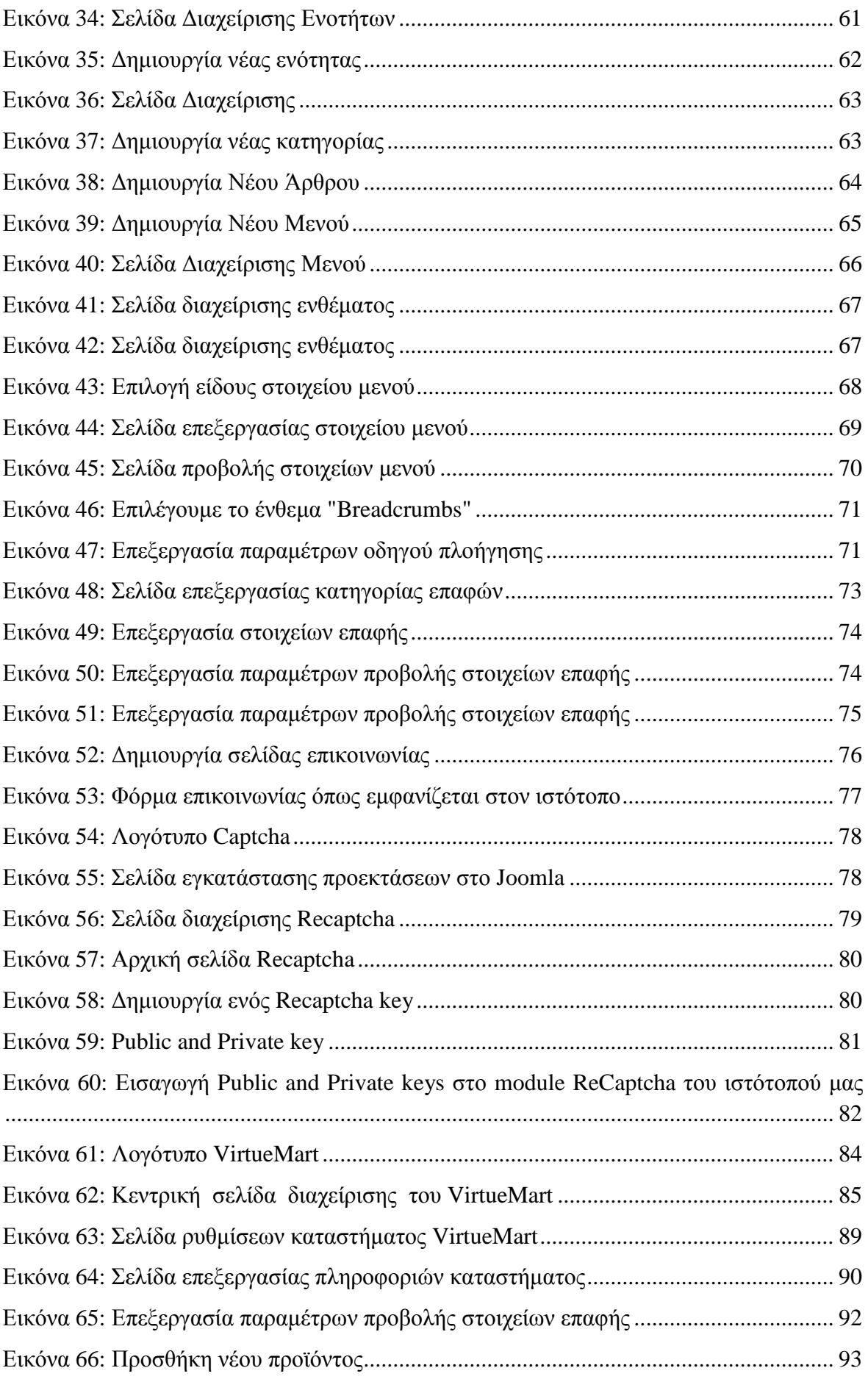

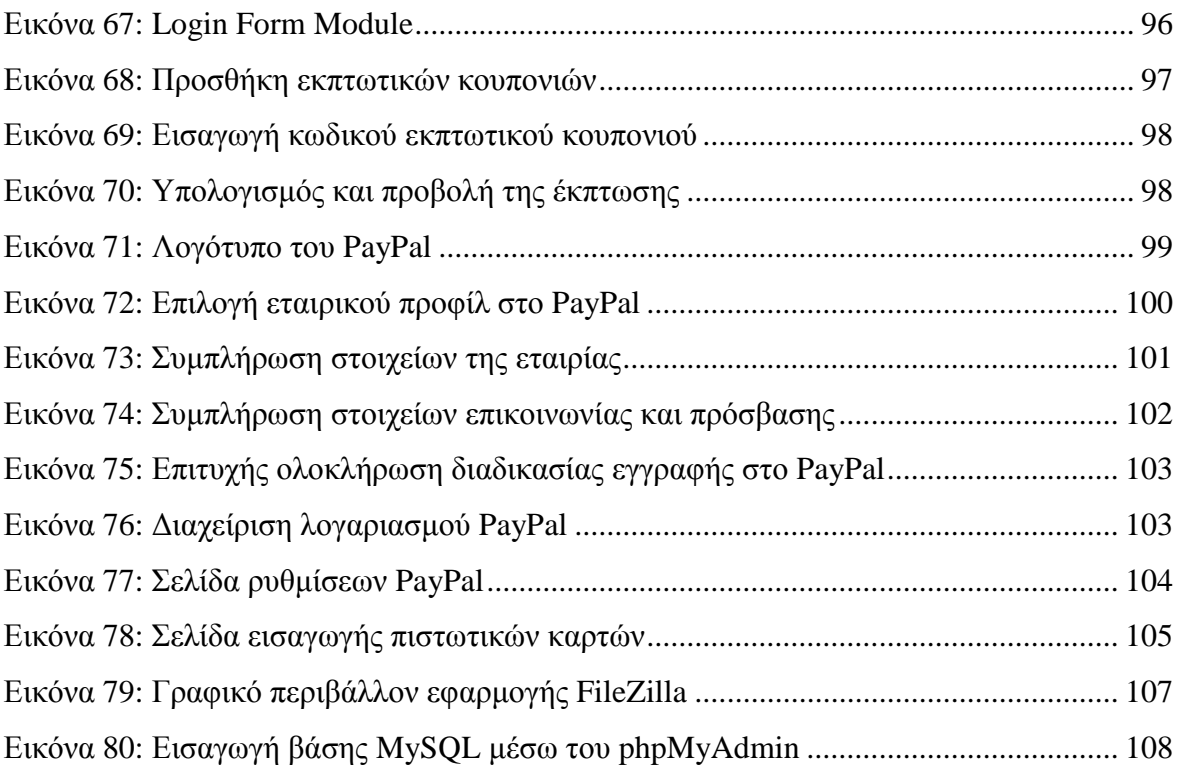

# **Πίνακας Πινάκων**

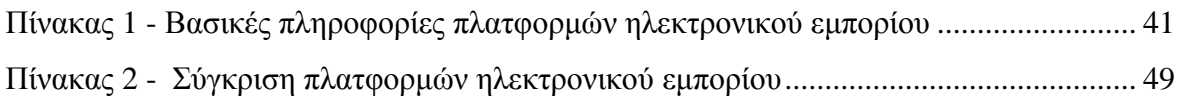

# **Περίληψη**

Το θεματικό αντικείμενο της παρούσας πτυχιακής εργασίας είναι η διερεύνηση των ανοιχτών συστημάτων διαχείρισης περιεχομένου (Open Source Content Management Systems – CMS) ως προς τη λειτουργία, την ασφάλεια και τα λοιπά χαρακτηριστικά τους.

Τελικός στόχος είναι η δημιουργία μιας εφαρμογής ηλεκτρονικού καταστήματος χρησιμοποιώντας το ανοιχτού κώδικα σύστημα διαχείρισης περιεχομένου Joomla. Ειδικότερα, ο τεχνικός στόχος της εργασίας είναι ο εμπλουτισμός της εφαρμογής με ό,τι μηχανισμούς χρειάζεται έτσι ώστε το ηλεκτρονικό κατάστημα να:

- Γίνει ασφαλές στις συναλλαγές του και να προβάλλει προς τους χρήστες ένα αξιόπιστο προφίλ.
- Έχει εύχρηστο περιβάλλον προς όλους τους χρήστες, εξοικειωμένους και μη.
- Προβάλλει με ελκυστικό τρόπο τα διαθέσιμα προϊόντα στους υποψήφιους πελάτες.

Αρχικά, στο θεωρητικό σκέλος της εργασίας μελετήθηκαν θέματα που αφορούν στα συστήματα διαχείρισης περιεχομένου γενικότερα. Έγινε αναφορά σε ορισμούς, στον τρόπο λειτουργίας, στα χαρακτηριστικά και στα πλεονεκτήματά τους. Ερευνήθηκε ο τρόπος που διεξάγονται οι ηλεκτρονικές συναλλαγές. Επίσης, διερευνήθηκαν οι επιθέσεις που μπορεί να δεχτεί ένα ηλεκτρονικό κατάστημα και πως αυτές μπορούν να αντικρουστούν.

Ακολούθως, στο πρακτικό σκέλος της εργασίας έγινε κατασκευή του ηλεκτρονικού καταστήματος με Joomla CMS και εφαρμόστηκαν σε αυτό τεχνικές και components για να εξασφαλίσουν την ασφάλεια του.

Το βασικό component που χρησιμοποιήθηκε για τη λειτουργία του ηλεκτρονικού καταστήματος είναι το VirtueMart έκδοση 1.1.6. Γίνεται εκτενής αναφορά των ρυθμίσεων, των δυνατοτήτων και των επιλογών του component αυτού ως προς την ασφάλεια και τα γενικά χαρακτηριστικά του.

#### **Abstract**

The object of study in this thesis is the investigation of the Open Source Content Management Systems - CMS in regards to their function, safety and other characteristics.

The overall aim is to create an e-shop application using the Open Source Content Management System Joomla.

In specific, the technical goal of this thesis is the enrichment of the application with all the mechanisms required for an e-shop in order to:

- be secure in its transactions and present to its users a more credible profile
- provide a usable environment to all of its users, experienced or not
- promote, in an attractive manner, the available products to potential customers

In the first and theoretical part of this thesis, general issues related to the Content Management Systems (CMS) were elaborated. This part presents some basic definitions, the way of their operation, their features and their advantages. In addition, the way that the electronic transactions are being carried out is described. Furthermore, the potential attacks an e-shop could sustain and how these attacks can be repelled are presented.

Subsequently, in the second and applied section of this work, an e-shop was developed using the Joomla CMS, and appropriate techniques and components were employed in order to ensure its security.

The basic component which was used for the e-shop operation is the VirtueMart edition 1.1.6. The applications, capabilities and options of this component in regards to its safety and general characteristics are delineated in the thesis.

# **Κεφάλαιο 1**

#### **1.1 Σκοπός**

Η εργασία αυτή επικεντρώνεται στη δημιουργία ενός ασφαλούς ηλεκτρονικού καταστήματος. Το εργαλείο το οποίο θα χρησιμοποιήσουμε είναι το ανοιχτού περιεχομένου σύστημα διαχείρισης, Joomla.

#### **1.2 Στοιχεία που συνθέτουν μια ιστοσελίδα καθώς και η εξέλιξή της μέχρι σήμερα.**

Για μια ιστοσελίδα θεωρητικά υπάρχουν δύο στοιχεία το περιεχόμενο καθώς και η παρουσίαση αυτού του περιεχομένου. Την τελευταία δεκαετία έχει παρατηρηθεί μια εξέλιξη στον τρόπο που αυτά τα δύο στοιχεία αλληλεπιδρούν.

#### **1.2.1 Είδη ιστοσελίδων**

**Στατικές ιστοσελίδες**: είναι κατά βάση html (Hypertext Markup Language) έγγραφα συνδεδεμένα μεταξύ τους, τα οποία μπορεί να περιλαμβάνουν κείμενο, φωτογραφίες, συνδέσμους, (links), αρχεία για download, φόρμες, κατηγορίες, ενότητες, μενού και γραφικά. Μια στατική ιστοσελίδα είναι μια ιστοσελίδα που εμφανίζεται στο χρήστη ακριβώς όπως είναι αποθηκευμένη, σε αντίθεση με τις δυναμικές ιστοσελίδες που προκύπτουν από μια εφαρμογή web. Ο χαρακτηρισμός "στατική" αναφέρεται κυρίως στο ότι το περιερχόμενο της κάθε σελίδας είναι σταθερό, συγκεκριμένο και αμετάβλητο. Το βασικότερο μειονέκτημά τους είναι η δυσκολία στην επεξεργασία και συντήρηση γιατί όλο το περιεχόμενο που εμφανίζεται στη σελίδα συνδέεται. Για παράδειγμα εάν θέλουμε να αλλάξουμε το χρώμα σε όλους τους τίτλους, θα πρέπει να κάνουμε αλλαγές σε όλες τις σελίδες του ιστoτόπου.

<html> chodys chloWy First Reading</hlo <p>Hy first paragraph.</p> </body> </html>

**My First Heading** My first paragraph.

Εικόνα 1: Αποτελέσματα του κώδικα σε μια ιστοσελίδα ικόνα

**Ιστοσελίδες με CSS**. Σε μια προσπάθεια να διαχωριστεί το περιεχόμενο από την εμφάνιση των ιστοσελίδων τη τελευταία πενταετία έχουν αναπτυχτεί πιο αναλυτικά πρότυπα web. Ένα από αυτά τα πρότυπα είναι το . CSS [Cascading Style Sheets Sheets] για τον έλεγχο της οπτικής παρουσίασης μιας ιστοσελίδας. Τα CSS είναι μια γλώσσα στυλ [ [style language] που ορίζουν τη διάταξη [layout] των HTML εγγράφων. Για παράδειγμα, τα CSS έχουν να κάνουν με γραμματοσειρές [ [fonts], με χρώματα [colors], με περιθώρια [ [margins], με εικόνες φόντου [background images] και με πολλά άλλα. Τα Διαδοχικά Φύλλα Στυλ [CSS, Cascading Style Sheets] αποτελούν ένα πολύ καλό εργαλείο για να μπορούμε να αλλάζουμε την εμφάνιση και τη διάταξη [layout] των ιστοσελίδων. Χάρη σ' αυτά, πέρα από το ότι κερδίζουμε πολύ χρόνο και κόπο, μας δίνουν επίσης τη δυνατότητα να σχεδιάζουμε τις ιστοσελίδες με μια εντελώς καινούργια φιλοσοφία. Το μεγάλο πλεονέκτημα που προσφέρει η χρήση των CSS, είναι ότι οι ενδεχόμενες αλλαγέ μόνο σε ένα έγγραφο και αυτόματα εφαρμόζονται σε όλες τις σελίδες που το χρησιμοποιούν. ] και με πολλά άλλα. Τα Διαδοχικά Φύλλα Στυλ<br>νύν ένα πολύ καλό εργαλείο για να μπορούμε να<br>η [layout] των ιστοσελίδων. Χάρη σ' αυτά, πέρα<br>αι κόπο, μας δίνουν επίσης τη δυνατότητα να<br>εντελώς καινούργια φιλοσοφία. Το μεγάλο

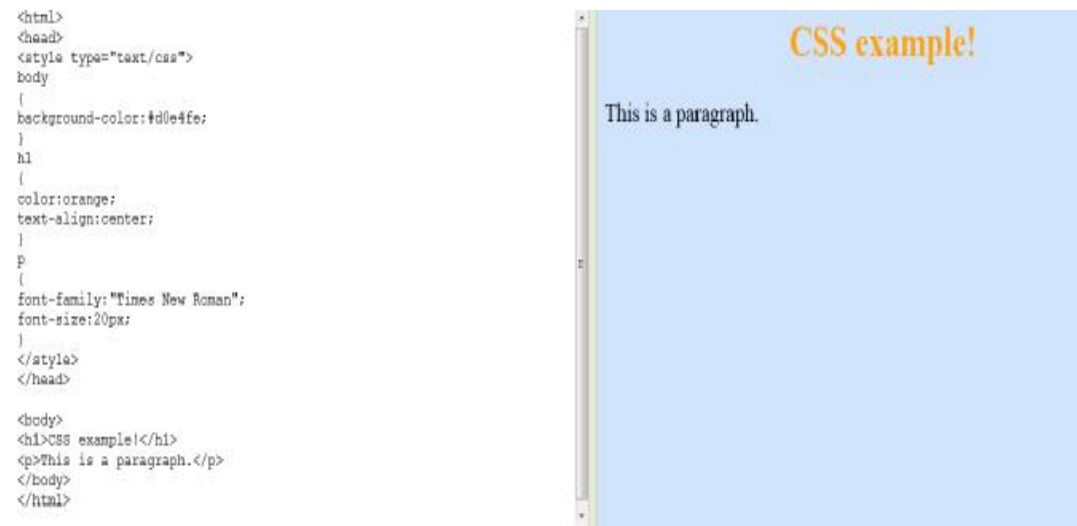

Εικόνα 2: Μια σύγχρονη σελίδα με CSS ικόνα

**Δυναμικές ιστοσελίδες .** Οι δυναμικές ιστοσελίδες σε αντίθεση με τις στατικές ιστοσελίδες δεν είναι προαποθηκευμένα HTML έγγραφα, αλλά παράγονται από κώδικα [σε μία γλώσσα προγραμματισμού κατάλληλη για το διαδίκτυο, όπως π.χ. είναι η php] και ουσιαστικά είναι web εφαρμογές. Η κατασκευή δυναμικών ιστοσελίδων είναι προφανώς πιο πολύπλοκη από τις απλές στατικές ιστοσελίδες. Και ο βαθμός δυσκολίας τους εξαρτάται φυσικά από τις λειτουργίες και τις δυνατότητες που περιλαμβάνει η εκάστοτε web εφαρμογή. Στις **δυναμικές ιστοσελίδ**ες, το περιεχόμενο της ιστοσελίδας, αποθηκεύεται και αντλείται δυναμικά από μία ή περισσότερες ται **βάσεις δεδομένων [** π.χ. MySQL], ενώ διαθέτουν εκτός από τη διεπιφάνεια χρήσης [user interface] και περιβάλλον διαχειριστή [administration area] μέσω του οποίου γίνεται εύκολα η διαχείριση του περιεχομένου της ιστοσελίδας. Έτσι συνολικά η web εφαρμογή συναντάται συνήθως ως CMS [content management system], δηλαδή σύστημα διαχείρισης περιεχομένου. ] μ<br>!τσι<br>n],

Joomla mySQL Database <?php 'Put some contect here' This is a paragraph  $\overline{\phantom{a}}$ <html> <head> <style type="text/css"> body This is a paragraph. background-color:#d0e4fe;  $h1$ color:orange; text-align:center; x p font-family: "Times New Roman"; font-size:20px; </stvle> </head> <body> <h1>CSS example!</h1> <p>This is a paragraph.</p> </body> </html>

Εικόνα 3: Η δομή μια ιστοσελίδας με CMS

## **1.3 Ορισμός του CMS**

Η λέξη CMS προέρχεται από τα αρχικά των λέξεων Content Management System ή στα ελληνικά, Σύστημα Διαχείρισης Περιεχομένου (Σ∆Π).

 Ένα Σ∆Π υποστηρίζει τη δημιουργία, διαχείριση, Πδιανομή και εύρεση της πληροφορίας ενός ιστοτόπου. Υποστηρίζει όλο τον κύκλο ζωής των πληροφοριών που

εμφανίζονται στον ιστότοπο, παρέχοντας εργαλεία για τη δημιουργία του περιεχομένου, την παρουσίασή του και τέλος την αρχειοθέτησή τους. Επίσης παρέχει τη δυνατότητα διαχείρισης της δομής του ιστοτόπου, την εμφάνιση των δημοσιευμένων σελίδων και του τρόπου πλοήγησης σε αυτόν.

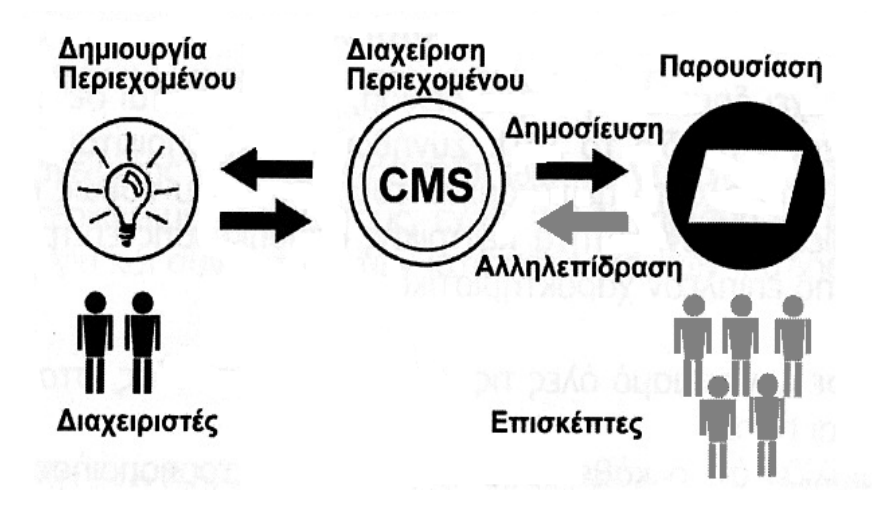

Εικόνα 4: Η λειτουργία ενός CMS

## **1.3.1 Η ανατομία ενός CMS**

Η λειτουργικότητα ενός συστήματος διαχείρισης περιεχομένου, μπορεί να αναλυθεί στις εξής βασικές κατηγορίες:

- δημιουργία περιεχομένου
- διαχείριση περιεχομένου
- δημοσίευση
- παρουσίαση

#### **1.3.2 Δημιουργία περιεχομένου**

Το πρώτο τμήμα ενός Συστήματος Διαχείρισης Περιεχομένου, είναι ένα εύχρηστο περιβάλλον συγγραφής που μοιάζει πολύ με έναν σύγχρονο επεξεργαστή κειμένου (π.χ. Microsoft Word. Έτσι, ακόμη και οι χρήστες χωρίς ιδιαίτερη τεχνική γνώση, μπορούν να δημιουργούν νέες σελίδες ή να ενημερώνουν το περιεχόμενο παλαιών, χωρίς να χρειάζεται να γνωρίζουν κάποια γλώσσα δημιουργίας ιστοσελίδων.

Επίσης, το CMS, επιτρέπει τη διαχείριση της δομής του ιστότοπου. Δηλαδή που θα τοποθετηθούν τα τμήματα περιεχομένου των νέων σελίδων και τον τρόπο διασύνδεσής τους. Κάποια συστήματα επιτρέπουν την εύκολη αναδιάρθρωση του ιστότοπου χωρίς να δημιουργούνται "ανενεργοί" σύνδεσμοι.

Σχεδόν όλα τα συστήματα CMS, προσφέρουν ένα εύχρηστο περιβάλλον επεξεργασίας κειμένου μέσα από τον φυλλομετρητής σας, γεγονός που απλοποιεί ακόμη περισσότερο την υλοποίηση του συστήματος και επιτρέπει την απομακρυσμένη ενημέρωση του περιεχομένου και του ιστότοπου.

## **1.3.3 Διαχείριση Περιεχομένου**

Αυτή η κατηγορία λειτουργιών προσφέρει μία πλειάδα χρήσιμων χαρακτηριστικών όπως:

- I. Παρακολούθηση όλων των εκδόσεων μιας σελίδας καθώς και ποιος έκανε τις αλλαγές και πότε.
- II. Διασφάλιση ότι οι αλλαγές σε κάθε τμήμα του ιστότοπου, μπορούν να γίνουν μόνο από τα άτομα που έχουν τα ανάλογα δικαιώματα αλλαγών στο συγκεκριμένο τμήμα.
- III. Δυνατότητες ελέγχου της ροής της εργασίας. Για παράδειγμα, όταν δημιουργείται ή επεξεργάζεται από το συντάκτη μια σελίδα, αποθηκεύονται δεδομένα όπως ημερομηνίες δημιουργίας, αλλαγής, δημοσίευσης και αρχειοθέτησης καθώς και άλλες πληροφορίες ελέγχου που δίνουν δυνατότητα ελέγχου της κατάστασης του περιεχομένου και της σελίδας.

#### **1.3.4 Δημοσίευση**

Όταν ολοκληρωθεί η δημιουργία του τελικού κειμένου, αυτό μπορεί να δημοσιευθεί στον ιστότοπό μας.

Τα συστήματα διαχείρισης περιεχομένου διαθέτουν ισχυρούς μηχανισμούς δημοσίευσης, οι οποίοι επιτρέπουν την αυτόματη μορφοποίηση της σελίδας κατά τη δημοσίευση της. Μπορούν επίσης να επιτρέψουν την ταυτόχρονη δημοσίευση του ίδιου περιεχομένου σε πολλαπλούς ιστότοπους. Φυσικά, κάθε ιστότοπος έχει διαφορετική εμφάνιση. Έτσι το CMS επιτρέπει στους γραφίστες και web designers να καθορίσουν την εμφάνιση που θα χρησιμοποιηθεί από το σύστημα. Οι δυνατότητες δημοσίευσης διασφαλίζουν τη σταθερή και ομοιόμορφη εμφάνιση των σελίδων σε όλο τον ιστότοπο, διαθέτοντας υψηλά επίπεδα εμφάνισης.

Τέλος, επιτρέπει στους συντάκτες του περιεχομένου, να επικεντρωθούν στη συγγραφή της πληροφορίας, αφήνοντας στο σύστημα τη φροντίδα της παρουσίασης της.

#### **1.3.5 Παρουσίαση**

Το CMS φροντίζει για την πλοήγηση στον ιστότοπο, δημιουργώντας τα απαραίτητα links ανάλογα με το υπάρχον περιεχόμενο.

Επίσης, διευκολύνει την υποστήριξη διαφορετικών φυλλομετρητών. Το Σύστημα Διαχείρισης Περιεχομένου μπορεί να χρησιμοποιηθεί για να κάνει τον ιστότοπό σας δυναμικό και διαδραστικό, αυξάνοντας κατακόρυφα την αποτελεσματικότητα του.

Αν και δημιουργία και παρουσίαση περιεχομένου σε μορφή HTML είναι ένα από τα δυνατότερα σημεία ενός CMS, εντούτοις μπορεί να προσφέρει πολύ περισσότερα. Μια εξαιρετικά ενδιαφέρουσα δυνατότητα των συστημάτων αυτών είναι η ταυτόχρονη δημοσίευση του περιεχομένου σε διαφορετικά format για εκτύπωση και ηλεκτρονική διανομή (PDF, Word, κλπ), ασύρματες/φορητές συσκευές (Wap, κλπ), RSS Feeds ή XML.

## **1.3.6 Υποστήριξη CMS**

Ένα σύστημα διαχείρισης περιεχομένου (CMS) πρέπει να υποστηρίζει:

- Εύκολη διαχείριση περιεχομένου μέσω ενός φυλλομετρητή.
- Διαφορετικούς ρόλους και επίπεδα για τους χρήστες.
- Δυνατότητα δημοσίευσης περιεχομένου από χρήστες έπειτα από την έγκριση του διαχειριστή.
- Δυνατότητα κατηγοριοποίησης του περιεχομένου ώστε να είναι ευκολότερη η διαχείριση του.
- Διαχωρισμό περιεχομένου και εμφάνισης (για παράδειγμα, οποιαδήποτε στιγμή να μπορούμε να αλλάξουμε το φόντο της σελίδας ή το στυλ της γραμματοσειράς μία φόρα και να εφαρμοστεί σε όλες τις σελίδες).

## **1.3.7 Δυνατότητες, χαρακτηριστικά και πλεονεκτήματα ενός CMS**

Επιγραμματικά, μερικές από τις δυνατότητες, τα πλεονεκτήματα και τα χαρακτηριστικά ενός ολοκληρωμένου CMS είναι τα εξής:

- Παρέχει τη δυνατότητα της διαχείρισης-συντήρησης ενός ιστότοπου από απλούς χειριστές χωρίς την απαίτηση για εμπλοκή ειδικού τεχνικού προσωπικού.
- Παρέχει την ευκαιρία ο διαχειριστής του να επικεντρωθεί στο περιεχόμενο και όχι στην τεχνολογία.
- Επιτρέπει την ταυτόχρονη ενημέρωση από πολλούς χρήστες και διαφορετικούς υπολογιστές, καθώς επίσης και τη γρήγορη ενημέρωση, διαχείριση και αρχειοθέτηση του περιεχομένου του δικτυακού τόπου.
- Αυτοματοποιεί εργασίες ρουτίνας π.χ. εφαρμόζει την ίδια μορφοποίηση (layout) σε όλες τις ιστοσελίδες. Οι επιλογές (menus) και γενικότερα η πλοήγηση αναπαράγεται επίσης αυτόματα.
- Παρέχει απλά εργαλεία (επεξεργαστές σαν το Word) για τη δημιουργία του περιεχομένου, τα οποία είναι εύκολα στη χρήση και υπάρχει άμεση γνώση του τελικού αποτελέσματος, όπως γίνεται με τους γνωστούς κειμενογράφους.
- Δυνατότητα αναζήτησης του περιεχομένου που καταχωρείται και αυτόματη δημιουργία αρχείου.
- Ασφάλεια και προστασία του σχεδιασμού του ιστότοπου από λανθασμένες ενέργειες, που θα μπορούσαν να δημιουργήσουν προβλήματα στην εμφάνισή του.
- Διαχωρισμός του περιεχομένου από το σχεδιασμό και την πλοήγηση (navigation) του δικτυακού τόπου.
- Αλλαγή σχεδιασμού ή τρόπου πλοήγησης χωρίς να είναι απαραίτητη η ενημέρωση όλων των σελίδων από τον ίδιο το χρήστη.
- Αυτόματη δημιουργία των συνδέσμων μεταξύ των σελίδων και αποφυγή ανενεργών υπερσυνδέσμων και ανύπαρκτων σελίδων.
- Όλες τις τεχνικές λεπτομέρειες τις χειρίζεται το ίδιο το σύστημα, επιτρέποντας έτσι σε οποιονδήποτε να διαχειριστεί και να ενημερώνει τον ιστότοπο.
- Μικρότερος φόρτος στον εξυπηρετητή (server) και χρήση λιγότερου χώρου, αφού δεν υπάρχουν πολλές επαναλαμβανόμενες στατικές σελίδες, από τη στιγμή που η ανάπτυξη των σελίδων γίνεται δυναμικά.
- Όλο το περιεχόμενο καταχωρείται στη/στις βάσεις δεδομένων, τις οποίες μπορούμε πιο εύκολα και γρήγορα να τις προστατεύσουμε τηρώντας αντίγραφα ασφαλείας.
- Μεγαλύτερη ομοιομορφία και συνοχή στον ιστότοπο.
- Βελτιωμένο σύστημα πλοήγησης.
- Αυξημένη ευελιξία.
- Μειωμένα έξοδα συντήρησης-διαχείρισης.
- Αυξημένη ικανότητα ανάπτυξης.
- Υποστήριξη των επιχειρηματικών στόχων και στρατηγικών π.χ. ένα CMS μπορεί να βοηθήσει στη βελτίωση-αύξηση των πωλήσεων, στην αύξηση της ικανοποίησης του πελάτη ή στο να βοηθήσει στην επικοινωνία με το κοινό.

# **1.4 Ορισμός του Web-CMS**

Το σύστημα διαχείρισης περιεχομένου (CMS) είναι μια εφαρμογή που χρησιμοποιείται για να δημιουργήσει, να επεξεργαστεί, να διαχειριστεί και για να δημοσιεύσει ιστοσελίδες στο διαδίκτυο. Τα συστήματα διαχείρισης περιεχομένου (CMS) μπορούν να χρησιμοποιηθούν για να κατασκευάσουν ιστοτόπους όπως:

- Εταιρικούς
- Προσωπικούς
- Εκπαιδευτικούς
- Ηλεκτρονικά καταστήματα
- Ενημερωτικούς

Γενικά, σε ιστοτόπους που μπορούν να καλύψουν σχεδόν όλη την γκάμα των ενδιαφερομένων. Το περιεχόμενο που μπορεί να χρησιμοποιηθεί περιλαμβάνει κείμενα, εικόνες, ήχο, video, ηλεκτρονικά αρχεία και γενικά οτιδήποτε μπορεί να διανεμηθεί μέσω του διαδικτύου.

## **1.4.1 Ελεύθερο λογισμικό**

Αν και τις περισσότερες φορές οι όροι 'Ελεύθερο' και 'Ανοικτό' λογισμικό συγχέονται, υπάρχει μια μικρή ιδεολογική απόσταση ανάμεσα σε αυτούς τους δύο όρους. Σύμφωνα με το Ίδρυμα Ελευθέρου Λογισμικού, μια άδεια χρήσης λογισμικού δίνει τις εξής ελευθερίες:

- Η ελευθερία να τρέξεις το πρόγραμμα, για οποιονδήποτε σκοπό (ελευθερία 0)
- Η ελευθερία να διαβάσεις ή να τροποποιήσεις τον πηγαίο κώδικα του προγράμματος (και κατά συνέπεια και το ίδιο το πρόγραμμα) για ιδιωτική χρήση (ελευθερία 1)
- Η ελευθερία του να αντιγράψεις το αρχικό πρόγραμμα και να το δώσεις σε κάποιον τρίτο (ελευθερία 2)
- Η ελευθερία του να μπορείς να δημοσιοποιείς τροποποιημένες και βελτιωμένες εκδόσεις του προγράμματος σε τρίτα άτομα (ελευθερία 3)

Οι περισσότερες άδειες χρήσης τελικού-χρήστη (End-User License Agreement) των κλειστών λογισμικών δίδουν μόνο την ελευθερία (0) και απαγορεύεται ρητά ως ποινικό αδίκημα κατά πνευματικής ιδιοκτησίας οποιαδήποτε άλλη χρήση του λογισμικού. Θεωρητικά, οποιοδήποτε λογισμικό δίδει και την ελευθερία (1) χαρακτηρίζεται ως ανοικτό λογισμικό (open source software), ανεξάρτητα με το εάν επιτρέπει τις ελευθερίες (2) και (3). Τα λογισμικά τα οποία παρέχουν και τις τέσσερις ελευθερίες χρήσης ανήκουν στο ελεύθερο λογισμικό (free software). Στην πραγματικότητα, τα περισσότερα (σχεδόν όλα) λογισμικά ανοικτού κώδικα είναι και ελεύθερα, δηλαδή επιτρέπεται (υπό κάποιες συνθήκες) στο χρήστη κάνει τροποποιήσεις στον πηγαίο κώδικα του λογισμικού και να το δώσει σε άλλους. Οι περιπτώσεις των λογισμικών που έχουν ελεύθερο τον πηγαίο τους κώδικα προς τροποποίηση αλλά, απαγορεύουν τη δημοσίευση του σε τρίτους (με ή χωρίς τροποποιήσεις) είναι ελάχιστες. Αυτή είναι η αιτία που οι έννοιες 'ελεύθερο' και 'ανοιχτό' λογισμικό έχουν πλέον σχεδόν την ίδια σημασία [1].

#### **1.4.2 Άδειες ελευθέρου λογισμικού**

Η άδεια την οποία φέρει το κάθε λογισμικό περιγράφει τον ιδιοκτήτη του λογισμικού (ο οποίος είναι τις περισσότερες φορές ο αρχικός συγγραφέας), τη δυνατότητα αντιγραφής του και αν επιτρέπονται οι αλλαγές στον πηγαίο του κώδικα και να πουληθεί. Ο τελικός χρήστης οφείλει να χρησιμοποιεί το λογισμικό σύμφωνα με τους όρους που περιγράφει η άδεια του. Παρακάτω ακολουθούν οι κυριότερες άδειες ανοικτού λογισμικού.

#### **1.4.2.1 Άδεια Apache**

Δημιουργήθηκε από το ίδρυμα Apache και είναι η άδεια υπό την οποία διανέμεται ο εξυπηρετητής HTTP Apache. Χαρακτηρίζεται από την πολύ καλή και αναλυτική διατύπωση της, που επιτρέπει την τροποποίηση και την αναδιανομή του λογισμικού αλλά πρέπει υποχρεωτικά να γίνεται υπό την ίδια άδεια, ακόμα να φαίνονται λεπτομερώς οι τροποποιήσεις που έγιναν στον πηγαίο κώδικα ακόμα, απαγορεύει να χρησιμοποιείται υλικό που έχει σχέση με πατέντες λογισμικού καθώς και τη χρησιμοποίηση των στοιχείων ή των λογότυπων του αρχικού δημιουργού για διαφημιστικούς σκοπούς. Τέλος, ο δημιουργός απαλλάσσεται από κάθε ευθύνη που έχει σχέση με τη χρήση του λογισμικού. Η άδεια αυτή δεν χρησιμοποιείται μόνο από τον Apache, αλλά και από πολλά άλλα σχετικά λογισμικά, όπως ο Tomcat [2].

#### **1.4.2.2 Άδεια Artistic**

Δημιουργήθηκε από το συγγραφέα της Perl, Larry Wall. Η πολύ περίπλοκη διατύπωση της πρώτης έκδοσης ήταν η αιτία να κατηγορηθεί από πολλούς ότι δεν ανήκει στην κατηγορία ελεύθερου λογισμικού. Ήταν συνδεδεμένη με τη γλώσσα προγραμματισμού Perl αλλά και πολλά κομμάτια της. Το πρόβλημα της διατύπωσης διορθώθηκε στη δεύτερη έκδοση, η οποία επιτρέπει την ανάγνωση, την τροποποίηση και την αναδιανομή του πηγαίου κώδικα, αρκεί να αναφέρεται ο αρχικός συγγραφέας του λογισμικού, σε περίπτωση που τροποποιηθεί. Τέλος, ο δημιουργός απαλλάσσεται από κάθε ευθύνη που έχει σχέση με τη χρήση του λογισμικού [3]. Η άδεια αυτή χρησιμοποιείται από την PostgreSQL [4].

#### **1.4.2.3 Άδεια BSD**

Η άδεια αυτή αναφέρεται στο λογισμικό το οποίο στην αρχή αναπτύχθηκε στο πανεπιστήμιο Berkeley στην Καλιφόρνια των ΗΠΑ. Συγκαταλέγεται στις άδειες που παρέχουν τις περισσότερες ελευθερίες, καθώς επιτρέπει την ανάγνωση, την τροποποίηση και την αναδημοσίευση του λογισμικού κάτω από οποιαδήποτε άδεια, με ή χωρίς τον πηγαίο κώδικα, για εμπορική ή μη εκμετάλλευση. Ακόμα, υπάρχουν ορισμένες τροποποιήσεις της άδειας, που έχουν σχέση όμως μόνο με το θέμα της χρήσης του ονόματος του αρχικού δημιουργού για διαφημιστικούς σκοπούς. Μερικά λογισμικά που διανέμονται με την άδεια αυτή είναι όλα τα είδη λειτουργικού BSD όπως και οι αρχικές εκδόσεις των λογισμικών ηλεκτρονικού σχεδιασμού Magic και IrSim. Ως συνέπεια της ελευθερίας που παρέχει η άδεια για χρήση κώδικα ελεύθερου λογισμικού σε κλειστά λογισμικά, πολλά κλειστά λειτουργικά συστήματα έχουν κομμάτια βασισμένα στο BSD (π.χ. μέρος του δικτύου API στα Windows 2000) όπως επίσης βασίζονται στο Spice πολλά κλειστά πακέτα ηλεκτρονικού σχεδιασμού. Αυτό το φαινόμενο έχει δύο ερμηνείες, η μία εκλαμβάνεται σαν ελευθερία από τους υποστηρικτές της άδειας, ενώ σύμφωνα με την άλλη ερμηνεία, αναστέλλεται η ανάπτυξη του ελεύθερου λογισμικού [5].

#### **1.4.2.4 Άδεια GNU General Public License (GPL)**

Δημιουργήθηκε από τον Richard Stallman για το πρόγραμμα GNU. Σύμφωνα με αυτή την άδεια επιτρέπεται η ανάγνωση, η τροποποίηση του πηγαίου κώδικα και η αναδιανομή του λογισμικού, με την προϋπόθεση η αναδιανομή των τροποποιημένων, ή μη, εκδόσεων του λογισμικού να γίνεται πάντα με την ίδια άδεια. Με λίγα λόγια, διασφαλίζει ότι οι χρήστες αρχικού λογισμικού και του τροποποιημένου, θα απολαμβάνουν τις ίδιες ελευθερίες. Συνεπώς απαγορεύεται η χρήση (ολόκληρου ή τμήματος) του πηγαίου κώδικα του αρχικού λογισμικού σε κλειστά πακέτα λογισμικών. Αυτό εξασφαλίζεται με τη διατήρηση των πνευματικών δικαιωμάτων από τον αρχικό δημιουργό, οπότε σε περίπτωση που κάποιος δε σεβαστεί την άδεια GPL μπορεί να μηνυθεί για καταπάτηση πνευματικών δικαιωμάτων. Η άδεια GNU GPL [6] έχει χαρακτηριστεί από πολλούς ως 'ιός' (επειδή φέρεται από κάθε λογισμικό το οποίο έχει σχέση με το αρχικό) ακόμα ο εκάστοτε προγραμματιστής δεν μπορεί να έχει άμεσο κέρδος (επειδή η αναδιανομή του λογισμικού μπορεί να γίνει από τον καθένα). Ωστόσο θεωρείται η σημαντικότερη και πιο δημοφιλής άδεια ελεύθερου λογισμικού. Γνωστά προγράμματα που τη χρησιμοποιούν είναι ο πυρήνας του λειτουργικού Linux, ο διερμηνέας της γλώσσας προγραμματισμού Perl, o φυλλομετρητής Mozilla Firefox, το σύστημα διαχείρισης βάσεων δεδομένων MySQL κ.ά. Μια λιγότερο αυστηρή έκδοση της άδειας GPL είναι η GNU Lesser General Public License (LGPL) [7]. Για παράδειγμα, είναι εφικτή η σύνδεση μιας βιβλιοθήκης LGPL με ένα λογισμικό που χρησιμοποιεί άλλη άδεια (ανεξάρτητα αν είναι ελεύθερο ή κλειστό). Το 2007 μετά από συζητήσεις, που άρχισαν το 2005, εκδόθηκε η τρίτη έκδοση της άδειας (η GNU GPLv3), στην οποία δίνεται ιδιαίτερη έμφαση σε θέματα πατεντών λογισμικού και DRM.

#### **1.4.2.5 Άδεια Open Software**

Έχει πολλές ομοιότητες με την άδεια GNU GPL σχετικά με τις ελευ ελευθερίες, απαιτεί κατά την αναδιανομή του λογισμικού να διατηρείται η αρχική άδεια, διαφέρει σημαντικά όμως στο κομμάτι που αφορά στις πατέντες λογισμικού. Το κομμάτι αυτό καταργεί αυτόματα την άδεια και αφαιρεί από το χρήστη τις ελευθερίες που είχε στην π που μηνυθεί οποιοδήποτε λογισμικό που τη χρ χρησιμοποιεί την άδεια από το ησιμοποιεί χρήστη για καταπάτηση πατεντών λογισμικού. Αυτό συμβάλλει στην αντιμετώπιση του προβλήματος των πατεντών λογισμικού, που πιστεύεται από αρκετούς ότι εμποδίζουν την ανάπτυξη του ελεύθερου λογισμικού [8]. θερίες, απαιτεί<br>έρει σημαντικά<br>αυτό καταργεί<br>την περίπτωση

#### **1.5 Διαθέσιμα Web-CMS**

Τα διαθέσιμα CMS χωρίζονται σε 3 κατηγορίες:

- CMS κλειστού κώδικα.
- CMS ανοιχτού κώδικα.
- Παραμετροποιημένα CMS βασισμένα σε πλαίσια ανοιχτού κώδικα. Η κατηγορία αυτή ουσιαστικά είναι μια μίξη των παραπάνω.

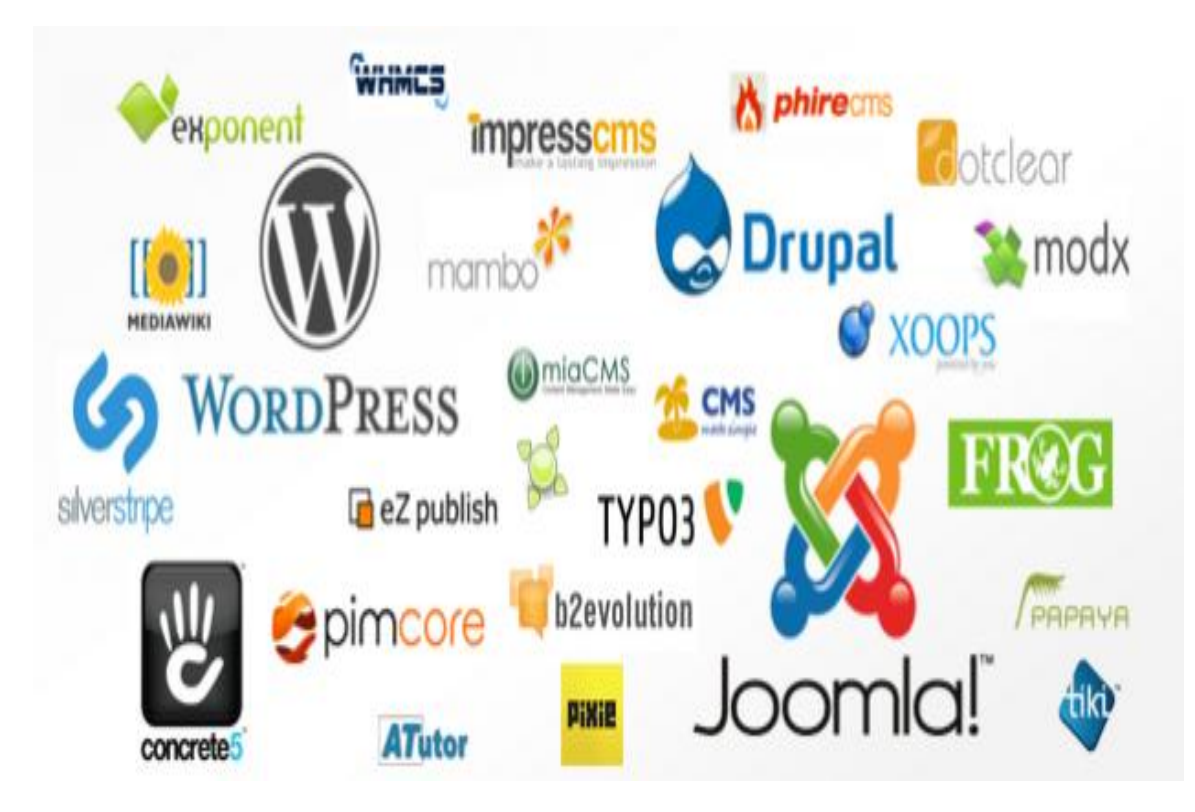

Εικόνα 5: Τα πιο δημοφιλή CMS

#### **1.5.1 CMS κλειστού κώδικα**

Τα CMS κλειστού κώδικα έχουν εμπορική υποστήριξη, καθώς και προσδιορισμένες υπηρεσίες. Σε ορισμένες περιπτώσεις μπορεί να είναι καλύτερα τεκμηριωμένα και πιο ασφαλή αλλά έχουν ένα βασικό μειονέκτημα. Αυτό είναι το κόστος. Εκτός από το βασικό κόστος υπάρχει το κόστος παραμετροποίησης καθώς και το κόστος ολοκλήρωσης με υπάρχοντα εταιρικά συστήματα.

#### **1.5.2 Τα πιο δημοφιλή CMS κλειστού κώδικα**

**Vignette Content Management**: Τα προϊόντα της Vignette βοηθούν τις επιχειρήσεις να αποκτήσουν και να διαχειρίζονται τις πληροφορίες που χρειάζονται. Είναι μια έμπειρη εταιρία αποδοτικότητας, η οποία στοχεύει στην αύξηση της παραγωγικότητας, μείωση του κόστους και στη βελτίωση της εμπειρίας του χρήστη. Οι Intranet, extranet και internet λύσεις της συμπεριλαμβάνουν portal, integration, enterprise content management και δυνατότητες συνεργασίας που μπορούν να αποδώσουν μοναδικά προτερήματα.

**IBM Workplace Web Content Management**: Το συγκεκριμένο προϊόν παρέχει μία μεγάλη γκάμα λειτουργιών όπως: personalization, το web content management, η διαχείριση εγγράφων και οι λειτουργίες συνεργασίας και παραγωγικότητας στα πλαίσια της επεκτάσιμης υποδομής του WebShere Portal.

**Jalios JCMS**: Είναι ένα enterprise content management (ECM) που αναπτύχθηκε από τη Jalios, μια γαλλική εταιρεία που ιδρύθηκε το 2001 και εδρεύει στο Παρίσι, Γαλλία. Περιλαμβάνει, μεταξύ άλλων, τα ακόλουθα χαρακτηριστικά: διαχείρισης περιεχομένου, διαχείριση εγγράφων, collaboration, workflow και πύλες.

**Dynamicweb**: Είναι προϊόν της Dynamicweb Software Ltd η οποία εξειδικεύεται στην παροχή web-based λύσεων λογισμικού για την επαγγελματική αγορά. Όλα τα προϊόντα είναι modular και έχουν επεκταθεί εύκολα για να ταιριάζουν στις ανάγκες των πελατών. Η Dynamicweb Software Ltd αναπτύσσει τρία κύρια προϊόντα Synkron Via, Dynamicweb ηλεκτρονικού εμπορίου και Dynamicweb CMS. Το Dynamicweb CMS είναι ένα πολυγλωσσικό και φιλικό Σύστημα Διαχείρισης Περιεχομένου (CMS), το οποίο μπορεί να χρησιμοποιηθεί για τη διαχείριση του περιεχομένου στους δικτυακούς τόπους, Extranets και Intranets. Βασίζεται στην τεχνολογία Microsoft .NET και έχει επιλεχθεί σε περισσότερες από 3.000 εταιρίες και Οργανισμούς σε διάφορες χώρες. (Iterating, 2009)

Powerfront CMS: Το PowerFront παρέχει μια ολοκληρωμένη λύση διαχείρισης περιεχομένου που μπορεί να περιλαμβάνει: τη διαχείριση περιεχομένου, το σχεδιασμό ιστοσελίδων, θέματα ασφάλειας, το ηλεκτρονικό εμπόριο, procurement, reporting options και υποστήριξη. Στόχος της είναι η υποστήριξη ιστοσελίδων των επιχειρήσεων, intranets, extranets ή procurement websites.

#### **1.5.2.1 Πλεονεκτήματα Κλειστού κώδικα CMS**

- Εμπορική Υποστήριξη Σαφώς προσδιορισμένες υπηρεσίες.
- Ετοιμοπαράδοτο (συνήθως).
- Καλύτερη τεκμηρίωση και εκπαίδευση .
- Ασφάλεια.

#### **1.5.2.2 Μειονεκτήματα Κλειστού κώδικα CMS**

- Βασικό κόστος.
- Κόστος παραμετροποίησης.
- Κόστος ολοκλήρωσης με υπάρχοντα εταιρικά συστήματα.

#### **1.5.3 CMS ανοικτού κώδικα**

Στις εφαρμογές ανοικτού κώδικα επιτρέπεται η πρόσβαση και η αλλαγή του πηγαίου κώδικα. Το κόστος της εφαρμογής μειώνεται δραματικά καθώς στις περισσότερες περιπτώσεις ολόκληρη η εφαρμογή βρίσκεται στο διαδίκτυο και ο ενδιαφερόμενος την κατεβάζει με μηδενικό κόστος παρόλα αυτά, τυπικά απαιτούνται τουλάχιστον κάποιες τεχνικές γνώσεις για να εγκατασταθεί η εφαρμογή και να λειτουργήσει. Υποστηρίζονται από μία κοινότητα χρηστών και προγραμματιστών και συχνά συνοδεύονται από πρόσθετα (plug-ins) τα οποία δημιουργεί και προσφέρει η κοινότητα.

## **1.5.4 Τα πιο δημοφιλή CMS ανοιχτού κώδικα**

**Joomla**: Είναι ένα σύστημα διαχείρισης περιεχομένου (CMS) με αρκετές δυνατότητες, εξαιρετικά ευέλικτο και φιλικό. Η εφαρμογή αυτή χρησιμοποιείται για τη δημοσίευση στο διαδίκτυο μιας προσωπικής ιστοσελίδα, αλλά και ενός εταιρικού δικτυακού τόπου. Είναι προσαρμόσιμο σε περιβάλλοντα επιχειρηματικής κλίμακας όπως τα intranets μεγάλων επιχειρήσεων ή οργανισμών. Οι δυνατότητες επέκτασής του είναι πρακτικά μεγάλες.

**Drupal**: Είναι ένα αρθρωτό σύστημα διαχείρισης περιεχομένου (CMS), γραμμένο στη γλώσσα προγραμματισμού php. Το Drupal, όπως πολλά σύγχρονα CMS, επιτρέπει στο διαχειριστή συστήματος να οργανώνει το περιεχόμενο, να προσαρμόζει την παρουσίαση, να αυτοματοποιεί διαχειριστικές εργασίες και να διαχειρίζεται τους επισκέπτες του ιστοτόπου και αυτούς που συνεισφέρουν. Παρόλο που υπάρχει μια πολύπλοκη προγραμματιστική διεπαφή, οι περισσότερες εργασίες μπορούν να γίνουν με λίγο ή και καθόλου προγραμματισμό.

Το Drupal ορισμένες φορές περιγράφεται ως "υποδομή για εφαρμογές ιστού", καθώς οι δυνατότητές του προχωρούν παραπέρα από τη διαχείριση περιεχομένου, επιτρέποντας ένα μεγάλο εύρος υπηρεσιών και συναλλαγών.

**Xoops**: Το Xoops χρησιμοποιεί μια σπονδυλωτή αρχιτεκτονική που επιτρέπει στους χρήστες του να προσαρμόσουν, να ενημερώνουν και διαφοροποιήσουν θεματικά τους ιστοχώρους τους. Είναι γραμμένο σε php και κυκλοφορεί υπό τους όρους της GNU Γενικής Δημόσιας Άδειας (GPL).

#### **Content Management Systems**

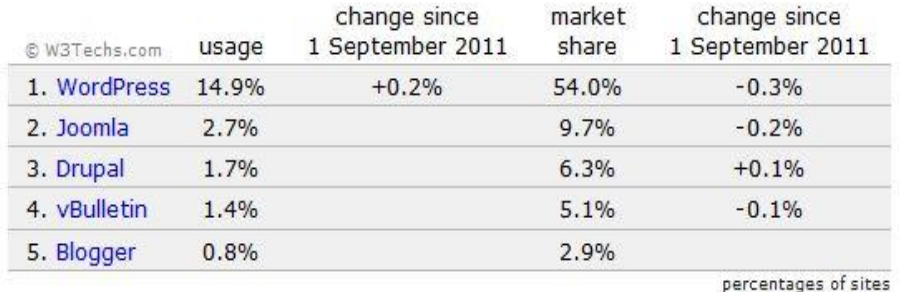

#### **Most popular**

Εικόνα 6: Ποσοστό χρήσης CMS. Πηγή:<http://w3techs.com>

#### **1.5.4.1 Πλεονεκτήματα Web-CMS ανοιχτού κώδικα**

- Χαμηλό κόστος
- Πληρώνεις για την υπηρεσία / υποστήριξη και όχι για το λογισμικό
- Ευκολία παραμετροποίησης
- Ευκολία ολοκλήρωσης με υπάρχοντα λογισμικά
- Υποστήριξη από την Κοινότητα
- Δοκιμή πριν αγοράσετε
- Ταχεία διόρθωση σφαλμάτων
- Μελλοντική εξασφάλιση συνέχειας

# **1.5.4.2 Μειονεκτήματα Web-CMS ανοιχτού κώδικα**

- Έλλειψη εμπορικής υποστήριξης.
- Έλλειψη τεκμηρίωσης
- Όχι για επίπεδο επιχειρήσεων μεγάλου βεληνεκούς (Entrprise).

# **Κεφάλαιο 2**

#### **2.1 Joomla**

Το Joomla είναι ένα βραβευμένο σύστημα διαχείρισης περιεχομένου (CMS), το οποίο σας δίνει τη δυνατότητα να κατασκευάσετε ιστοσελίδες και ισχυρές online εφαρμογές. Πολλές πτυχές, συμπεριλαμβανομένης της ευκολίας της χρήσης και της επεκτασιμότητας καθιστούν το Joomla το πιο δημοφιλές λογισμικό στο Διαδίκτυο. Το ότι είναι ανοικτού κώδικα λογισμικό το κάνει διαθέσιμο σε όλους με συνέπεια να έχει δημιουργηθεί μια τεράστια κοινότητα που το υποστηρίζει, το αναβαθμίζει και βελτιώνει συνεχώς. Επίσης δίνεται και η δυνατότητα σε επιχειρήσεις και ιδιώτες να αποκτήσουν ένα CMS υψηλής ποιότητας σε πολύ χαμηλή τιμή καθώς αναπτύσσεται και βελτιώνεται από μία παγκόσμια κοινότητα και το κόστος ελαχιστοποιείται έτσι για τις εταιρείες κατασκευής ιστοσελίδων που το χρησιμοποιούν. Το Joomla! Χρησιμοποιεί την php γλώσσα προγραμματισμού στη μεριά του εξυπηρετητή ενώ ταυτόχρονα αποθηκεύει όλες τις απαραίτητες πληροφορίες σε πίνακες βάσεων MySQL. Παρόλα αυτά δεν απαιτεί καθόλου γνώση php ή html από το χρήστη καθώς όλοι οι χειρισμοί γίνονται μέσω διαδικτυακού φυλλομετρητή [9].

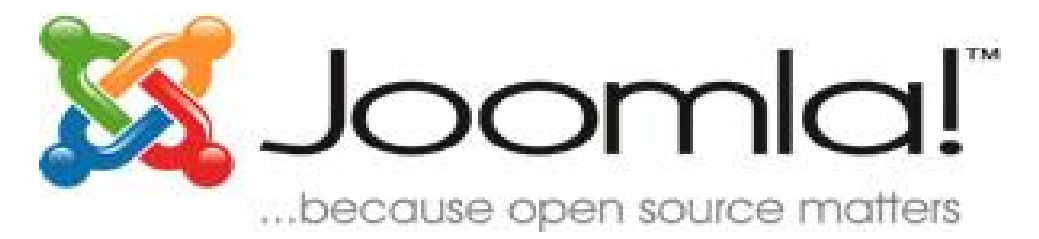

Εικόνα 7: Το λογότυπο του Joomla

#### **2.1.1 Ιστορία του Joomla**

Το Joomla δημιουργήθηκε ως αποτέλεσμα της διάσπασης της ομάδας ανάπτυξης του Mambo στις 17 Αυγούστου 2005. Την εποχή εκείνη, το όνομα Mambo ήταν εμπορικό σήμα της Miro International Pvt Ltd, οι οποίοι αποτελούσαν ένα μη κερδοσκοπικό ίδρυμα με σκοπό τη χρηματοδότηση του έργου και την προστασία από μηνύσεις.

Η ομάδα ανάπτυξης του Mambo δημιούργησε μια ιστοσελίδα που ονομάστηκε OpenSourceMatters με σκοπό να διανέμουν πληροφορίες στους χρήστες, προγραμματιστές, σχεδιαστές ιστοσελίδων και στην κοινότητα γενικότερα.

Ο αρχηγός της ομάδας, Andrew Eddie, γνωστός και ως "Masterchief" έγραψε μια ανοιχτή επιστολή προς την Κοινότητα, η οποία εμφανίστηκε στο τμήμα ανακοινώσεις του δημόσιου φόρουμ στο mamboserver.com.

Χιλιάδες άνθρωποι εντάχθηκαν στην opensourcematters.org ιστοσελίδα μέσα σε μια μέρα οι περισσότεροι για να αποσπάσουν λόγια ενθάρρυνσης και στήριξης. Ωστόσο, η Miro CEO Peter Lamont δημοσίευσε μια απάντηση, σε άρθρο με τίτλο "Το Mambo Open Source Controversy-20 ερωτήσεις με τη Miro". Το γεγονός αυτό δημιούργησε αντιπαραθέσεις εντός της κοινότητας του ελεύθερου λογισμικού για τον ορισμό του "ανοικτού κώδικα".

Δύο εβδομάδες μετά την ανακοίνωση του Andrew Eddie, αναδιοργανωθήκαν οι ομάδες και η κοινότητα εξακολούθησε να αυξάνεται. Ο Eben Moglen και το Software Freedom Law Center (SFLC) βοήθησαν τη βασική ομάδα του Joomla που αρχίζει τον Αύγουστο του 2005. Η SFLC συνεχίσει να παρέχει νομική καθοδήγηση για το Joomla.

Στις 18 του Αυγούστου 2005, γίνεται έκκληση για τη συμβολή της Κοινότητας στο να προτείνει ονόματα για το project. Η βασική ομάδα ανέφερε ότι θα λάβει την τελική απόφαση για το όνομα του project με βάση τα στοιχεία της κοινότητας. Η ομάδα πυρήνας τελικά επέλεξε το όνομα να μην είναι από τον κατάλογο των ονομάτων που προτείνονται από την κοινότητα.

Την 1η Σεπτεμβρίου 2005, το νέο όνομα, "Joomla!", ανακοινώθηκε. Το οποίο είναι η αγγλική ορθογραφία του jumla αραβική λέξη που σημαίνει "όλοι μαζί" ή "ως σύνολο", καθώς και "πρόταση".

Το Joomla (Joomla 1.0.0) κυκλοφόρησε στις 16 Σεπτεμβρίου 2005. Ήταν μια νέα εμπορική απελευθέρωση του Mambo 4.5.2.3. Το Joomla δημιουργήθηκε σε συνδυασμό άλλων σφαλμάτων και μέτριων-διορθώσεων σε επίπεδο ασφαλείας. Κέρδισε το Packt Publishing Open Source Content Management System Award το 2006 και το 2007. (Wikipedia)

#### **2.1.2 Χαρακτηριστικά του Joomla**

- Πλήρης μηχανισμός διαχείρισης της βάσης δεδομένων του ιστότοπου
- Νέα, προϊόντα ή υπηρεσίες τμήματα και ενότητες πλήρως επεξεργάσιμα και εύχρηστα
- Οι θεματικές ενότητες μπορούν να προστεθούν από τους συντάκτες
- Πλήρως παραμετροποιήσιμο μενού και περιβάλλον, συμπεριλαμβανομένων των θέσεων του αριστερού, κεντρικού και δεξιού μενού
- Χρησιμοποιείστε τον φυλλομετρητή για να ανεβάσετε εικόνες στη δική σας βιβλιοθήκη για χρήση σε οποιοδήποτε σημείο του ιστότοπου
- Δυναμικό Forum / Poll / Voting για άμεσα επί τόπου αποτελέσματα
- Τρέχει σε Linux, FreeBSD, MacOSX server, Solaris και AIX

# **2.1.3 Εκτεταμένη διαχείριση του Joomla**

- Λειτουργία ταξινόμησης της προβολής των νέων FAQs, articles
- Module για απομακρυσμένη υποβολή από το συγγραφέα για Νέα, άρθρα, FAQs και Links
- Δημοσίευση απεριόριστων σελίδων, χωρίς να περιορισμό
- Δυνατότητα προσθήκης forum, photo galleries, βιβλιοθήκες αρχείων, βιβλία επισκεπτών και φόρμες επικοινωνίας
- Εύκολη διαχείριση online των PNGs, PDFs, DOCs, XLSs, GIFs και JPEGs με τη βοήθεια του Image library
- Αυτόματο Path-Finder. Τοποθετήστε μια εικόνα και αφήστε στο Joomla να τακτοποιήσει τα υπόλοιπα
- News feed manager. Επιλέξτε από πάνω από 360 news feeds από όλο τον κόσμο
- Archive manager. Βάλε τα παλαιά άρθρα στην "κατάψυξη" αντί να τα διαγράψετε εντελώς
- Email-a-friend και Print-format για κάθε άρθρο
- Ενσωματωμένος επεξεργαστής κειμένου αντίστοιχος του Word Pad
- Εμφάνιση και αισθητική την οποία διαμορφώνει ο χρήστης
- Δημοσκοπήσεις και Έρευνες .Δυνατότητα τοποθέτησης σε κάθε σελίδα
- Custom Page Modules
- Διαχείριση των Template (πρότυπα)
- Δυνατότητα προεπισκόπησης. Μπορείτε να δείτε αυτά που δημιουργήσετε πριν τα παρουσιάσετε online
- Banner manager. Κερδίστε χρήματα από το ιστότοπου σας

## **2.2 Η αρχιτεκτονική του Joomla**

Το Joomla αποτελείται από πολλά διαφορετικά μέρη, τα οποία επιτρέπουν στις επεκτάσεις να γίνουν εύκολα.

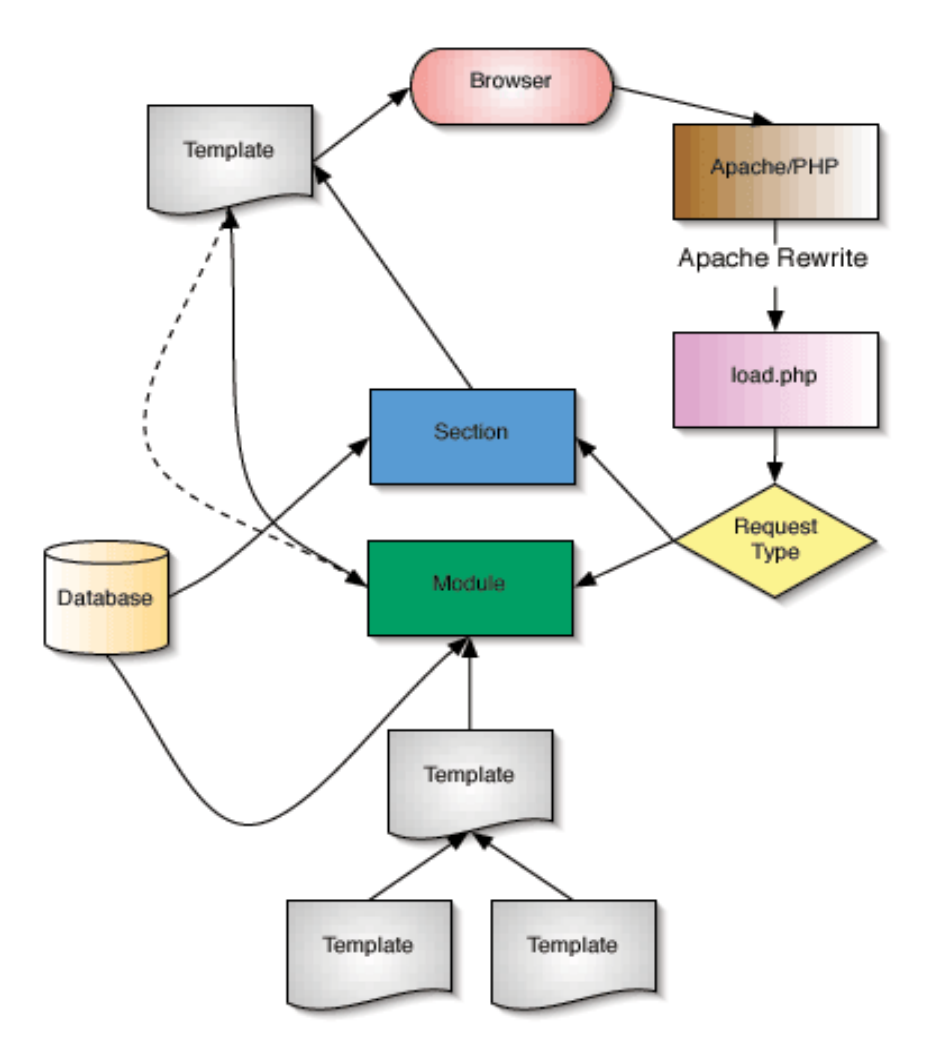

Εικόνα 8: Η αρχιτεκτονική ενός CMS

Βάσει των παραπάνω διαχωρίζουμε το CMS σε τρία βασικά υποσυστήματα:

- 1. Το υποσύστημα συλλογής (Collection System).
- 2. Το υποσύστημα διαχείρισης (Management System).
- 3. Το υποσύστημα δημοσίευσης (Publishing System).

# **2.2.1 Το υποσύστημα συλλογής (Collection System)**

Το υποσύστημα συλλογής είναι υπεύθυνο για όλες τις διεργασίες που γίνονται προτού η πληροφορία γίνει έτοιμη για δημοσίευση. Μετατρέπει την πληροφορία σε καλά οργανωμένο περιεχόμενο. Στην παρακάτω εικόνα φαίνονται τα στάδια της συλλογής που είναι:

- Συγγραφή (Authoring): Δημιουργείται το περιεχόμενο εξολοκλήρου από την αρχή.
- Απόκτηση (Acquisition): Συλλέγεται το περιεχόμενο από υπάρχουσες πηγές.
- Μετατροπή (Conversion): Εξάγονται οι μη απαραίτητες πληροφορίες από το περιεχόμενο και αν είναι ανάγκη αλλάζει και η μορφή του.
- Συσσώρευση (Aggregation): Επεξεργαζόμαστε το περιεχόμενο, το διαιρούμε σε τμήματα και το προσαυξάνουμε με τα απαραίτητα μεταδεδομένα.
- Υπηρεσίες Συλλογής (Collection Services): Είναι ΣΔΠ, προγράμματα και συναρτήσεις που βοηθούν στη διαδικασία συλλογής. Παραδείγματος χάρη μια υπηρεσία συλλογής είναι οι web forms στις οποίες εισάγουμε περιεχόμενο.

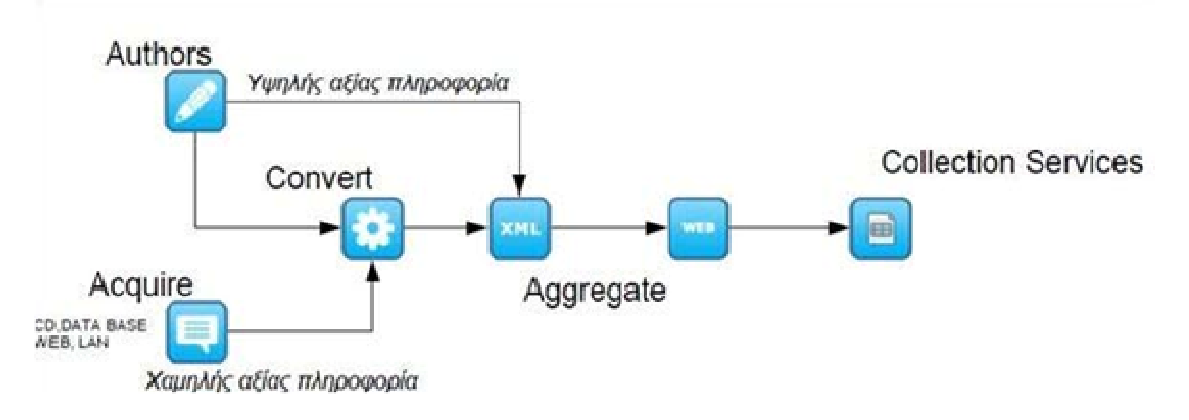

Εικόνα 9: Σχηματική απεικόνιση των λειτουργιών του υποσυστήματος συλλογής :

#### **2.2.2 Το υποσύστημα διαχείρισης (Management System)**

Το υποσύστημα διαχείρισης είναι υπεύθυνο για τη αχείρισης μακροχρόνια αποθήκευση των συστατικών περιεχομένου καθώς χρησιμοποιείται. Περιέχει την αποθήκη περιεχομένου, το workflow καθώς και δυνατότητες διαχείρισης. και για κάθε είδους αρχείο που

Το CMS πρέπει να είναι ικανό να μας πληροφορεί για τα ακόλου ακόλουθα:

- Λεπτομέρειες για το περιεχόμενο, δηλαδή τι είδους συστατικά περιεχομένου έχουν συλλεχθεί και σε πιο στάδιο του κύκλου ζωής τους βρίσκονται.
- Πόσο καλά αρχικοποιημένο είναι το υλικό μας και αν μπορεί να δημιουργηθεί συμφόρηση (bottleneck).
- Πως χρησιμοποιούμε τα συστατικά στις δημοσιεύσεις και πιο περιεχόμενο δεν χρησιμοποιείται ή είναι έτοιμο για διαγραφή.
- Ποιος έχει πρόσβαση και πού στο περιεχόμενο και ποιος έχει συνεισφέρει το περισσότερο. ούμε τα συστατικά στις δημοσιεύσεις και πιο περιεχόμενο δεν<br>ή είναι έτοιμο για διαγραφή.<br>:βαση και πού στο περιεχόμενο και ποιος έχει συνεισφέρει το<br>να βρίσκουμε απαντήσεις στο σύστημα διαχείρισης για οτιδήποτε

Δηλαδή, πρέπει να βρίσκουμε απαντήσεις στο σύστημα διαχείρισης γ ιασχετικά με το περιεχόμενο, τις δημοσιεύσεις και το υποσύστημα συλλογής.

Για να μπορέσει το υποσύστημα διαχείρισης να μας προσφέρει αυτές τις δυνατότητες περιέχει:

• Αποθηκευτικό χώρο: Ένα μέρος για την αποθήκευση του περιεχομένου.

- 
- Διαχείριση: Ένα σύστημα διαχείρισης για τις ρυθμίσεις του CMS.<br>• Workflow: Καθορισμένα σύνολα βημάτων για την πραγματοποί:<br>ώστε το περιεχόμενο να γίνει έτοιμο προς δημοσίευση.<br>• Συνδέσεις: Ένα σύνολο συνδέσεων (υλικού • Workflow: Καθορισμένα σύνολα βημάτων για την πραγματοποίηση της εργασίας ώστε το περιεχόμενο να γίνει έτοιμο προς δημοσίευση.
- Συνδέσεις: Ένα σύνολο συνδέσεων (υλικού και λογισμικού) συνήθως μέσα στον οργανισμό μεταξύ δικτύων, εξυπηρετητών και αποθηκών δεδομένων.

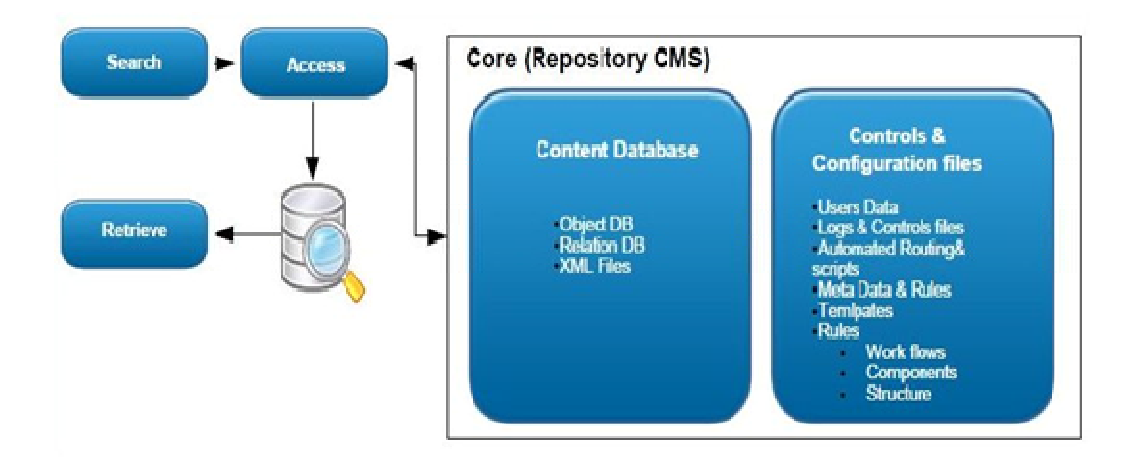

Εικόνα 10: Σχηματική απεικόνιση των λειτουργιών του υποσυστήματος διαχείρισης :

#### **2.2.3 Το υποσύστημα δημοσίευσης (Publishing System)**

Το υποσύστημα δημοσίευσης είναι υπεύθυνο για την εξαγωγή περιεχομένου από τον αποθηκευτικό χώρο των δεδομ δεδομένων και την αυτόματη δημιουργία δημοσιεύσεω δημοσιεύσεων.

Ένα υποσύστημα δημοσίευσης περι περιλαμβάνει:

- **Φόρμες δημοσιεύσεων (Publishing Templates):** Προγράμματα που δημιουργούν δημοσιεύσεις αυτόματα.
- **Υπηρεσίες δημοσιεύσεων**: Ένα σύνολο εργαλείων που ελέγχουν τι έχει δημοσιευτεί και πώς έχει δημοσιευτεί.
- **Συνδέσεις**: Μέθοδοι και εργαλεία π ιπου χρησιμοποιούνται για να εισάγουν δεδομένα ααπό συστήματα έξω από το ΣΔΠ.
	- **Δημοσιεύσεις ιστού (Web publications)** : Η πιο συνηθισμένη έξοδος για
- ΣΔΠ.
- **Άλλες δημοσιεύσεις**: Διαφορετικές δημοσιεύσεις από τις δημοσιεύσεις ιστού όπως ηλεκτρονικές δημοσιεύσεις και δημοσιε ρονικέςδημοσιεύσεις εκτύπωσης.
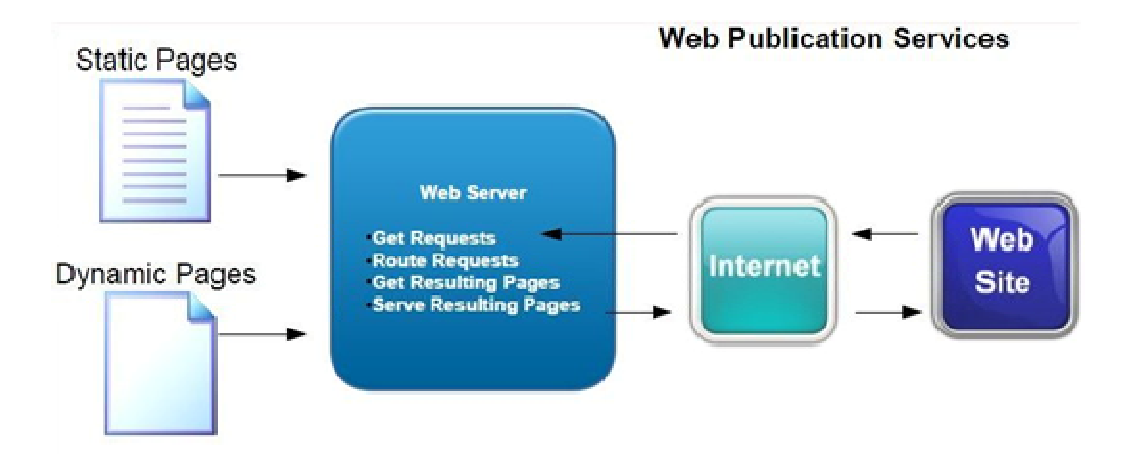

Εικόνα 11: Σχηματική απεικόνιση των λειτουργιών του υποσυστήματος δημοσίευσης :

## **2.3 Η δομή του Joomla**

## **2.3.1 Δημόσιο τμήμα και περιοχή διαχείρισης (Front-end και Back Back-end)**

Κάθε web-Cms όπως είναι και το Joomla αποτελείται από δύο ιστότοπους , το δημόσιο (Frontend) και το διαχειριστικό ( (Backend).

- Ο δημόσιος ιστότοπος είναι αυτό που βλέπουν οι επισκέπτες και οι συνδεδεμένο συνδεδεμένοι χρήστες στον ιστότοπο, δηλαδή οι τελικοί χρήστες.
- Ο ιστότοπος διαχείρισης είναι αυτό όπου από εκεί γίνεται η δημιουργία νέου περιεχομένου, η συντήρηση και γενικά η διαχείριση του ιστότοπου. Το url τουbackend είναι διαφορετικό.

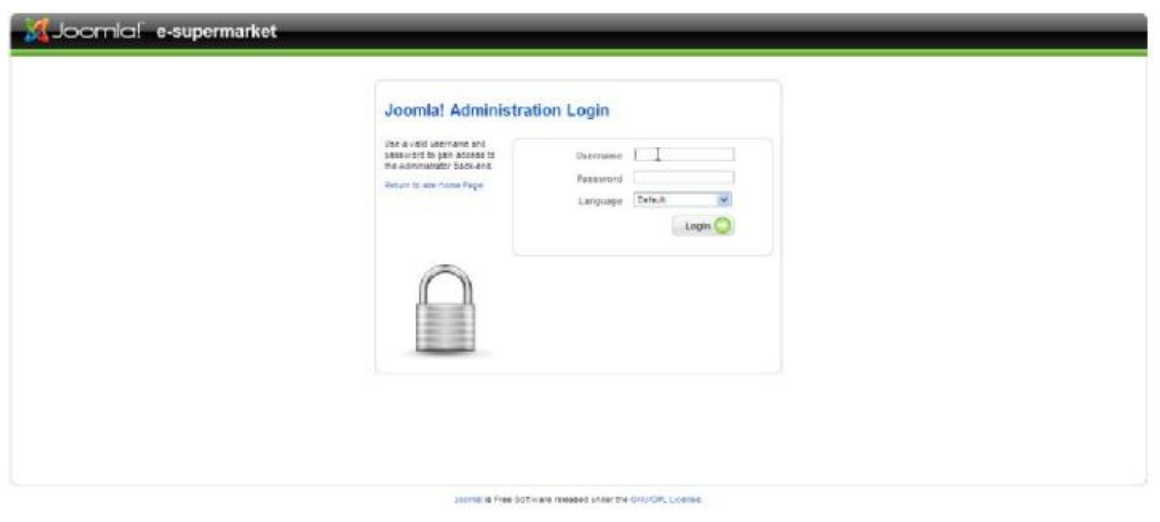

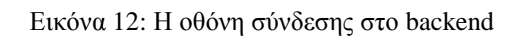

### **2.3.2 Μενού διαχείρισης backend**

Η γραμμή μενού είναι το εργαλείο πλοήγησης στο backend διαχείρισης. Το οριζόντιο αυτό μενού δίνει τη δυνατότητα προσπέλασης όλων των λειτουργιών της διαχείρισης μέσα από το παρακάτω μενού όπω όπως φαίνεται και στην εικόνα 12:

- **Site**
- **Menus**
- Content
- Components
- Extensions
- Tools
- Help

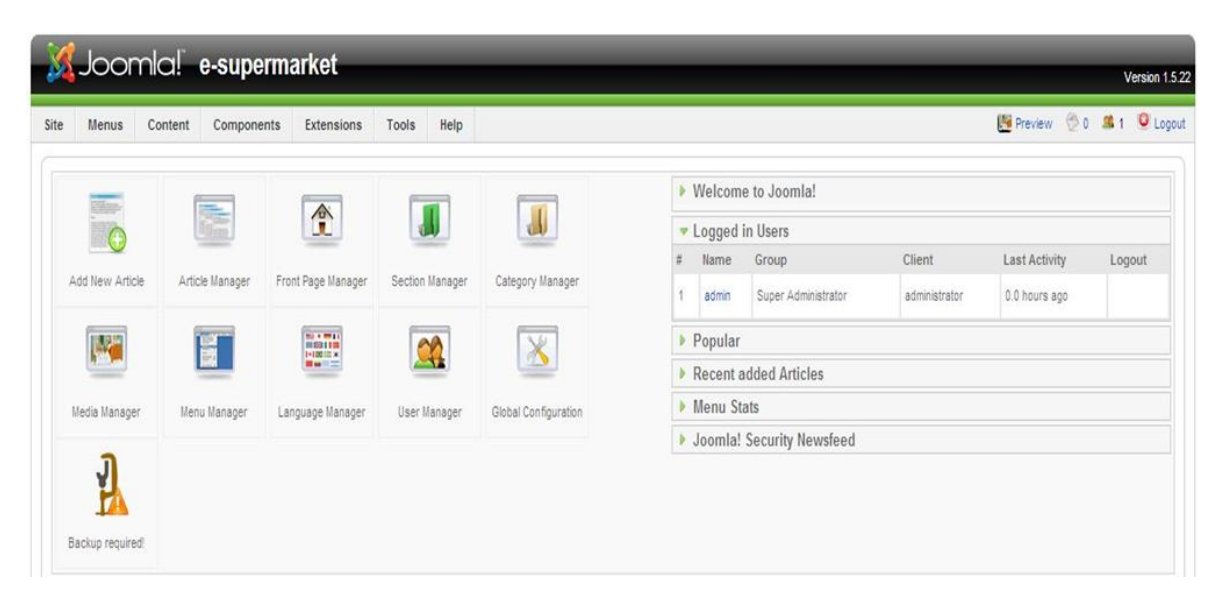

Εικόνα 1 13: Η αρχική προβολή σχεδίασης

#### **2.3.2.1 Το μενού Content**

Το μενού Content περιέχει το πολύ σημαντικό εργαλείο Article Manager όπου γίνεται η διαχείριση των άρθρων. Τα άρθρα είναι στοιχειά περιεχομένου που διαμορφώνουν τον πυρήνα ενός ιστότοπου. Επιπλέον το μενού αυτό περιέχει εργαλεία διαχείρισης ενοτήτων, κατηγοριών και αρχικής σελίδας.

| Site                     |            | Menus                 | Content                  | Components               | Extensions           | Tools                  | Help                  |          | <b>Preview</b>        | <b>©0 单1</b>                   |             | <b>Q</b> Logout |
|--------------------------|------------|-----------------------|--------------------------|--------------------------|----------------------|------------------------|-----------------------|----------|-----------------------|--------------------------------|-------------|-----------------|
|                          | <b>STE</b> | <b>Article</b>        | Unarchive                | Archive                  | Publish<br>Unpublish | 33<br>Move             | Copy                  | Trash    | Edit<br>New           | Parameters                     |             | Help            |
|                          | Filter:    | Manager               | Go Reset                 |                          | - Select Section -   | $\mathcal{M}$          | - Select Category - V |          | - Select Author -     | - Select State - M<br><b>W</b> |             |                 |
| $\frac{d\mathbf{r}}{dt}$ |            | Title                 | Published                | Front Page               | Order <sub>N</sub>   | <b>Access</b><br>Level | Section <sup>*</sup>  | Category | Author                | Date                           | <b>Hits</b> | ID              |
|                          | г          | Τρόπτοι<br>Πληρωμής   | V                        | 0                        | w<br>q,              | Public                 |                       |          | Χουλιάρος<br>Γεώργιος | 09.01.11                       | 3           | 47              |
| $\mathbb{Z}$             |            | <b>TTDG/TOO'EA/Ő0</b> | $\overline{\mathscr{L}}$ | $\overline{\phantom{a}}$ | $\overline{2}$       | <b>Public</b>          |                       |          | Χουλιάρος<br>Γεώργιος | 22.01.12                       | $\theta$    | 45              |
| 3                        | П          | *Opot<br>Συναλλαγής   | $\overline{\phantom{a}}$ | 0                        | 3                    | Public                 |                       |          | Χουλιάρος<br>Γεώργιος | 24.12.10                       | $\circ$     | 46              |

Εικόνα 1 14: Το Article Manager

## **2.3.2.2 Το μενού Components**

Τα components είναι οι πιο σημαντικές επεκτάσεις για ένα Joomla ιστότοπο. Χρησιμοποιείται για τη διαχείριση της λειτουργιάς των components που είναι κομμάτι τουJoomla, καθώς και τα components που έχουμε εγκαταστήσει.

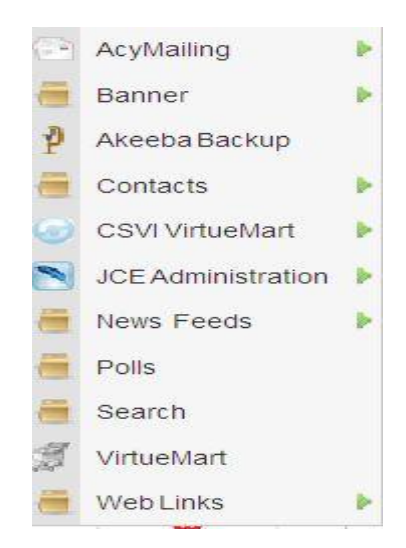

Εικόνα 1 15: Το μενού Components

## **2.3.2.3 Το μενού Extensions**

Στο μενού αυτό υπάρχουν προγράμματα διαχείρισης για modules, plugins, templates και γλώσσες.

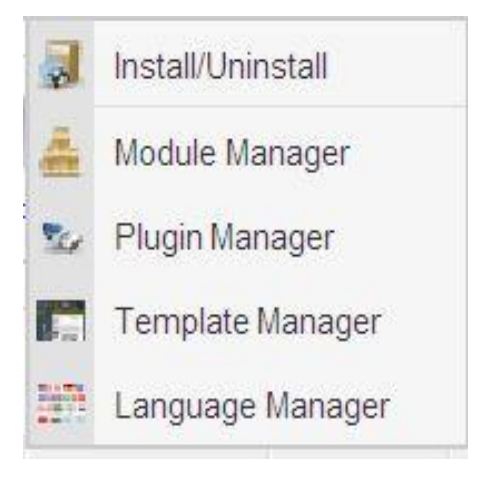

Εικόνα 16: Το μενού Extensions

## **Κεφάλαιο 3**

### **3.1 Πλατφόρμες ανοιχτού κώδικα ηλεκτρονικού εμπορίου**

### **3.1.1 Εισαγωγή**

Στην ουσία ένας διαδικτυακός κατάλογος είναι η ραχοκοκαλιά ενός διαδικτυακού καταστήματος οπότε η εφαρμογή μπορεί να ενταχθεί γενικότερα στην κατηγορία του ηλεκτρονικού εμπορίου (e-commerce). Στο κεφάλαιο αυτό αναλύονται τα βασικά σημεία, τα πλεονεκτήματα και τα μειονεκτήματα από τις τέσσερεις πιο διαδεδομένες πλατφόρμες ηλεκτρονικού εμπορίου ανοιχτού κώδικα οι οποίες είναι: OsCommerce, Zen Cart, VirtueMart και Magento. Ακόμα παρουσιάζονται παραδείγματα από ιστοτόπους που τις χρησιμοποιούν και αναλυτικός πίνακας σύγκρισης με τα χαρακτηριστικά τους.

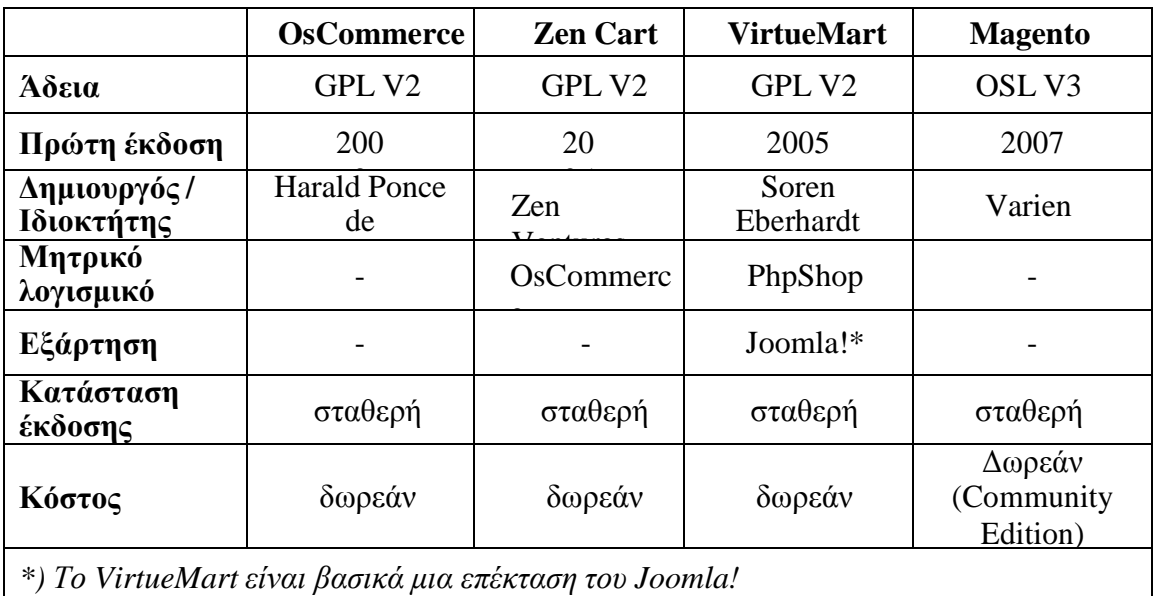

Βασικές πληροφορίες:

Πίνακας 1 - Βασικές πληροφορίες πλατφορμών ηλεκτρονικού εμπορίου

Η εφαρμογή Google Trends μας δίνει μια εικόνα της δημοτικότητας που έχουν αυτές οι πλατφόρμες, καθώς και την εξέλιξη στο χρόνο που έχει η κάθε μία:

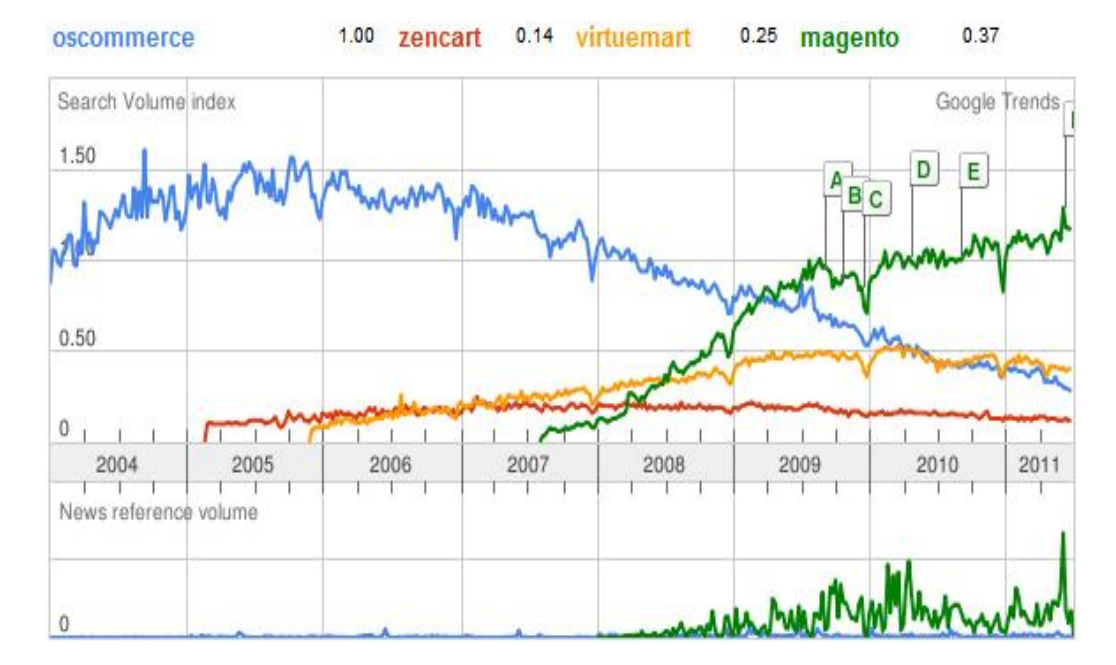

Εικόνα 17: Εικόνα σχεδιαγράμματος προτιμήσεων. Πηγή: <http://www.google.com/trends>

### **3.1.2 OsCommerce**

Τεχνικές προδιαγραφές:

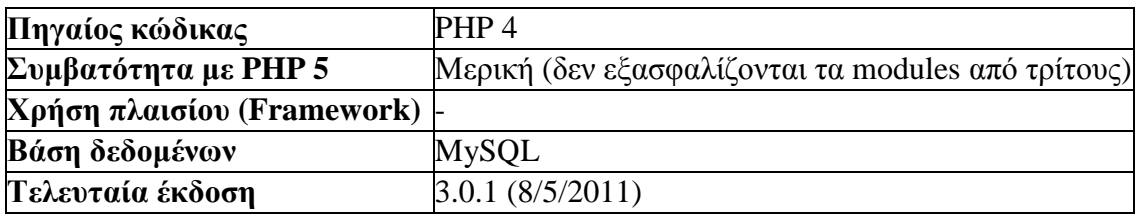

Το OsCommerce μπορεί να θεωρηθεί ως η πλέον αναγνωρισμένη δωρεάν πλατφόρμα ηλεκτρονικού καταστήματος στο Διαδίκτυο, αυτό οφείλεται σε μεγάλο βαθμό στο ότι ήταν και η πρώτη διαθέσιμη περίπου έντεκα χρόνια πριν, φτάνοντας το 2008 να χρησιμοποιείται από 14.000 ιστοτόπους. Για κάποιον που χρειάζεται να αγοράσει γρήγορα ένα ηλεκτρονικό κατάστημα δεν έχει παρά να κατεβάσει την εφαρμογή, να αγοράσει ένα πρότυπο της επιλογής του, ανάμεσα σε πολλά τα οποία είναι διαθέσιμα σε καταστήματα προτύπων και να αρχίσει τη λειτουργία του καταστήματος. Το OsCommerce είναι κατάλληλο από μικρού έως μεσαίου μεγέθους καταστήματα που ακολουθούν τη φυσιολογική διαδικασία πώλησης και πληρωμής. Η απλή προεπιλεγμένη εγκατάσταση δεν πρόκειται να παρουσιάσει κάποια ιδιαίτερη δυσκολία σε κάποιον που θέλει να έχει το δικό του ηλεκτρονικό κατάστημα έχοντας αφιερώσει μόνο λίγο χρόνο να διαβάσει τις οδηγίες.

Προβλήματα και δυσκολίες παρουσιάζονται όταν ο ιδιοκτήτης θέλει να κάνει τροποποιήσεις στο καλάθι αγορών ή να προσθέσει κάποια εξειδικευμένα χαρακτηριστικά,

όπως ομαδική έκπτωση, προσαρμοσμένη μέθοδο πληρωμής κτλ.. Αυτές οι λειτουργίες δεν είναι στην προεπιλεγμένη έκδοση και ο ιδιοκτήτης θα πρέπει να βασιστεί σε εφαρμογές τρίτων.

Για να τροποποιηθεί η σχεδίαση και η εμφάνιση δεν αρκούν στοιχειώδεις γνώσεις προγραμματισμού και κώδικα, οπότε πρέπει να γίνει από κάποιον προγραμματιστή ή σχεδιαστή που έχει κάποια εμπειρία. Ακόμα, μέχρι την τελευταία έκδοση ( 3), δεν υπήρχε κάποιο συγκεκριμένο σύστημα προτυποποίησης, κάτι που καθιστούσε πολύ δύσκολη και χρονοβόρα τη δημιουργία προτύπων. Τέλος, ακόμα ένα βασικό μειονέκτημα διορθώθηκε στην τελευταία έκδοση, ήταν η χρήση παραδοσιακών πινάκων αντί για CSS, πράγμα που δυσκόλευε πάρα πολύ οποιαδήποτε αλλαγή στην εμφάνιση.

Η ανάπτυξη του OsCommerce είχε μείνει για μεγάλο χρονικό διάστημα στάσιμη, γεγονός που συντέλεσε στη σταδιακή πτώση στις προτιμήσεις των χρηστών, πρόσφατα όμως κυκλοφόρησε η τρίτη έκδοση η οποία αναμένεται να επαναφέρει το ποσοστό προτιμήσεων σε ανοδική πορεία.

### **Αξιοσημείωτα χαρακτηριστικά:**

- Πολλαπλές πύλες πληρωμών (2Checkout, PayPal, Authorize.NET (AIM), eCheck, eProcessingNetwork, eWay, Ikobo, Dankort, NoCHEX, Paymate, PayMeNow, WorldPay, Αντικαταβολή και άλλες μη προεπιλεγμένες)
- Υποστηρίζει απεριόριστα προϊόντα και κατηγορίες
- Υποστηρίζει πολλαπλά νομίσματα
- Υποστηρίζει προϊόντα με φυσική υπόσταση (που μεταφέρονται) και εικονικά προϊόντα
- Εγκατάσταση μέσω φυλλομετρητή και υποστήριξη πρόσθετων [10]

#### **Παραδείγματα ιστότοπων που χρησιμοποιούν το OsCommerce είναι:**

- 1. Ηλεκτρονικό κατάστημα του Ιδρύματος Mozilla<http://intlstore.mozilla.org>
- 2. Ηλεκτρονικό κατάστημα που πουλάει T-Shirt. <http://www.truffleshuffle.co.uk>
- 3. Ελληνικό ηλεκτρονικό κατάστημα αθλητικών ειδών <http://www.topsport.gr>

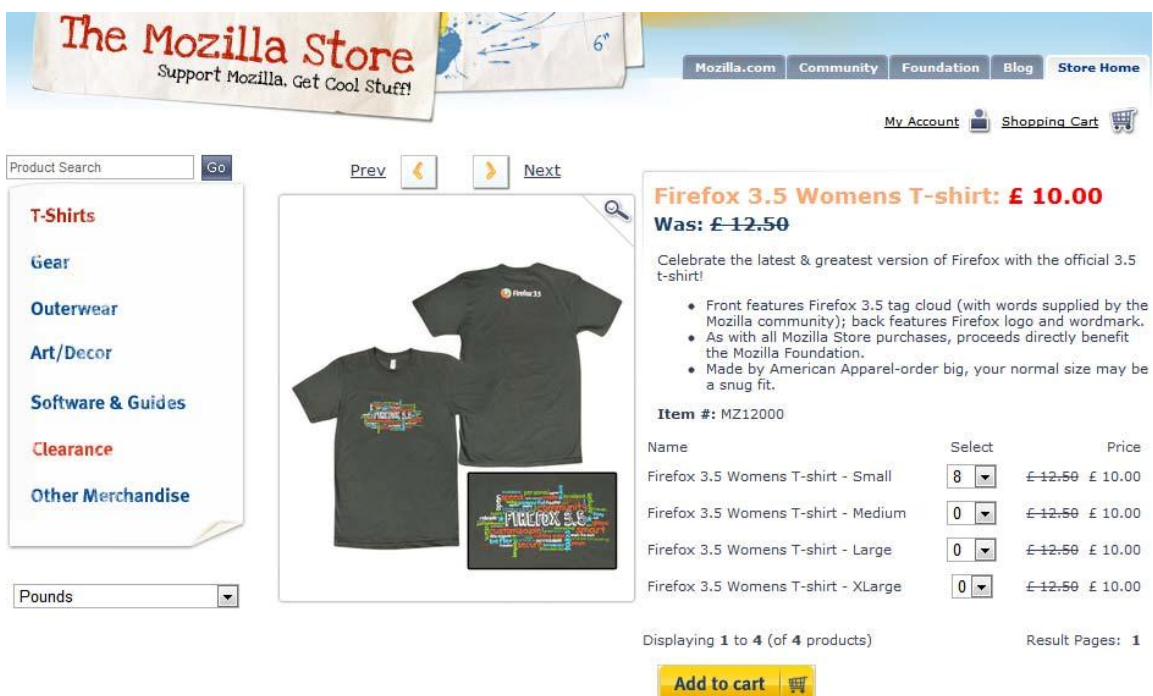

Εικόνα 18: Ηλεκτρονικό κατάστημα του Ιδρύματος Mozilla : **<http://intlstore.mo>z zilla.org**

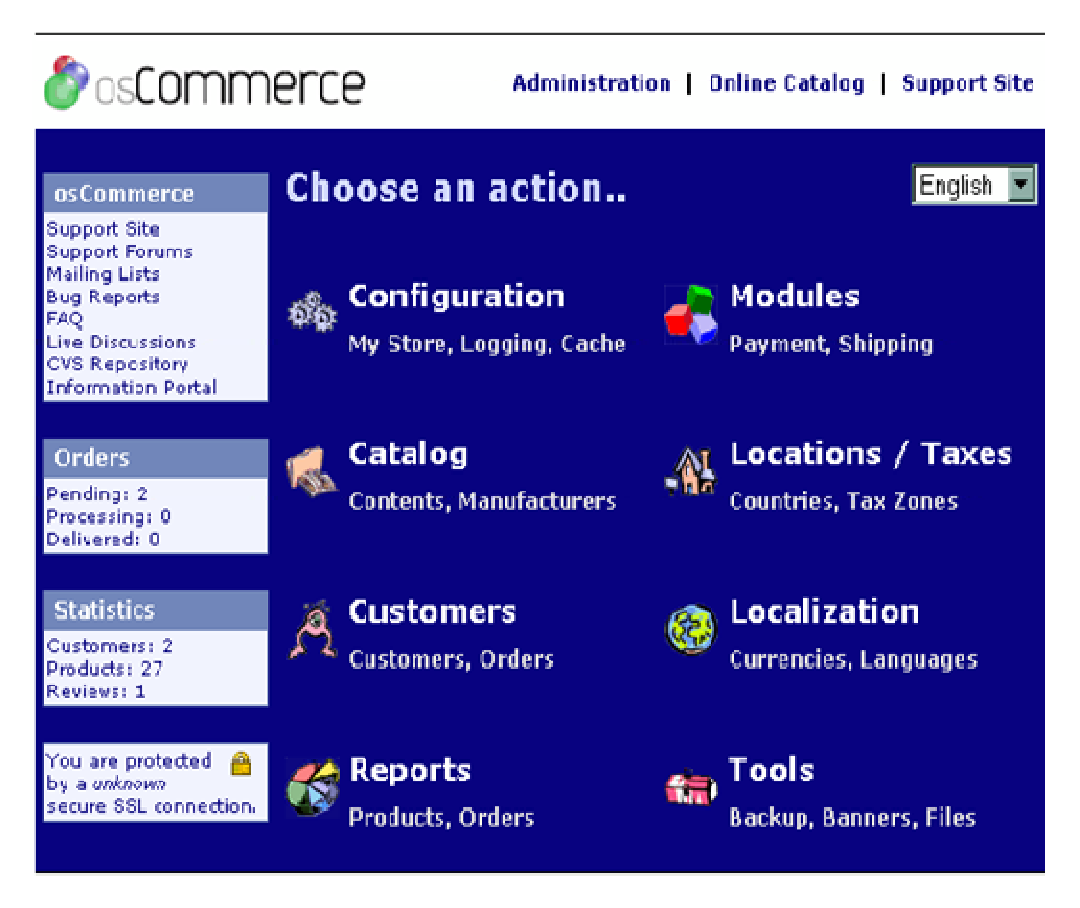

Εικόνα 1 19: Πίνακας διαχείρισης OsCommerce

### **3.1.3 Zen Cart**

Τεχνικές προδιαγραφές:

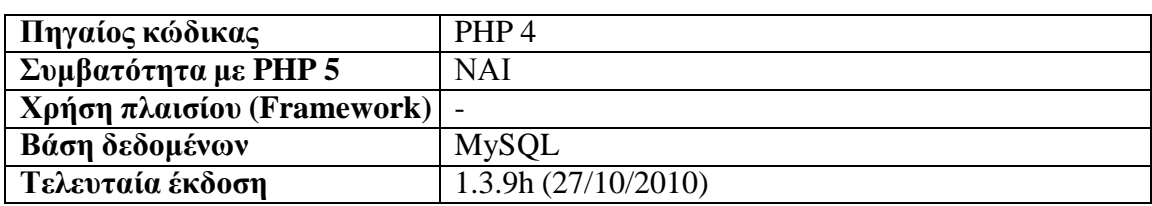

Το Zen Cart έχει καλύτερες ενσωματωμένες λειτουργίες από το OsCommerce. Οι περισσότερες από αυτές είναι λειτουργίες που οι χρήστες του OsCommerce ήθελαν απεγνωσμένα να είναι στο βασικό πακέτο εγκατάστασης, μερικές από αυτές είναι τα χαρακτηριστικά προϊόντα, ολοκληρωμένες μέθοδοι αποστολής, εκπτωτικά κουπόνια κ.ά.. Υπάρχει ισχυρή σχέση μεταξύ των χρηστών του Zen Cart και του OsCommerce, καθώς περισσότεροι χρήστες του Zen Cart έχουν μία προηγούμενη εμπειρία από το OsCommerce.

Ο πίνακας διαχείρισης του Zen Cart θέλει αρκετή προσοχή. Επειδή είναι 'φορτωμένος' με πολλές λειτουργίες μοιάζει να είναι λίγο ακατάστατος και ουσιαστικά δημιουργεί μεγάλο πρόβλημα ως προς τη χρήση του. Αν δεν δοθεί η απαραίτητη προσοχή στις οδηγίες χρήσης, η προσπάθεια χρήσης του πίνακα διαχείρισης θα οδηγήσει σε σύγχυση τον χρήστη.

Το Zen Cart διανέμεται με τυποποιημένο πρότυπο εμφάνισης, γι αυτό τις περισσότερες φορές ο εκάστοτε χρήστης το αλλάζει με κάποιο καλύτερο αισθητικά. Ένα από τα προτερήματα του είναι ότι χρησιμοποιεί σύστημα διαχείρισης προτύπων ώστε να είναι πιο φιλικό προς τους προγραμματιστές (ωστόσο, δεν είναι το φιλικό για κάποιον αρχάριο που δεν γνωρίζει τα βασικά από HTML, CSS και PHP). Μπορεί να ζητηθεί υποστήριξη από την κοινότητα ή από κάποιον επαγγελματία προγραμματιστή - σχεδιαστή για τη δημιουργία ενός προτύπου ή την ανάπτυξη μιας ολοκληρωμένης εφαρμογής.

Με παρόμοιες λειτουργίες, αλλά πιο πλήρη χαρακτηριστικά και ταχύτερη ανάπτυξη, το Zen Cart έχει έτοιμη εξειδικευμένη υποστήριξη από τους πρώην χρήστες του OsCommerce. Ωστόσο, ίσως δεν αποτελεί καλή επιλογή για χρήστες οι οποίοι θέλουν γρήγορη κατανόηση και χρήση όλων των λειτουργιών του και να έχουν ένα επαγγελματικής εμφάνισης προεπιλεγμένο πρότυπο.

#### **Αξιοσημείωτα χαρακτηριστικά:**

- Ο 'front-end' χρήστης επικυρώνεται με XHTML 1.0 Transitional
- Οποιεσδήποτε τροποποιήσεις στον κώδικα PHP προστατεύονται κατά τη διάρκεια της αναβάθμισης, χρησιμοποιώντας το ενσωματωμένο σύστημα επικάλυψης.
- Ενσωμάτωση με το phpBB
- Meta Tags και λέξεις κλειδιά μπορούν να ελέγχονται σε κάθε επίπεδο προϊόντων

#### **Παραδείγματα ιστότοπων που χρησιμοποιούν το Zen Cart είναι:**

- 1. Ελληνικό ηλεκτρονικό κατάστημα επίπλων <http://www.mobelhouse.gr/>
- 2. Ηλεκτρονικό κατάστημα με αυτοκίνητα.<http://www.huge-car-savings.co.uk/>

\*Παρατηρούμε ότι το προκαθορισμένο πρότυπο (φαίνεται στο πρώτο παράδειγμα, όπου δεν έχουν γίνει πολλές αλλαγές στη σχεδίαση) είναι σχεδόν ίδιο με αυτό του OsCommerce.

### **3.1.4 VirtueMart**

Τεχνικές προδιαγραφές:

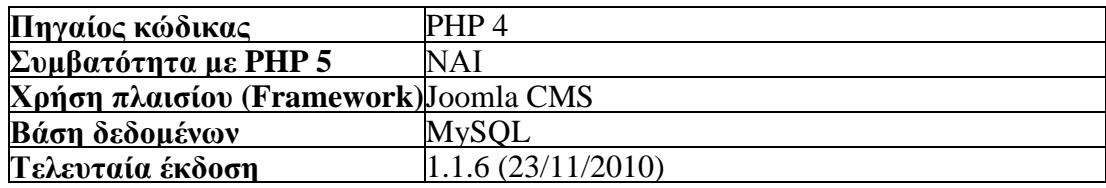

To VirtueMart οφείλει σε μεγάλο βαθμό τη διάδοση του, στη φήμη του Joomla. Με αφετηρία το phpShop το VirtueMart έχει φτάσει να είναι η μοναδική αξιόπιστη λύση πλατφόρμας ηλεκτρονικού εμπορίου για το Joomla. Η εγκατάσταση του δεν διαφέρει σε τίποτα από τη συνηθισμένη απλή διαδικασία που ακολουθούν όλα τα πρόσθετα του Joomla! κάνοντας τη δημιουργία ηλεκτρονικού καταστήματος μια πολύ απλή υπόθεση.

Το VirtueMart είναι πιο φιλικό προς το χρήστη σε σχέση με το Zen Cart και το OsCommerce.Είναι ιδανικό για τους κάτοχους ιστότοπων οι οποίοι θέλουν πρόσθετες λειτουργίες καταλόγου ή να ενεργοποιήσουν λειτουργίες καλαθιού αγορών στον ίδιο χώρο.

Το να είναι κομμάτι του Joomla έχει ως συνέπεια να αντιμετωπίσει ζητήματα επιδόσεων όταν πρόκειται να χρησιμοποιηθεί σε ιστότοπους υψηλής επισκεψιμότητας. Εκτός από την οριζόντια κλιμάκωση (π.χ. προσθήκη περισσότερων εξυπηρετητών), οι επιδώσεις μπορούν να βελτιστοποιηθούν με την ελαχιστοποίηση του πηγαίου κώδικα του Joomla.

Η ανάπτυξη του VirtueMart είναι ανάλογη της ανάπτυξης του Joomla. Επίσης επειδή το Joomla χρησιμοποιείται κυρίως σε μικρές ή μεσαίες εγκαταστάσεις, η χρήση του VirtueMart αντίστοιχα ενδείκνυται για μικρού ή μεσαίου μεγέθους καταστήματα. Για μεγάλα καταστήματα με μεγάλες αλυσίδες προϊόντων πιθανότατα θα προτιμηθεί κάποια άλλη λύση.

#### **Αξιοσημείωτα χαρακτηριστικά:**

- Έλεγχος αποθέματος προϊόντων και αντικειμένων
- Χρησιμοποίηση τεχνολογίας AJAX για τη γρήγορη προσθήκη προϊόντων στο καλάθι
- Χαρακτηριστικά του προϊόντος (όπως το μέγεθος ή το χρώμα) μπορούν να προστεθούν στο προϊόν
- Διαχείριση διαφορετικών νομισμάτων, χωρών και πολιτειών
- Διαθεσιμότητα προϊόντος: δείχνει πόσο γρήγορα ο πελάτης να περιμένει την παράδοση
- Ευκολία στη σχεδίαση και στη χρήση προτύπων εμφάνισης
- Λειτουργία μόνο ως κατάλογος με το πάτημα μόνο ενός κλικ

#### **Παραδείγματα ιστότοπων που χρησιμοποιούν το VirtueMart είναι:**

- 1. Ηλεκτρονικό κατάστημα χειροποίητων προϊόντων <http://loveve.com/>
- 2. Ηλεκτρονικό κατάστημα μουσικής <http://www.portaldofado.net/>

\*Συγκρίνοντας τα δύο παραδείγματα παρατηρούμε πόσο διαφορετική είναι η σχεδίαση των ιστότοπων ενώ η λειτουργία τους παραμένει ίδια.

### **3.1.5 Magento**

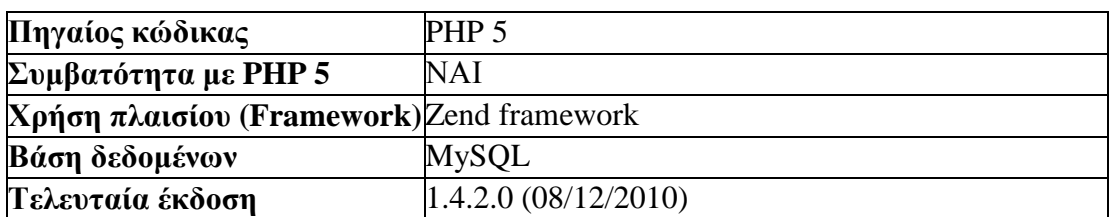

Τεχνικές προδιαγραφές:

Με την πρώτη επαφή δίνεται η εντύπωση ότι πρόκειται για μία επαγγελματική εφαρμογή. Το Magento έχει σχεδόν όλα τα χαρακτηριστικά που θα χρειαστεί ένα ηλεκτρονικό κατάστημα. Οι δυνατότητες που παρέχει είναι πάρα πολλές και δύσκολα βρίσκονται τόσες σε λογισμικά ανοιχτού κώδικα.

Με τη χρήση του πλαισίου Zend σαν σκελετό και της PHP 5 για τον πηγαίο κώδικα, το Magento εκμεταλλεύεται πλήρως την XML. Με πλήρως αντικειμενοστραφή σχεδιασμό, προσφέρει δυνατότητα τροποποιήσεων ακόμα και στα πιο μικρά κομμάτια κώδικα.

Παρέχει μεγάλο βαθμό ευελιξίας. Κάθε προϊόν δύναται να έχει τις δικές του ιδιότητες και ξεχωριστή URL. Μπορούν επίσης να δημιουργηθούν διαφορετικές καταληκτικές σελίδες για τις διάφορες κατηγορίες, τροποποιώντας HTML από τον πίνακα διαχείρισης. Ο πίνακας διαχείρισης είναι φιλικός προς το χρήστη και χρησιμοποιείται τεχνολογία AJAX για να γίνει η χρήση του περισσότερο διαδραστική και εύκολη. Χαρακτηριστικά όπως το 'drag n drop' και 'live update' που δεν έχουν άλλες ελεύθερες πλατφόρμες, υπάρχουν στον πίνακα διαχείρισης του Magento.

Τα σημεία που υστερεί είναι οι επιδόσεις και η ανάπτυξη. Δεν είναι η σωστή λύση για καταστήματα όπου ο προϋπολογισμός είναι χαμηλός και δεν μπορούν να έχουν έναν 'VPS' ή έναν 'dedicated server' και έναν ικανό προγραμματιστή. Το Magento 'φορτώνει' χαρακτηριστικά στην πρώτη επίσκεψη. Η διεπαφή AJAX είναι μερικές φορές ασταθής και καταναλώνει πολλούς πόρους.

#### **Αξιοσημείωτα χαρακτηριστικά:**

- Έχει ενσωματωμένο στο βασικό πακέτο Google Analytics
- Πολλαπλές εικόνες με ζουμ
- Πρόσθεση προϊόντος σε 'wishlist'
- Λειτουργία 'Στείλε το σε ένα φίλο'
- 'Batch' εισαγωγή και εξαγωγή του καταλόγου
- Ολοκλήρωση αγοράς σε μία σελίδα
- Υποστήριξη πολλών γλωσσών

#### **Παραδείγματα ιστότοπων που χρησιμοποιούν το Magento είναι:**

- 1. Ηλεκτρονικό κατάστημα της γνωστής Fox<http://www.foxconnect.com/>
- 2. Ηλεκτρονικό κατάστημα ειδών πληροφορικής <http://outlet.lenovo.com/>

# **3.2 Συγκεντρωτικός πίνακας σύγκρισης**

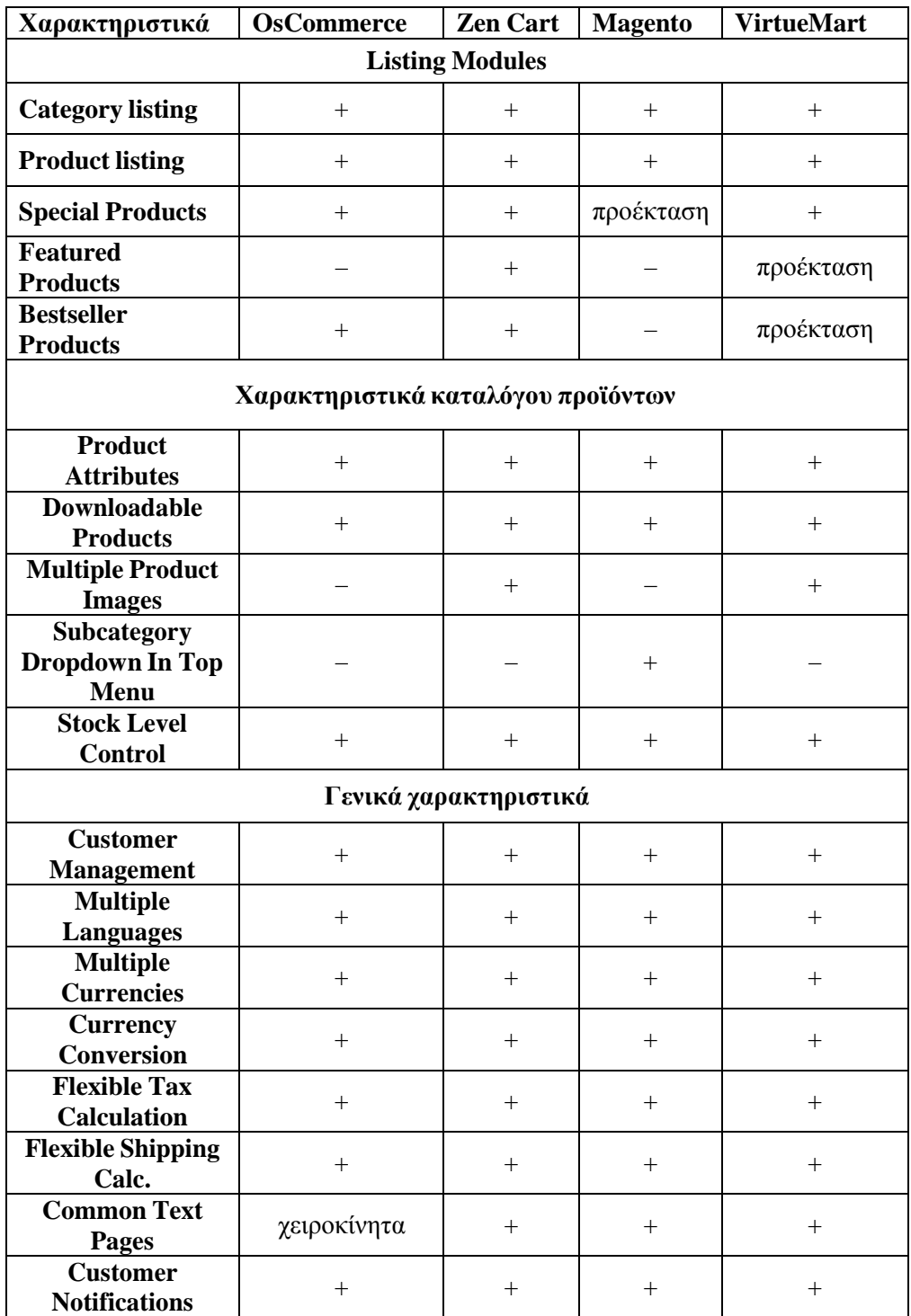

*Πίνακας 2 - Σύγκριση πλατφορμών ηλεκτρονικού εμπορίου* Πηγή:[http://en.wikipedia.org/wiki/Comparison\\_of\\_shopping\\_cart\\_software](http://en.wikipedia.org/wiki/Comparison_of_shopping_cart_software)

### **3.3 Σύνοψη και επιλογή πλατφόρμας για την εργασία**

**OsCommerce**: πρόγονος του ηλεκτρονικού εμπορίου, σταθερή λειτουργία, μικρό βάρος εφαρμογής, παρέχει τις βασικές λειτουργίες αγορών (πολύγλωσσο, υποστηρίζει πολλαπλά νομίσματα και βασικούς τρόπους πληρωμής). Ακόμα έχει το μεγαλύτερο αριθμό επεκτάσεων. Δεν έχει ενσωματωμένο κανένα σύστημα χρήσης προτύπων εμφάνισης όπως και σύστημα φιλικών προς τις μηχανές αναζήτησης διευθύνσεων (SEF URLs).

**Zen Cart:** Έχει ενσωματωμένο δικό του σύστημα διαχείρισης περιεχομένου, υποστηρίζει 'modules' επικάλυψης (παρέχει τη δυνατότητα επέκτασης και παραμετροποίησης των λειτουργιών του χωρίς να πειραχτεί ο πηγαίος του κώδικας). Έχει σύστημα χρησιμοποίησης προτύπων εμφάνισης. Υποστηρίζει τις βασικές μεθόδους πληρωμής και έχει μεγάλη κοινότητα προγραμματιστών.

**VirtueMart:** είναι μία επέκταση του Joomla, είναι η καλύτερη λύση σε περίπτωση που χρειάζεται να προσθέσουμε μια εφαρμογή ηλεκτρονικού εμπορίου σε ένα υπάρχον Joomla ιστότοπο. Υποστηρίζει τους βασικούς τρόπους αποστολή και πληρωμής προϊόντων. Διαθέτει σύστημα φιλικών διευθύνσεων προς της μηχανές αναζήτησης.

**Magento:** υποστηρίζει πολλαπλές ιστοσελίδες / καταστήματα, διαθέτει έναν εκτεταμένο αριθμό τρόπων πληρωμής και αποστολής προϊόντων, διαθέτει σύστημα φιλικών διευθύνσεων προς της μηχανές αναζήτησης, επιτρέπει πολλαπλά επίπεδα πρόσβασης στον πίνακα διαχείρισης, πολλούς διαχειριστές. Απαιτεί τουλάχιστον έναν ήμη-αποκλειστικό εξυπηρετητή για να λειτουργήσει σωστά. Χρειάζονται γνώσεις προγραμματισμού OOP με PHP για προσαρμογή ή επέκταση της λειτουργικότητας.

Το Magento με το VirtueMart φαίνονται να είναι οι δύο πιο δυνατές πλατφόρμες με τις περισσότερες λειτουργίες. Για την εφαρμογή όμως διαδικτυακής προβολής ηλεκτρονικού καταλόγου, θα χρησιμοποιήσουμε το VirtueMart καθώς οι περισσότερες λειτουργίες που παρέχει το Magento είναι πλεονασμός ενώ σαν σύστημα έχει περισσότερες απαιτήσεις. Τέλος, το VirtueMart έχει τη δυνατότητα να χρησιμοποιηθεί αποκλειστικά ως κατάλογος και έχει μεγαλύτερη ευελιξία στη σχεδίαση και στην εμφάνιση σε συνδυασμό με το Joomla.

## **Κεφάλαιο 4**

### **4.1 Εγκατάσταση του XAMPP XAMPP**

Η εγκατάσταση αρχικά πρέπει να γίνει τοπικά οπότε πρέπει να χρησιμοποιηθεί ένας τοπικός εξυπηρετητής, πάνω στον οποίο θα στηθεί ιστότοπος. Στην εργασία αυτή θα χρησιμοποιηθεί ο Apache HTTP. .

Όσον αφορά στη δημιουργία της βάσης δεδομένων στην οποία θα αποθ αποθηκεύονται όλες οι πληροφορίες που αφορούν τον ιστότοπο θα χρησιμοποιηθεί η MySQL. Ακόμη, θα χρησιμοποιηθεί και το εργαλείο phpMyAdmin με το οποίο θα διαχειριζόμαστε τη βάση δεδομένων που έχουμε.

Όλα αυτά τα απαραίτητα εργαλεία τα συγκεντρώνει το XAMPP.

Το XAMPP είναι ένα ελεύθερο και ανοικτό λογισμικό, που αποτελείται κυρίως από τον Apache HTTP Server, τη MySQL βάση δεδομένων και των διερμηνέων για scripts γραμμένα σε γλώσσες προγραμματισμού PHP και Perl. Με τη χρήση του προσομοιώνεται ο τοπικός υπολο υπολογιστής σε δικτυακό εξυπηρετητή. | MySQL. Ακόμη, θα<br>ειριζόμαστε τη βάση<br>|<br>|<br>|<br>| οποτελείται κυρίως<br>|<br>Τιε τη χρήση του<br>|<br>| ουμε | το | πακέτο<br>|<br>υύμε | το | πακέτο<br>|<br>| πακέτο<br>|<br>| πακέτο<br>|

Στη διεύθυνση ανάλογα με το λειτουργικό που έχουμε και το εγκαθιστούμε. (στην εργασία χρησιμοποιήθηκε το πακέτο για windows.html) . :/[/www.apachefriends.org](http://www.apachefriends.org) κατεβάζουμε το πακέτο <http://www.apachefriends>.org/en/xampp-

Αφού τελειώσει ο οδηγός εγκατάστασης τρέχουμε από τη συντόμευση το XAMPP Control Panel και πατάμε Start στον Apache και στη MySql. Στον φυλλομετρητής πληκτρολογούμε http://127.0.0.1/ ή http://localhost/ για να μεταβούμε στην κεντρική σελίδα του XAMPP από όπου μπορούμε να χρησιμοποιήσουμε τα εργαλεία που έχει στο πακέτο όπως το PhpMyAdmin.

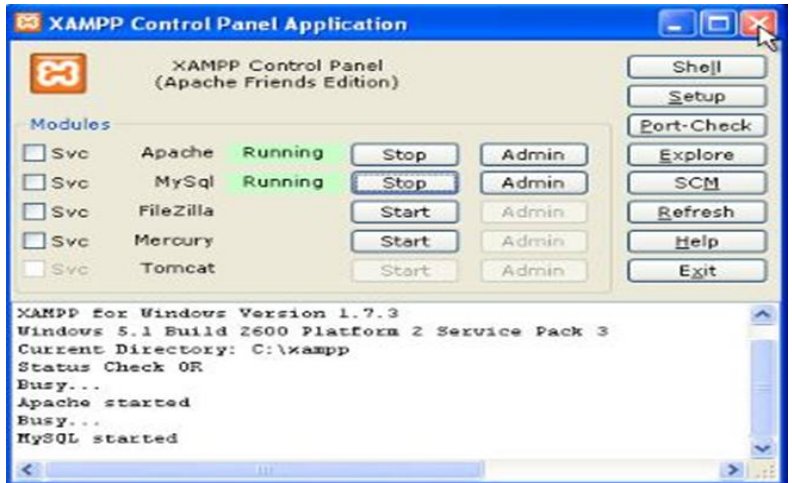

Εικόνα 20: XAMPP Control Panel Application

#### **4.2 Εγκατάσταση του Joomla**

Η τελευταία έκδοση του Joomla είναι διαθέσιμη για λήψη στη διεύθυνση <http://www.joomla.org/>. Κατά τη συγγραφή αυτής της πτυχιακής εργασίας χρησιμοποιήθηκε η έκδοση 1.5.22

#### **4.2.1 Ρυθμίσεις Βάσης Δεδομένων**

Πριν την εγκατάσταση του Joomla πρέπει να δημιουργηθεί μία βάση δεδομένων MySQL. Στις παρακάτω εικόνες φαίνονται τα βήματα για τη δημιουργία της βάση χρησιμοποιώντας από το XAMPP την υπηρεσία / εφαρμογή διαχείρισης βάσεων δεδομένων ' phpMyAdmin'.

Στην αρχική σελίδα της εφαρμογής 'phpMyAdmin' εισάγουμε στο πεδίο 'Δημιουργία νέας βάσης' το όνομα της βάσης που θα δημιουργήσουμε, προσέχουμε την κωδικοποίηση να είναι 'utf8\_unicode\_ci' και πατάμε το κουμπί 'Δημιουργία'.

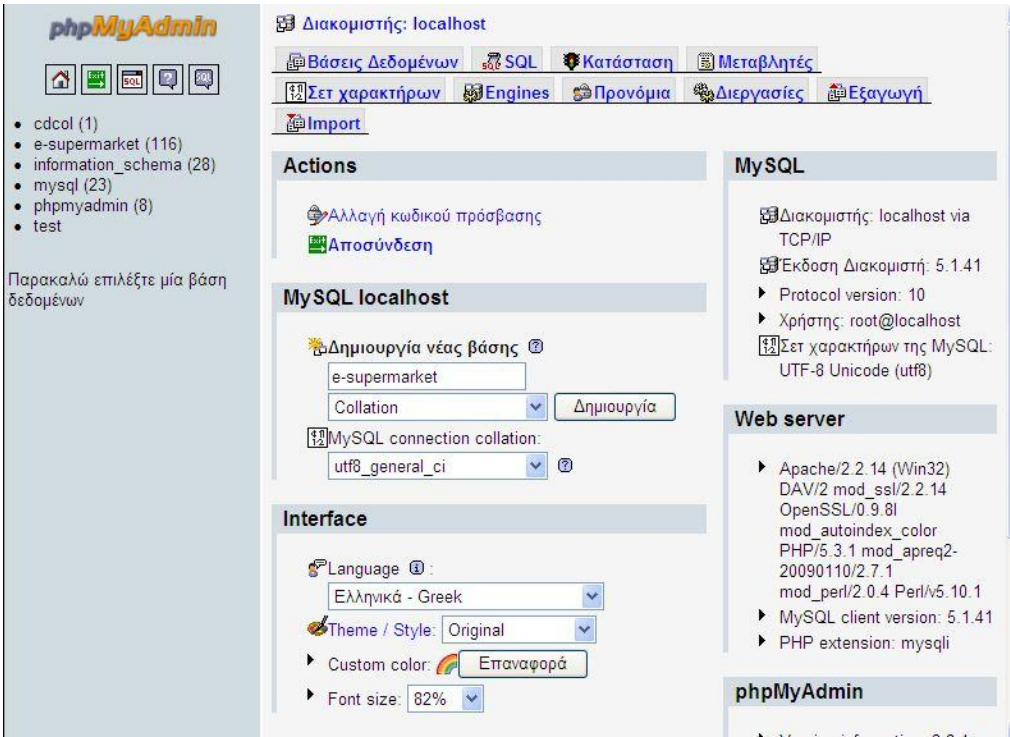

Εικόνα 21: Δημιουργία Βάσης Δεδομένων

### **4.2.2 Εγκατάσταση αρχείων Joomla**

Εξάγουμε τα αρχεία εγκατάστασης από το αρχείο που προμηθευτήκαμε από την ιστοσελίδα του Joomla στο φάκελο που θα φιλοξενήσει τον ιστότοπο μας

(/xampp/htdocs/joomla/) και στη συνέχεια επισκεπτόμαστε τη διεύθυνση (localhost/joomla/) στο φυλλομετρητή μας για να μας εμφανιστεί η σελίδα εγκατάστασης του Joomla.

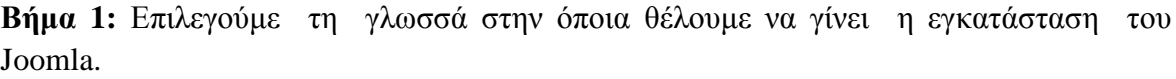

| Βήματα                 | Επιλογή γλώσσας                                                                 |                                                                                                    | Επόμενο |
|------------------------|---------------------------------------------------------------------------------|----------------------------------------------------------------------------------------------------|---------|
| 1: Γλώσσα              | Επιλογή Γλώσσας                                                                 |                                                                                                    |         |
| 2: Προληπτικός Έλεγχος | Παρακαλώ, επιλέξτε τη Γλώσσα που θα<br>χρησιμοποιήσετε κατά την εγκατάσταση του | el-GR - Greek                                                                                                    | ٨       |
| 3: Άδεια Χρήσης        | Joomla!                                                                         | en-AU - English (Australia)<br>en-GB - English (United Kingdom)                                                                                                    |         |
| 4: Βάση Δεδομένων      |                                                                                 | en-US - English (US)<br>eo-XX - Esperanto                                                                                                    |         |
| 5: Ρυθμίσεις FTP       |                                                                                 | es-ES - Spanish (Español internacional)<br>et-EE - Estonian - et<br>{Afghanistan}(درى){Afghanistan}                                                                                                    |         |
| 6: Ρυθμίσεις           |                                                                                 | fa-IR - Persian(پارسی)<br>fi-FI - Finnish (Suomi)                                                                                                    |         |
| 7: Τέλος               |                                                                                 | fr-FR - French (Fr)<br>gl-ES - Galician<br>gu-IN - DEDDOOD (Gujarati)<br>hi-IN - Hindi (India)<br>hr-HR - Croatian (HR)<br>hu-HU - Hungarian (Magyar)<br>lid-ID - Bahasa Indonesia<br>is-IS - İslenska (Iceland)<br>it-IT - Italian - Italy |         |
|                        |                                                                                 | lia-JP - Japanese(JP)                                                                                                    |         |

Εικόνα 22: Επιλογή γλώσσας εγκατάστασης

**Βήμα 2:** προληπτικός έλεγχος για Joomla 1.5.22 αν κάποιο στοιχειό δεν υποστηρίζεται θα σημειώνεται με το κόκκινο

| Βήματα                 | Προληπτικός Έλεγχος                                                                                                    | Επανέλεγχος                                                                   |                        | Προηγούμενο<br>Επόμενο  |
|------------------------|----------------------------------------------------------------------------------------------------|-------------------------------------------------------------------------------|------------------------|-------------------------|
| 1: Γλώσσα              | Προληπτικός έλεγχος για Joomla! 1.5.23 Stable [ senu takaa ama baji ] 04-March-2011 18:00 GMT:                                                                                                    |                                                                               |                        |                         |
| 2: Προληπτικός Έλεγχος | Εάν κάποιο από τα στοιχεία δεν υποστηρίζεται (σημειώνεται ως                                                                                                    |                                                                               |                        |                         |
| 3: Άδεια Χρήσης        | Όχι), το σύστημά σας δεν ικανοποιεί τις ελάχιστες απαιτήσεις.<br>Παρακαλώ, προβείτε στις απαραίτητες διορθώσεις ώστε να<br>εξαλειφθούν τα σφάλματα. Σε αντίθετη περίπτωση, το Joomla!                          | $Ek0$ σση PHP >= 4.3.10<br>- Υποστήριξη Συμπίεσης zlib<br>- Υποστήριξη XML    | Nai<br>Nat<br>Nai      |                         |
| 4: Βάση Δεδομένων      | ίσως να μη λειτουργεί σωστά.                                                                                                    | - Ynoorriolen MySOL                                                           | Nai                    |                         |
|                        |                                                                                                    | Η γλώσσα για τις συναρτήσεις ΜΒ είναι<br>προκαθορισμένη                       | Nat                    |                         |
| 5 : Ρυθμίσεις FTP      |                                                                                                    | Η υπερφόρτωση αλφαριθμητικών για τις<br>συναρτήσεις MB είναι απενεργοποιημένη | Nai                    |                         |
| 6 : Ρυθμίσεις          |                                                                                                    | configuration.php Εγγράψιμο                                                   | <b>Nai</b>             |                         |
| 7: Τέλος               | Συνιστώμενες Ρυθμίσεις:                                                                                                    |                                                                               |                        |                         |
|                        | Αυτές οι ρυθμίσεις προτείνονται για την PHP ώστε να υπάρχει<br>πλήρης συμβατότητα με το Joomla!<br>Πάντως, το Joomla! θα λειτουργεί, ακόμα και αν δεν υπάρχει<br>πλήρης ταύτιση με τις απαιτούμενες ρυθμίσεις. | Οδηνία<br>Ασφαλής Λειτουργία (Safe Mode):                                     | Συνιστάται<br>Ανενερνό | Πραγματικό<br>Ανενερνό  |
|                        |                                                                                                    | Προβολή Σφαλμάτων:<br>Μεταφόρτωση Αρχείων:                                    | Ανενερνό<br>Ενεργό     | <b>Ενεργό</b><br>Ενεργό |
|                        |                                                                                                    | Χρήση Αυτομάτων Εισαγωγικών (Magic<br>Quotes):                                | Ανενεργό               | Ανενεργό                |
|                        |                                                                                                    | Γενικές Μεταβλητές (Register Globals):                                        | Ανενερνό               | Ανενερνό                |
|                        |                                                                                                    | Εκτροπή Εξόδου στη Μνήμη (output<br>buffering):                               | Ανενεργό               | Ανενεργό                |
|                        |                                                                                                    | Αυτόματη Έναρξη Συνεδρίας:                                                    | Ανενεργό               | Ανενεργό                |

Εικόνα 23: Προληπτικός έλεγχος εγκατάστασης

**Βήμα 3:** Αποδοχή άδειας χρήσης GNU/GPL

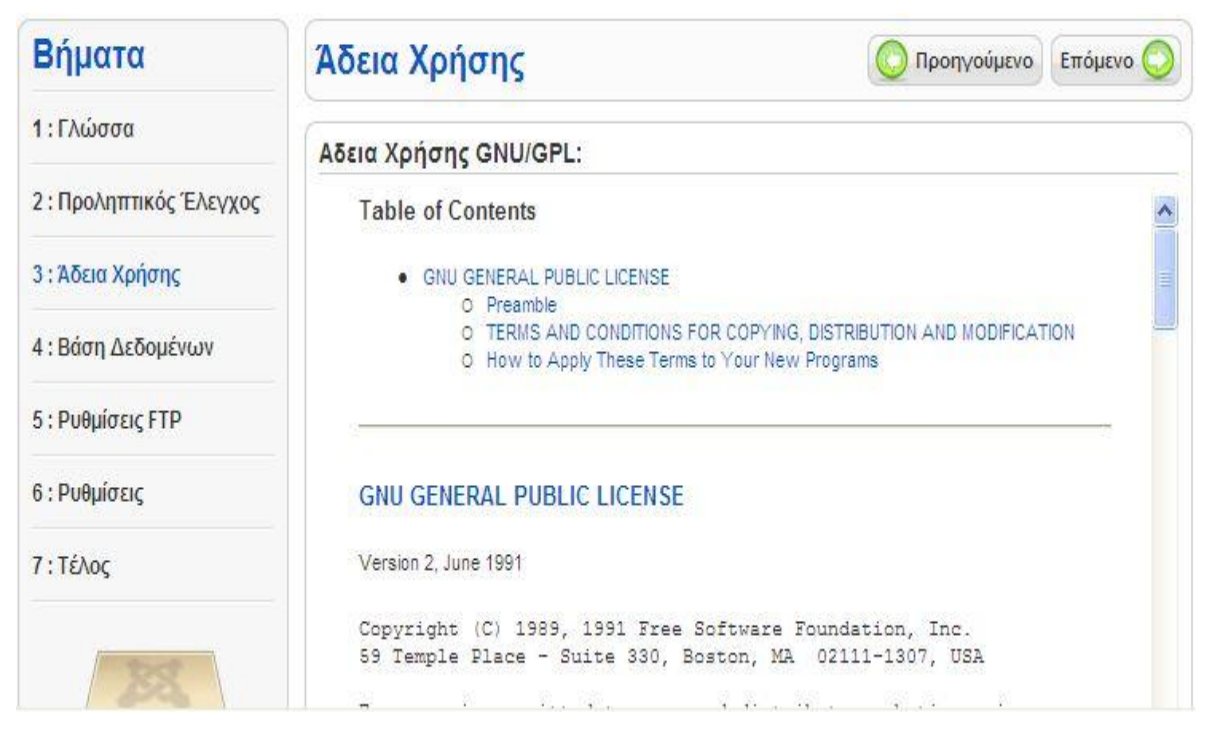

Εικόνα 24: Αποδοχή άδειας χρήσης GNU/GPL

**Βήμα 4:** Εισάγουμε τις ρυθμίσεις της βάσης δεδομένων που έχουμε δημιουργήσει. Το είδος της βάσης, στην περίπτωση μας είναι MySQL, το όνομα της βάσης, τον κωδικό και το διακομιστή.

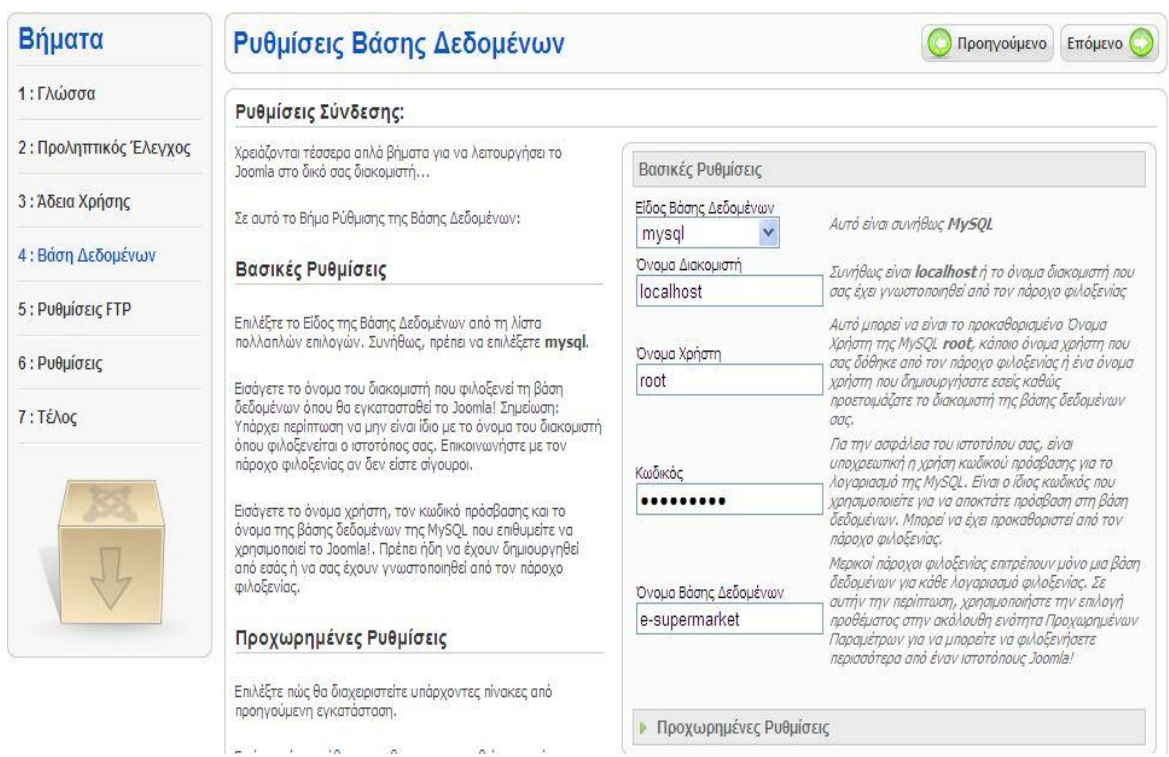

Εικόνα 25: Εισαγωγή ρυθμίσεων βάσης δεδομένων

**Βήμα 5:** Σε αυτό σημείο εισάγουμε της ρυθμίσεις FTP για τη μεταφορά αρχείων μέσω του συστήματος Joomla.

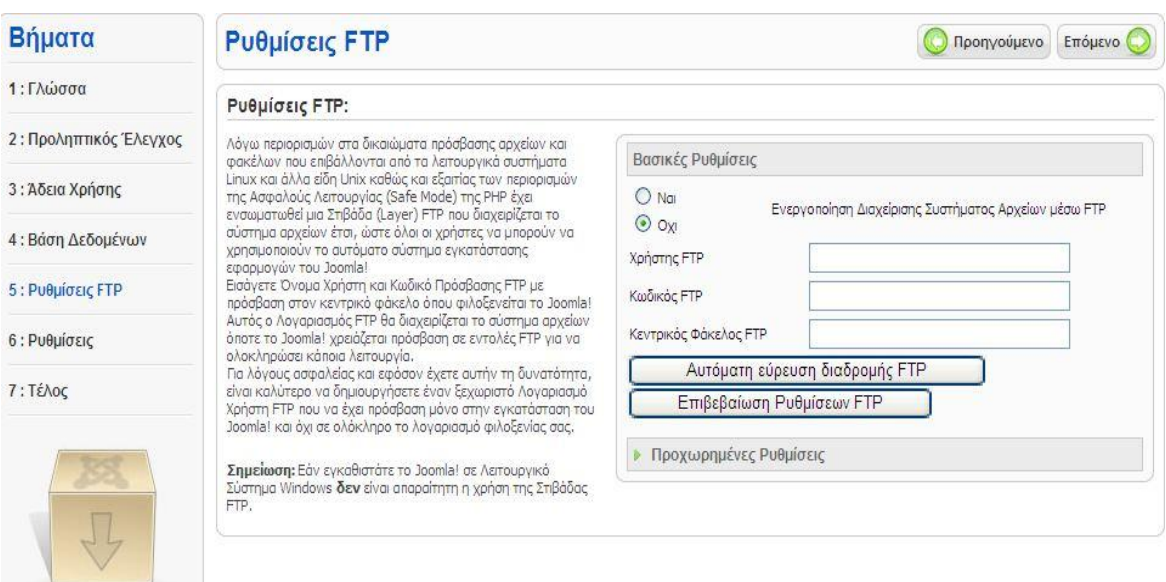

Εικόνα 26: Ρυθμίσεις FTP

Για λόγους ασφαλείας δεν εισάγουμε τις ρυθμίσεις FTP. Έτσι δεν θα αποθηκευτούν από την εγκατάσταση του Joomla και δεν θα είναι διαθέσιμες σε κακόβουλες επιθέσεις.

**Βήμα 6:** Εδώ εισάγουμε το όνομα του ιστοτόπου μας, τη διεύθυνση του ηλεκτρονικού μας ταχυδρομείου, τον κωδικό του διαχειριστή και επιλέγουμε

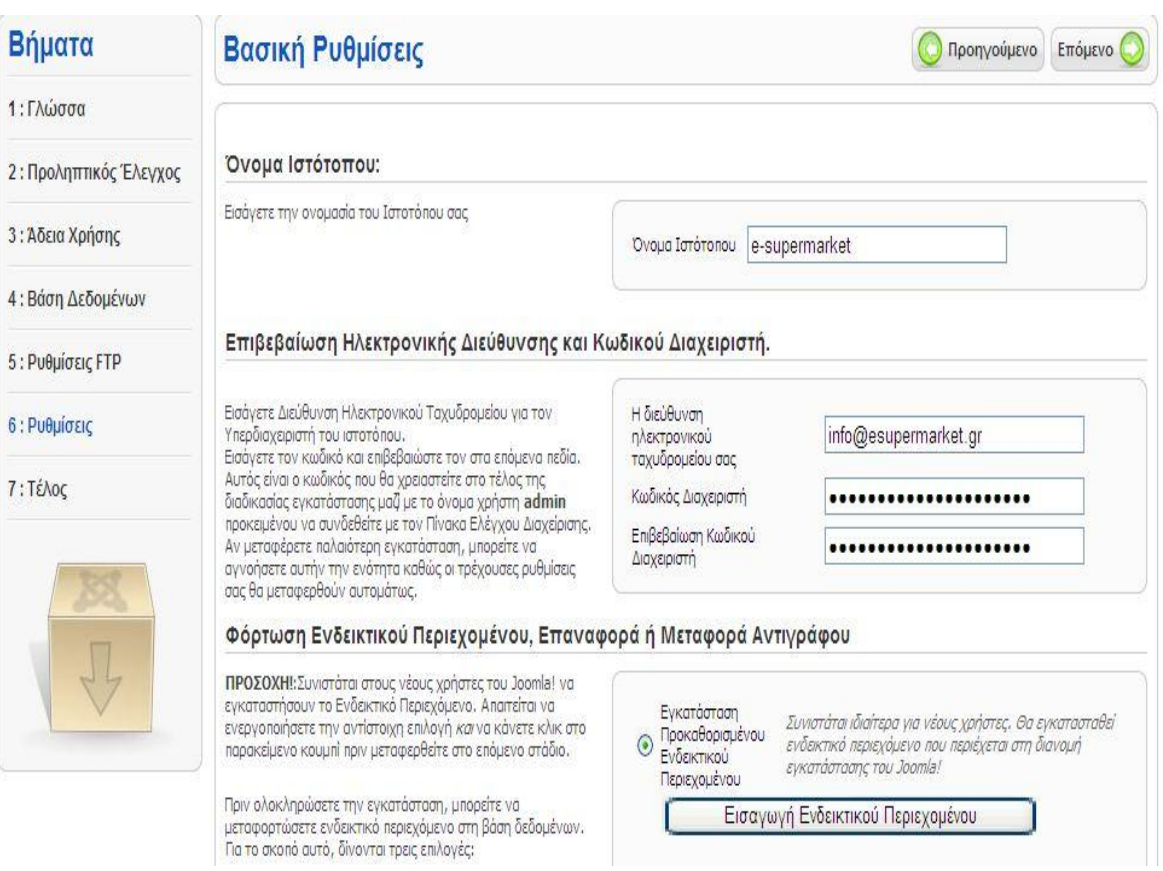

Εικόνα 27: Βασικές Ρυθμίσεις Εγκατάσταση Joomla

**Βήμα 7:** Σε αυτό το βήμα μας ενημερώνει ότι η εγκατάσταση έγινε με επιτυχία και μας ενημερώνει ότι πρέπει να διαγράψουμε το φάκελο installation για λόγους ασφαλείας.

 Παρατηρούμε ότι μας δίνει το Username του διαχειριστή το οποίο είναι προεπιλεγμένα admin. Αφού μεταφερθούμε στο φάκελο εγκατάστασης και διαγράψουμε το φάκελο installation έχουμε δυο επιλογές, ή να μεταφερθούμε στον ιστότοπο ή στη σελίδα διαχείρισης πατώντας το αντίστοιχο κουμπί. [11]

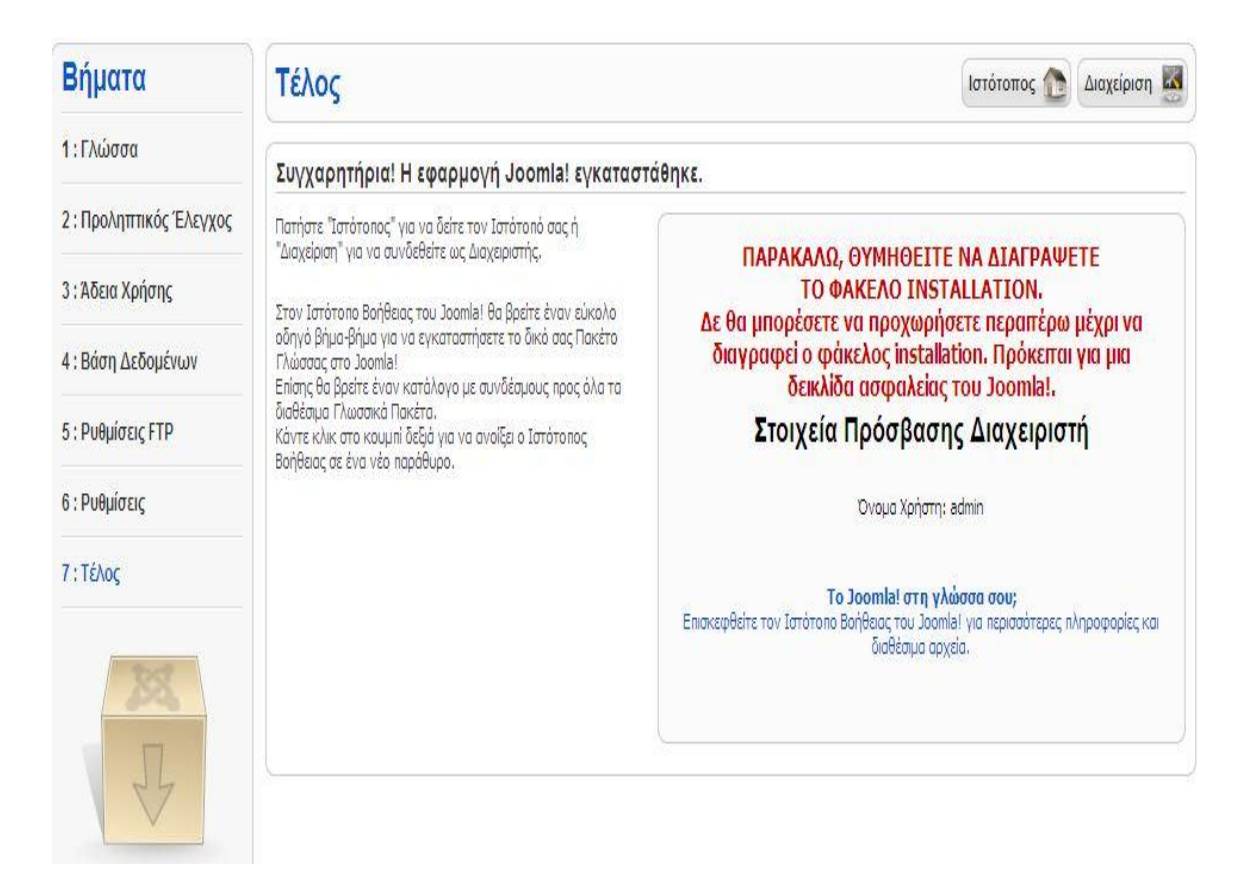

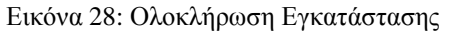

### **4.3 Διαχείριση Περιεχομένου Joomla**

Για να εισέλθουμε στη σελίδα διαχείρισης αρκεί μόνο να πληκτρολογήσουμε στη γραμμή διεύθυνσης μετά το domain μας το /administrator και να εισάγουμε τα στοιχεία μας.

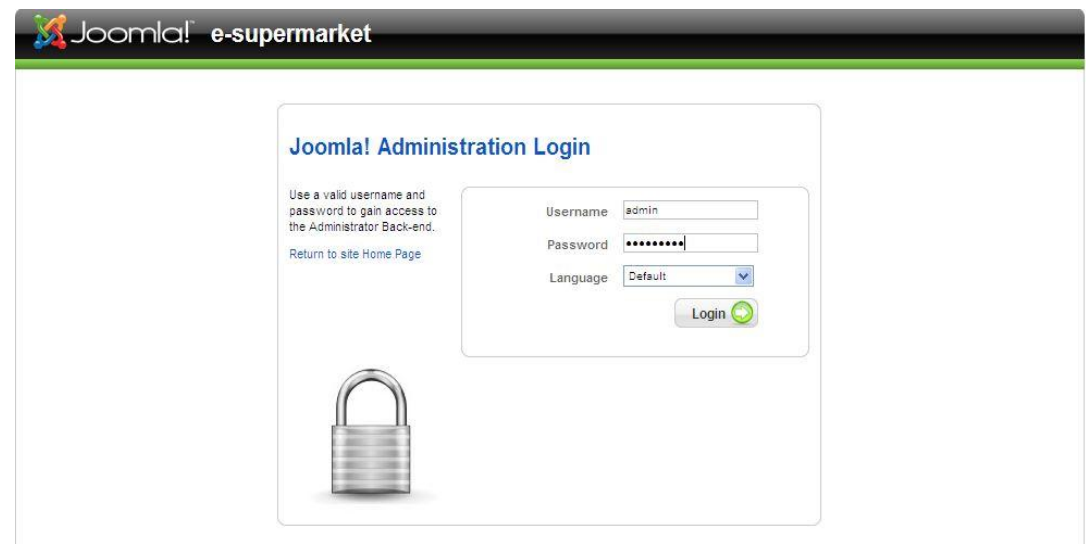

Εικόνα 29: Σελίδα εισόδου στη διαχείριση του Joomla ιστότοπού μας

Με τον τρόπο αυτό ανοίγουμε την κεντρική σελίδα διαχείρισης του ιστότοπου μας.

| Menus            | Content<br>Components | Extensions         | Tools | Help                       |   |                   |                              |               | Preview 0 0 3 1 O Logout |        |
|------------------|-----------------------|--------------------|-------|----------------------------|---|-------------------|------------------------------|---------------|--------------------------|--------|
|                  |                       |                    |       |                            |   |                   | <b>v</b> Logged in Users     |               |                          |        |
|                  |                       |                    |       |                            | # | Name              | Group                        | Client        | <b>Last Activity</b>     | Logout |
|                  |                       |                    |       |                            |   | admin             | Super Administrator          | administrator | 0.0 hours ago            |        |
| Add New Article  | Article Manager       | Front Page Manager |       | Section Manager            |   | Popular           |                              |               |                          |        |
|                  |                       |                    |       | 出土用口<br><b>HIS31120</b>    |   |                   | <b>Recent added Articles</b> |               |                          |        |
|                  |                       |                    |       | 1410010.90<br><b>Follo</b> | в | <b>Menu Stats</b> |                              |               |                          |        |
| Category Manager | Media Manager         | Menu Manager       |       | Language Manager           |   |                   |                              |               |                          |        |
|                  |                       |                    |       |                            |   |                   |                              |               |                          |        |

Εικόνα 30: Κεντρική Σελίδα Διαχείρισης

### **4.3.1 Εγκατάσταση νέας γλώσσας**

Η εγκατάσταση του Joomla δυστυχώς δεν περιέχει τα Ελληνικά ως επιλογή στην περιοχή διαχείρισης του ιστότοπου μας. Για να είναι διαθέσιμη θα πρέπει να την εγκαταστήσουμε ξεχωριστά.

Τα αρχεία της Ελληνικής γλώσσας και των υπόλοιπων γλωσσών για όλες τις εκδόσεις Joomla, είναι διαθέσιμα στην ιστοσελίδα της κοινότητας Joomla, υπεύθυνη για τη μετάφραση των πακέτων: [http://community.joomla.org/translations.html.](http://community.joomla.org/translations.html) Για να εγκαταστήσουμε τα αρχεία της ελληνικής γλώσσας στο Joomla πηγαίνουμε στη σελίδα εγκατάστασης / απεγκατάστασης.

#### **Extensions > Install/Uninstall**

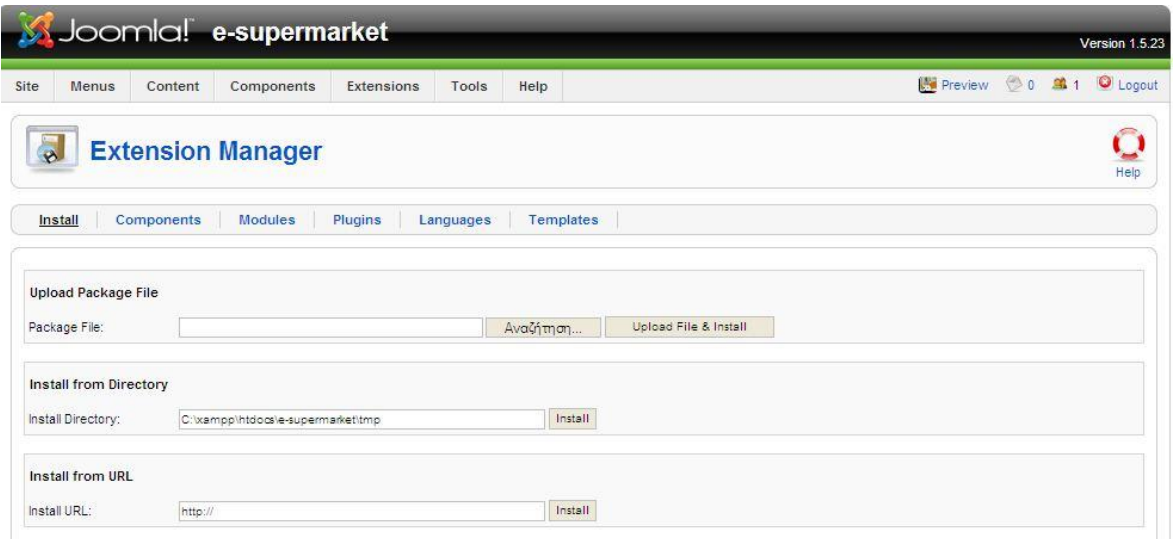

Εικόνα 31: Σελίδα εγκατάστασης προεκτάσεων στο Joomla

Στη συνέχεια επιλέγουμε τα αρχεία που θέλουμε να εγκαταστήσουμε στον ιστότοπό μας κάνοντας κλικ στο κουμπί 'Αναζήτηση' και τέλος στο κουμπί 'Upload File & Install' για να γίνει η εγκατάσταση της γλώσσας.

Μετά την επιτυχή εγκατάσταση της γλώσσας, πρέπει να την ενεργοποιήσουμε για να εφαρμοστεί στον ιστότοπο μας.

|   | Ιστότοπος  | Περιεχόμενο<br>Μενού | Επεκτάσεις<br>Εφαρμογές | Εργαλεία | Βοήθεια    |                | ■Προεπισκόπηση © 0 8 1 © Αποσύνδεση                |
|---|------------|----------------------|-------------------------|----------|------------|----------------|----------------------------------------------------|
|   |            | Διαχείριση Γλώσσας   |                         |          |            |                | Προκαθορισμένο<br>Βοήθεια                          |
|   | Ιστότοπος  | Διαχειριστής         |                         |          |            |                |                                                    |
|   |            | Όνομα Γλώσσας        | Προκαθορισμένο          | Έκδοση   | Ημερομηνία | Αρθρογράφος    | Διεύθυνση Ηλεκτρονικού Ταχυδρομείου<br>Αρθρογράφου |
| # | $\sqrt{2}$ | <b>Greek</b>         | ŵ                       | 1.5.21   | 2010-10-08 | Joomla.gr team | joomla@myjoomla.gr                                 |

**Extensions > Language Manager** 

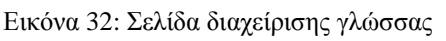

Το σύστημα διαχείρισης περιεχομένου χωρίζεται σε δύο μέρη, τον ιστότοπο (Front- end) που είναι διαθέσιμο σε όλους του χρήστες και στην περιοχή διαχείρισης (Back - end) που είναι διαθέσιμη μόνο στους διαχειριστές.

Για το Front-end, επιλέγουμε την καρτέλα 'Site' και τσεκάρουμε τα Ελληνικά. Τα ενεργοποιούμε στη συνέχεια κάνοντας κλικ στο κίτρινο κουμπί 'Default' σε σχήμα αστερίσκου που βρίσκεται πάνω δεξιά στη σελίδας μας.

Αντίστοιχα, επαναλαμβάνουμε τα παραπάνω βήματα στην καρτέλα 'Administrator' για την περιοχή διαχείρισης για να έχουμε και Ελληνικά στο Back-End στην περίπτωση μας όμως το αφήσαμε ως έχει.

### **4.3.2 Εγκατάσταση Template**

Για να αρχίσουμε τη δημιουργία της ιστοσελίδα μας θα πρέπει να επιλεχθεί το σωστό πρότυπο (template) σύμφωνα με τις απαιτήσεις της εφαρμογής έτσι ώστε να καλύπτει τις ανάγκες και προδιαγραφές του ιστότοπου. Ο τρόπος εισαγωγής του προτύπου στη Joomla ισχύει και για κάθε plug-in και component καθώς γίνεται με τον ίδιο ακριβώς τρόπο.

Από το μενού επιλέγουμε: Extensions **>** Install/Uninstall. Στη συνέχεια πηγαίνουμε κάνουμε κλικ στο κουμπί 'Browse' και βρίσκουμε σε πιο φάκελο έχουμε αποθηκευμένο το template και στη συνέχεια πατάμε το κουμπί 'Upload & Install'.

Για να ενεργοποιήσουμε το πρότυπο που εγκαταστήσαμε θα πρέπει να πάμε στη σελίδα διαχείρισης προτύπων.

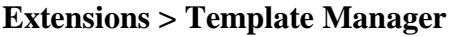

|                |            | Joomlal e-supermarket               |           |            |          |                          |        |                  |                           |             | Έκδοση 1.5.23 |
|----------------|------------|-------------------------------------|-----------|------------|----------|--------------------------|--------|------------------|---------------------------|-------------|---------------|
| Ιστότοπος      |            | Μενού<br>Περιεχόμενο                | Εφαρμογές | Επεκτάσεις | Εργαλεία | Βοήθεια                  |        |                  | Προεπισκόπηση 0 0 311     |             | Ο Αποσύνδεση  |
|                | Ιστότοπος  | Διαχείριση Προτύπων<br>Διαχειριστής |           |            |          |                          |        |                  | Προκαθορισμένο            | Επεξεργασία | О<br>Βοήθεια  |
| #              |            | Όνομα Προτύπου                      |           |            |          | Προκαθορισμένο Συνδέθηκε | Έκδοση | Ημερομηνία       |                           | Αρθρογράφος |               |
| $\overline{1}$ | $\sqrt{2}$ | beez                                |           |            |          |                          | 1.0.0  | 19 February 2007 | Angie Radtke/Robert Deutz |             |               |
| $\overline{2}$ |            | JA Purity                           |           |            |          |                          | 1.2.0  | 12/26/07         | JoomlArt.com              |             |               |
| 3              | C          | rhuk milkyway                       |           | 會          |          |                          | 1.0.2  | 11/20/06         | Andy Miller               |             |               |

Εικόνα 33: Σελίδα Διαχείρισης Template

Επιλέγουμε το πρότυπο μας από τη λίστα κάνοντας τσεκ δίπλα από το όνομα του και στη συνέχεια κάνουμε κλικ στο κουμπί 'Default' που βρίσκεται πάνω δεξιά στη σελίδα μας.

### **4.4 Sections – Categories (Ενότητες – Κατηγορίες)**

Για να δημιουργήσουμε ένα άρθρο στο Joomla θα πρέπει να υπάρχει η αντίστοιχη Ενότητα και Κατηγορία στην οποία θα ανήκει το άρθρο αυτό. Με αυτόν τον τρόπο ο διαχειριστής μπορεί να κατηγοριοποιεί τα άρθρα του σε συγκεκριμένες ομάδες για ευκολότερη διαχείριση.

Η σειρά με την οποία θα πρέπει να ακολουθήσουμε είναι ενότητες, κατηγορίες και μετά το άρθρο.

### **4.4.1 Δημιουργία Ενότητας**

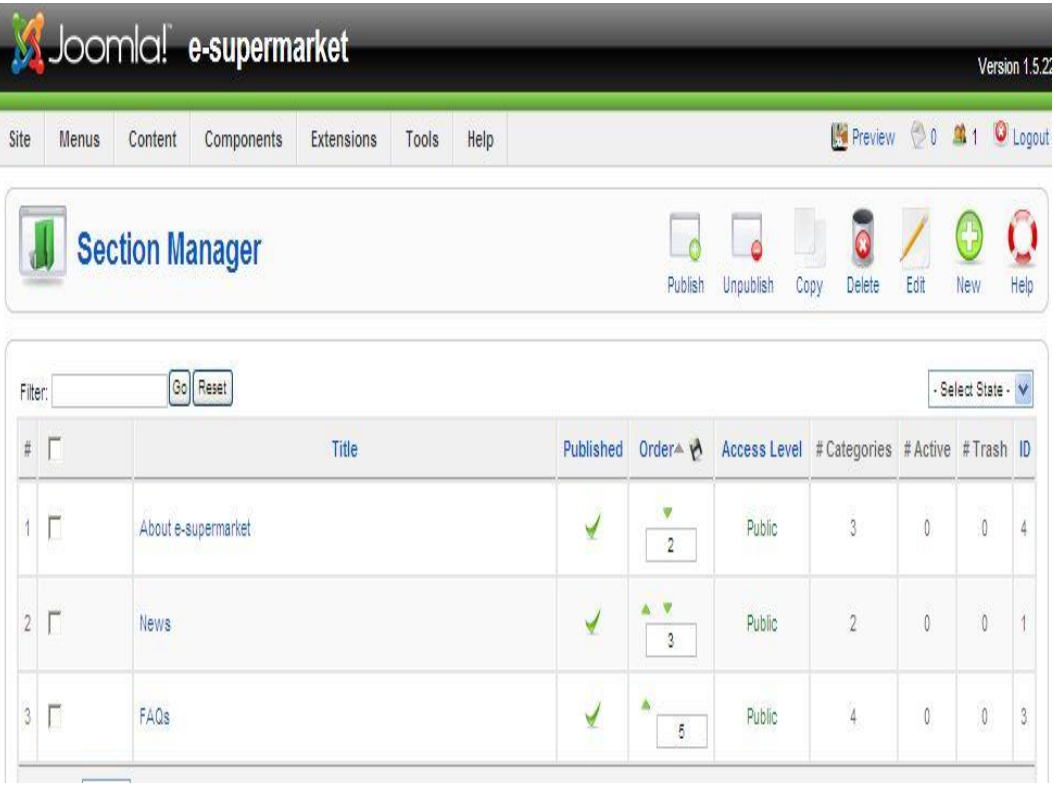

Από τη γραμμή μενού του Joomla επιλέγουμε: Content **>** Section Manager

Εικόνα 34: Σελίδα Διαχείρισης Ενοτήτων

Κάνουμε στη συνέχεια κλικ στο κουμπί 'New' 'New' για να μεταφερθούμε στη σελίδα δημιουργίας ενότητας.

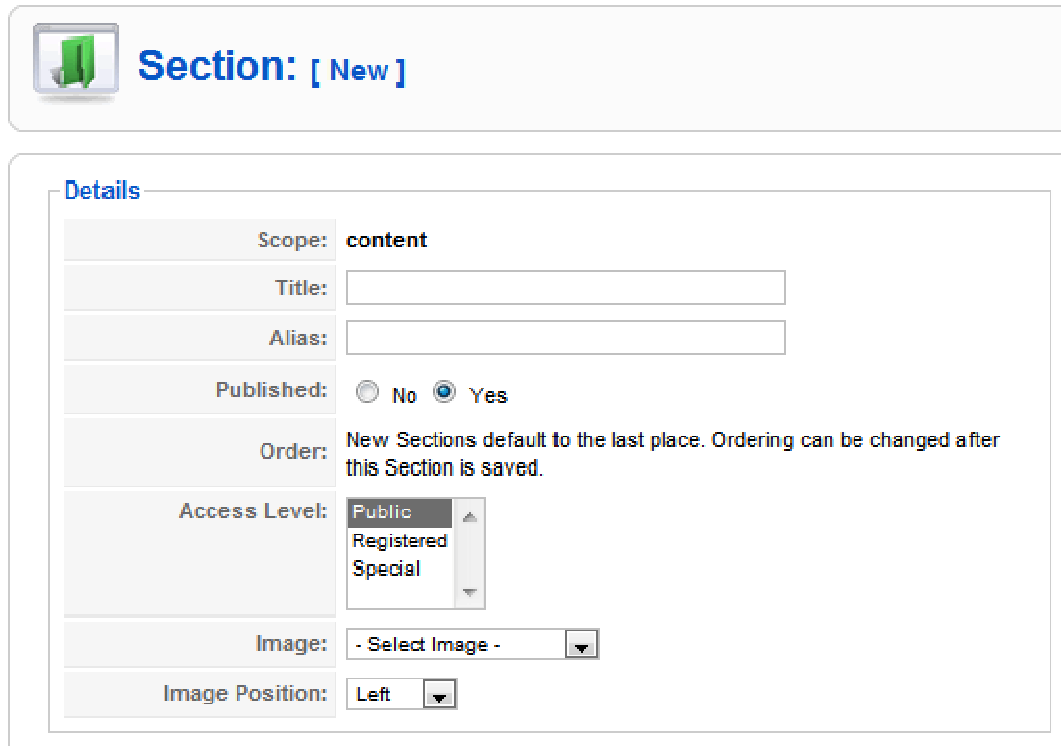

Εικόνα 3 35: Δημιουργία νέας ενότητας

Εισάγουμε τον τίτλο της ενότητας μας και στη συνέχεια γραφούμε και την περιγραφή αν είναι απαραίτητη και το αποθηκεύουμε από το κουμπί 'Αποθήκευση'.

## **4.4.2 Δημιουργία Κατηγορίας**

Για να δημιουργήσουμε μια κατηγορία από τη γραμμή μενού επιλέγουμε:

**Content > Category Manager** 

|                |                     | <b>Category Manager: [Content]</b> |              | Publish        | $\bullet$<br>Unpublish | 警察<br>$\bar{\mathbf{o}}$<br>Move<br>Delete<br>Copy |
|----------------|---------------------|------------------------------------|--------------|----------------|------------------------|----------------------------------------------------|
| Filter:        |                     | Go Reset                           |              |                |                        | - Select Section -                                 |
| $\#$           | $\Gamma$            | Title                              | Published    | Order▲ →       | Access<br>Level        | <b>Section</b>                                     |
|                | $\overline{\Gamma}$ | The Project                        | $\checkmark$ | $\mathfrak{A}$ | Public                 | About e-supermarket                                |
| $\overline{2}$ | $\Gamma$            | The CMS                            | ✔            | $\overline{2}$ | Public                 | About e-supermarket                                |
| $\overline{3}$ | Г                   | The Community                      | ✔            | $\overline{3}$ | Public                 | About e-supermarket                                |
| $\frac{1}{4}$  | Г                   | General                            | √            | $\mathcal{A}$  | Public                 | FAQs                                               |

Εικόνα 3 36: Σελίδα Διαχείρισης

Με το ίδιο τρόπο που δημιουργήσαμε την ενότητα πριν φτιάχνουμε και την κατηγορία. Εδώ έχουμε ένα επιπλέον πεδίο όπου πρέπει να επιλέξουμε την ενότητα στην οποία θέλουμε να ανήκει η κατηγορία μας.

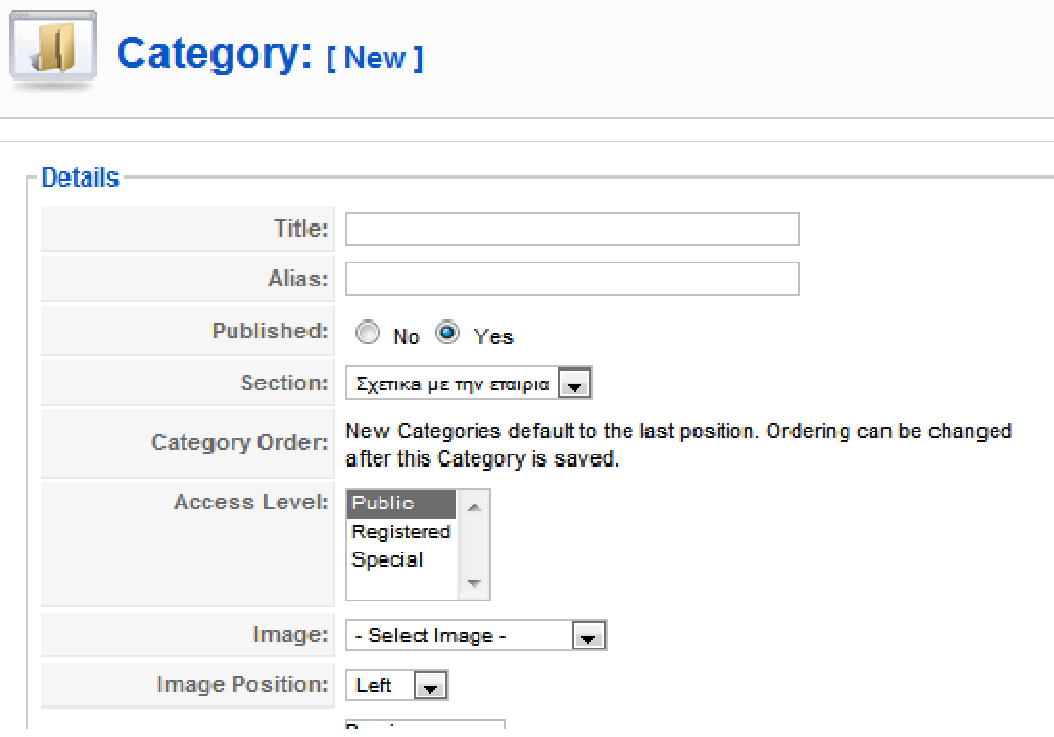

Εικόνα 3 37: Δημιουργία νέας κατηγορίας

Εισάγουμε τον επιθυμητό τίτλο της κατηγορίας μας και επιλέγουμε την ενότητα που δημιουργήσαμε προηγουμένως, Εάν επιθυμούμε, εισάγουμε τη την περιγραφή της κατηγορίας μας. Τέλος, αποθηκεύουμε τη νέα κατηγορία.

### **4.5 Άρθρα**

Τα άρθρα αποτελούν σημαντικό κομμάτι ενός ιστότοπου που βασίζεται σε σύστημα διαχείρισης περιεχομένου. Τα άρθρα περιέχουν το μεγαλύτερο κομμάτι του περιεχομένου που εμφανίζεται στην πλειονότητα των ιστότοπων. ατηγορίας μας και επιλέγουμε<br>τιθυμούμε, εισάγουμε την πε<br>κατηγορία.<br>ρα περιέχουν το μεγαλύτερο<br>τα των ιστότοπων.<br>τα των ιστότοπων.<br>διαχείριση άρθρων επιλεγού<br>με να έχει το άρθρο παρό

### **4.5.1 Δημιουργία Άρθρου**

Επιλέγουμε από τα περιεχόμενα τη διαχείριση άρθρων επιλεγούμε (νέο) και δίνουμε τα χαρακτηριστικά που ψευδώνυμο αν είναι δημοσιευμένο το όνομα του αρθογράφου την κατηγορία που θα ανήκει και τη ενότητα που θα ανήκει επίσης. επιθυμούμε να έχει το άρθρο παράδειγμα τίτλο

#### **Content > Article Manager > New**

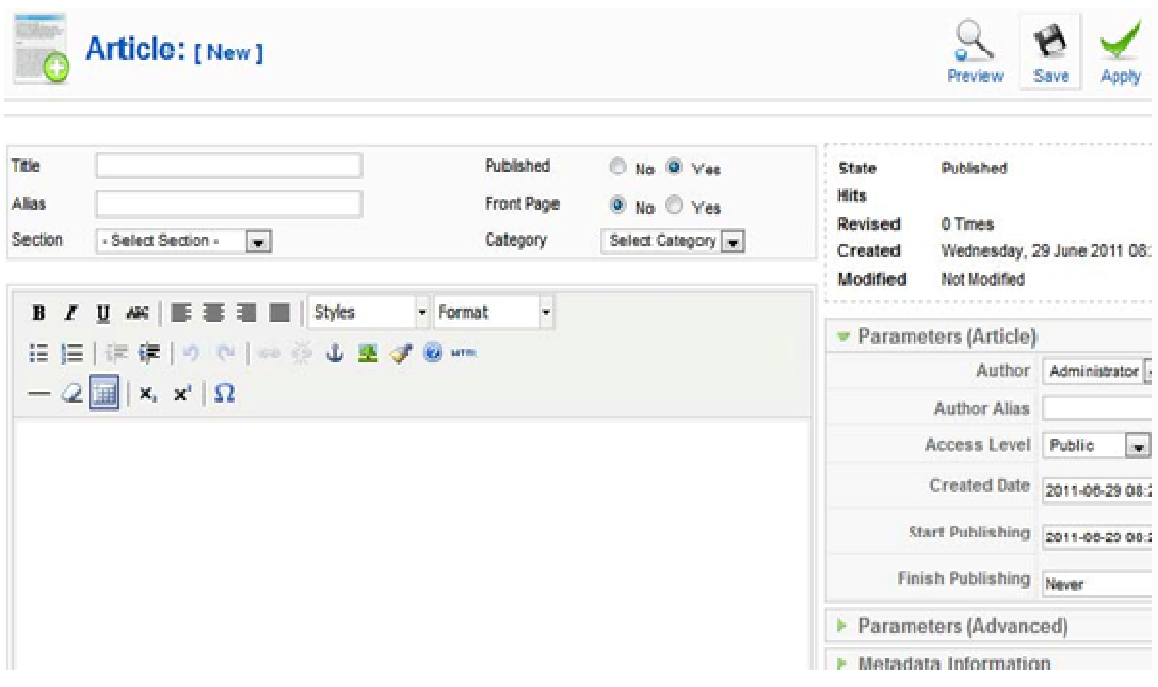

Εικόνα 3 38: Δημιουργία Νέου Άρθρου

Τα μενού αποτελούν τον οδηγό πλοήγησης για τον επισκέπτη της ιστοσελίδας μας και το Joomla μας βοηθάει στην εύκολη και γρήγορη διαχείριση των μενού και των στοιχείων που περιέχουν.

#### **4.6.1 Δημιουργία Μενού**

Για να δημιουργήσουμε ένα νέο μενού επιλέγουμε από τη γραμμή μενού :

#### **Menus > Menu Manager > New**

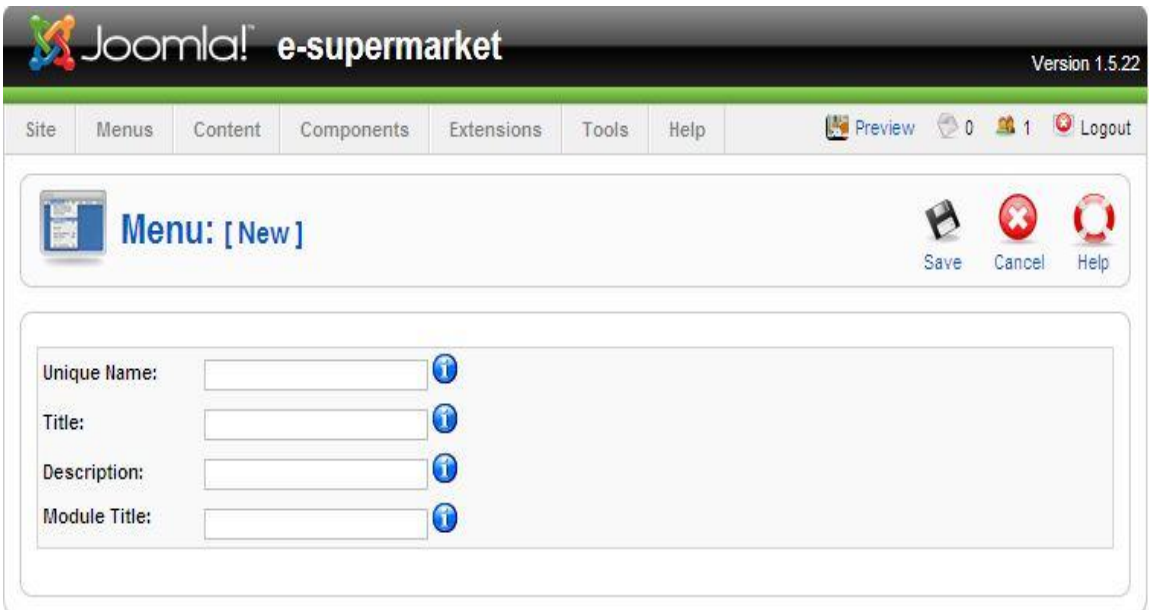

Εικόνα 39: Δημιουργία Νέου Μενού

**Unique Name** (Αποκλειστικό Όνομα)**:** Αυτό το όνομα θα χρησιμοποιείται από το Joomla για να αναγνωρίζει το μενού στο κώδικα. Χρησιμοποιούμε λατινικούς χαρακτήρες και δεν εισάγουμε κενά.

**Title** (Τίτλος)**:** Το όνομα του μενού μας, όπως θα εμφανίζεται στη σελίδα μας.

**Description** (Περιγραφή)**:** Περιγράφουμε το μενού μας.

**Module Title** (Τίτλος Ενθέματος): Ο τίτλος που επιθυμούμε να δοθεί στο ένθεμα που θα δημιουργηθεί για το μενού μας. Χρησιμοποιούμε μόνο λατινικούς χαρακτήρες και δεν εισάγουμε κενά.

Μετά την αποθήκευση του νέου μενού μας, επιστρέφουμε στη σελίδα διαχείρισης μενού όπου μας παρουσιάζονται όλα τα διαθέσιμα μενού και πληροφορίες για αυτά.

|                |               |                     |            | Joomlal e-supermarket |                |                |                |                          | Version 1.5.22  |
|----------------|---------------|---------------------|------------|-----------------------|----------------|----------------|----------------|--------------------------|-----------------|
| Site           | Menus         | Content             | Components | Extensions            | Tools          | Help           |                | Preview 0 3 2            | <b>Q</b> Logout |
|                |               | <b>Menu Manager</b> |            |                       |                |                | Copy<br>Delete | Edit<br>New              | Help            |
| #              |               | Title               | Type       | Menu Item(s)          | #<br>Published | # Unpublished  | #Trash         | # Modules                | ID              |
| $\overline{4}$ | $\mathcal{C}$ | Main Menu           | mainmenu   | P                     | 37             | $\overline{2}$ | ×              | $\mathcal{A}$            | 1               |
|                | Ĉ             | User Menu           | usermenu   | G                     | $\sqrt{2}$     | ٠              |                | $\overline{\mathcal{L}}$ | $\overline{2}$  |
| $\overline{2}$ |               |                     |            |                       |                |                |                |                          |                 |
| 3              | Č             | <b>Top Menu</b>     | topmenu    | G                     | 4              | æ              | Ξ              | 4                        | 3               |

Εικόνα 40: Σελίδα Διαχείρισης Μενού

Αυτόματα με τη δημιουργία του μενού μας, δημιουργήθηκε και το αντίστοιχο ένθεμα που θα το περιέχει. Το ένθεμα περιέχει το περιεχόμενο που έχουμε δημιουργήσει και μας επιτρέπει την εύκολη διαχείριση του σε σχέση με την εμφάνιση της σελίδας μας. Όταν ένα ένθεμα δημιουργείται αυτόματα, τότε παραμένει απενεργοποιημένο και δεν εμφανίζεται στην ιστοσελίδα.

Η διαχείριση των διαθέσιμων ενθεμάτων (modules) γίνεται στη σελίδα διαχείρισης ενθέματος (module manager).

**Extensions > Module Manager**

|                |   | <b>Module Manager</b> |         |                     |               | Enable                | Disable<br>Copy       | Delete | Edit<br><b>New</b>      | Help |
|----------------|---|-----------------------|---------|---------------------|---------------|-----------------------|-----------------------|--------|-------------------------|------|
| Site           |   | Administrator         |         |                     |               |                       |                       |        |                         |      |
| Filter:        |   | Go                    | Reset   | - Select Template - |               | - Select Position - V | - Select Type -       |        | - Select State - V<br>Ÿ |      |
| #              |   | <b>Module Name</b>    | Enabled | Order               | $\mathcal{P}$ | <b>Access Level</b>   | Position <sup>A</sup> | Pages  | Type                    | ID   |
| $\overline{1}$ | г | αυτακι                |         | $\circ$             |               | Public                | absolute              | All    | mod_custom              | 62   |
| $\overline{2}$ |   | flash_banner          | ✔       | 0                   |               | Public                | bottom                | All    | mod_custom              | 82   |
| 3              | П | <b>Breadcrumbs</b>    | ✔       | $\mathbf{1}$        |               | Public                | breadcrumb            | All    | mod breadcrumbs         | 35   |
| 4              |   | <b>Banners</b>        | o       | $\mathcal{A}$       |               | Public                | footer                | All    | mod_banners             | 30   |
| 5              | г | Footer                | ✔       | $\overline{2}$      |               | Public                | footer                | All.   | mod_footer              | 33   |
| 6              |   | Validating Code       |         | 2                   |               | Public                | footer                | All    | mod_custom              | 81   |

Εικόνα 41: Σελίδα διαχείρισης ενθέματος

Στη σελίδα διαχείρισης ενθέματος κάνουμε κλικ στο όνομα του μενού που δημιουργήσαμε και μεταφερόμαστε στη σελίδα επεξεργασίας τους ενθέματος αυτού.

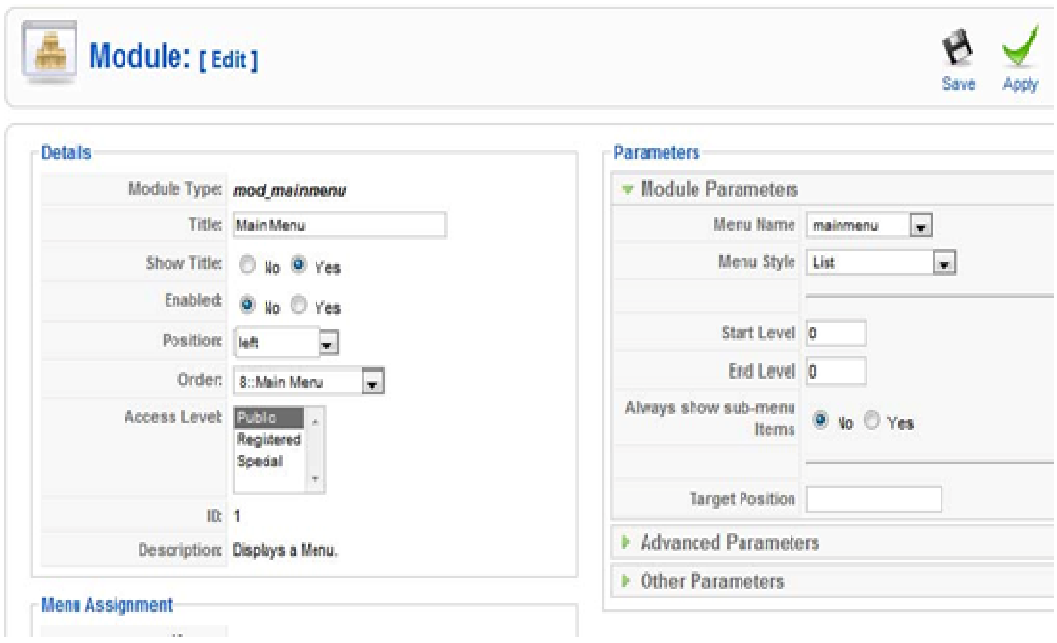

Εικόνα 4 42: Σελίδα διαχείρισης ενθέματος

Εδώ επιλέγουμε τη θέση στην οποία θέλουμε να εμφανίζεται και από τις Προχωρημένες Παραμέτρους (advanced parameters) στο πεδίο Επίθημα Κλάσης (Module Class Suffix) του Ενθέματος εισάγουμε το "\_menu" για να εμφανίζεται το μενού με τον προκαθορισμένο τρόπο που διαθέτει το template. Μπορούμε ακόμη να αλλάξουμε τον τίτλο του ενθέματος μας και αν επιθυμούμε να εμφανίζεται ο τίτλος αυτός.

Άλλες επιλογές αφορούν τις σελίδες στις οποίες θα εμφανίζεται το μενού μας, την κατάταξη του και την εμφάνιση των στοιχείων του.

Για να εμφανιστεί το μενού στον ιστότοπο μας, πρέπει να πριν το αποθηκεύσουμε να το ενεργοποιήσουμε.

## **4.6.2 Δημιουργία Στοιχείων Μενού**

Για τη δημιουργία νέων στοιχείων μενού επιλέγουμε το μενού που επιθυμούμε να προσθέσουμε στοιχεία από το σύνδεσμο μενού στο 'Main Menu' και στη συνέχεια το μενού που θέλουμε να επεξεργαστούμε.

Κάνοντας κλικ στο κουμπί νέο μεταφερόμαστε στη σελίδα επιλογής είδους για το νέο στοιχείο μενού που θέλουμε να προσθέσουμε.

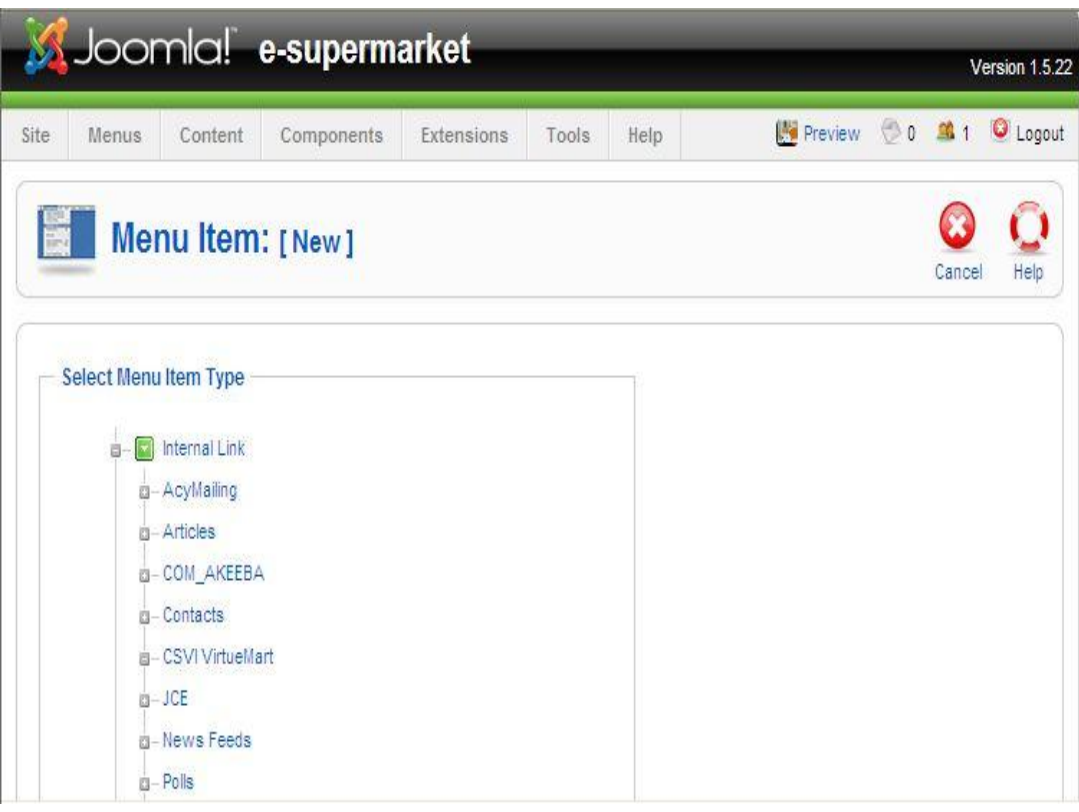

#### Εικόνα 43: Επιλογή είδους στοιχείου μενού

Τα στοιχεία αυτά χωρίζονται σε τέσσερις μεγάλες κατηγορίας που περιέχουν τα επιμέρους στοιχεία προβολής περιεχομένου (Άρθρα, Σύνδεσμοι, Εφαρμογές κλπ.) που είναι διαθέσιμα για επιλογή.

Έχοντας επιλέξει 'Category Blog Layout' επεξεργασίας του στοιχείου μενού. Εκεί μπορούμε να ονομάσουμε το νέο στοιχείο στο μενού μας και να επιλέξουμε τα στοιχεία (την κατηγορία άρθρων) που θα εμφανίζει. Blog Layout' μεταφερόμαστε στη σελίδα

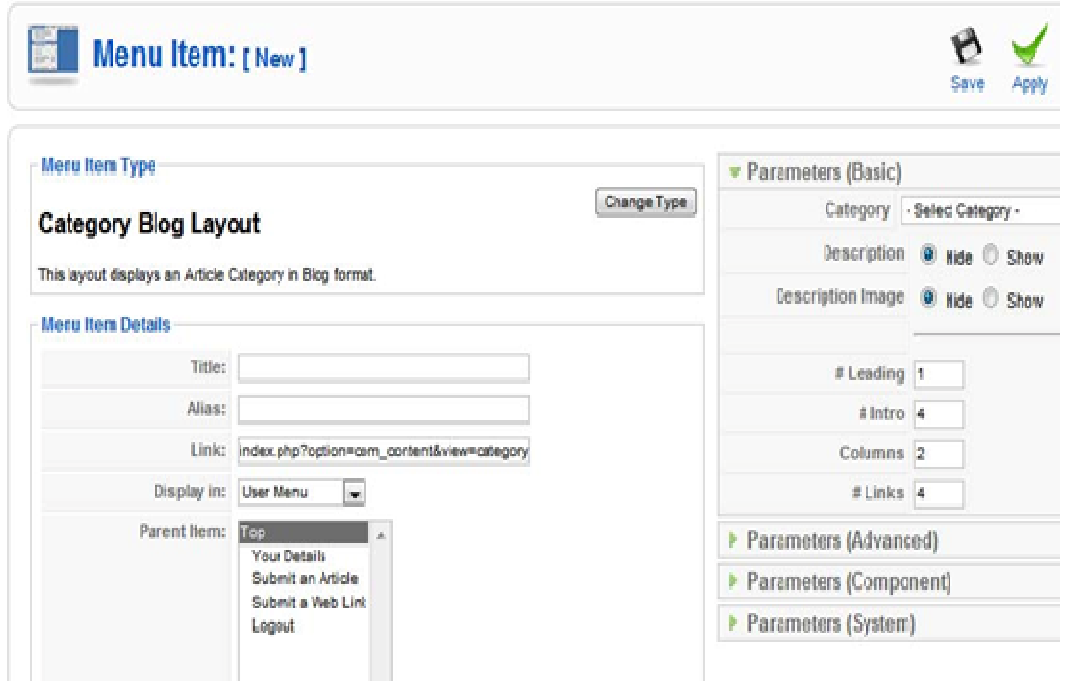

Εικόνα 44 4: Σελίδα επεξεργασίας στοιχείου μενού

Εάν επιθυμούμε το νέο στοιχείο να αποτελεί υπό-μενού για κάποιο άλλο στοιχείο στο μενού μας, τότε επιλέγουμε το γονικό στοιχείο από τη γουμε λίστα 'Parent Item'.

Αποθηκεύουμε τις αλλαγές που κάναμε και επιστρέφουμε στη σελίδα με τα στοιχεία του μενού μας.

|         |   |              |                         | SJoomlal e-supermarket |                    |              |                      |                 |             |                    | Version 1.5.22 |
|---------|---|--------------|-------------------------|------------------------|--------------------|--------------|----------------------|-----------------|-------------|--------------------|----------------|
| Site    |   | <b>Menus</b> | Content                 | Components             | Extensions         | Tools        | Help                 | <b>Preview</b>  | $\circ$     | 211                | C Logout       |
|         |   |              | <b>Menu</b> Item        | 開<br>Menus             | Publish<br>Default | Unpublish    | M.<br>Move           | Copy<br>Trash   | Edit        | bi r<br><b>New</b> | Help           |
|         |   |              |                         |                        |                    |              |                      |                 |             |                    |                |
| Filter: |   |              | <b>Manager:</b>         | Go Reset               |                    |              |                      | Max Levels      | $10 \vee$   | - Select State - V |                |
| #       | г |              |                         | Menu Item              | Default            | Published    | Order <sup>4</sup> & | Access<br>Level | Type        |                    | <b>ItemID</b>  |
| 1       | L |              | Πληροφορίες Λογαριασμού |                        |                    | $\checkmark$ | 3 <sup>1</sup>       | Registered      | User » User |                    | 20             |

Εικόνα 45: Σελίδα προβολής στοιχείων μενού

### **4.7 Δημιουργία Breadcrumbs**

Τα Breadcrumbs αποτελούν τον οδηγό πλοήγησης για το χρήστη και βοηθούν στην αναγνώριση της σελίδας/ενότητας στην οποία βρίσκεται, το 'μονοπάτι' που ακολούθησε για να φτάσει εκεί και την επιλογή να επιστρέψει σε προηγούμενες ενότητες του ιστοτόπου χωρίς τη χρήση του μενού.

Για τη δημιουργία του ενθέματος Breadcrumbs επιλέγουμε από το 'Βασικό Μενού': **Extensions > Module Manager > New**

Στη σελίδα που ακολουθεί προβάλλονται όλα τα διαθέσιμα ενθέματα. Από εκεί επιλέγουμε 'Breadcrumbs'.

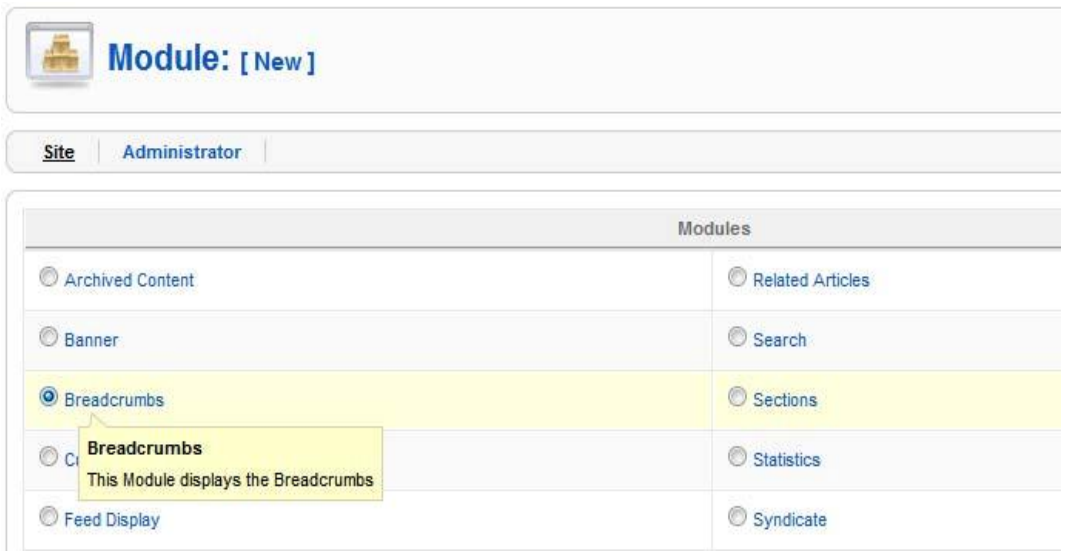

Εικόνα 46 6: Επιλέγουμε το ένθεμα "Breadcrumbs"

Στη σελίδα επεξεργασίας του ενθέματος μας εισάγουμε τον τίτλο, αλλά επιλέγουμε να μην εμφανίζεται και στο πεδίο 'Position' επιλέγουμε τη θέση στην οποία επιθυμούμε να εμφανίζεται.

Στις παραμέτρους ενθέματος στο πεδίο 'Show Home' επιλέγουμε 'No' εάν επιθυμούμε να μην εμφανίζεται ο σύνδεσμό ς προ ς την αρχική σελίδα στον οδηγό ύμεπλοήγησης.

Στο πεδίο 'Menu Assignment' μενού μπορούμε να επιλέξουμε εάν επιθυμούμε ο οδηγός πλοήγησης να εμφανίζεται σε όλα τα στοιχεία μενού ή σε κάποια συγκεκριμένα.

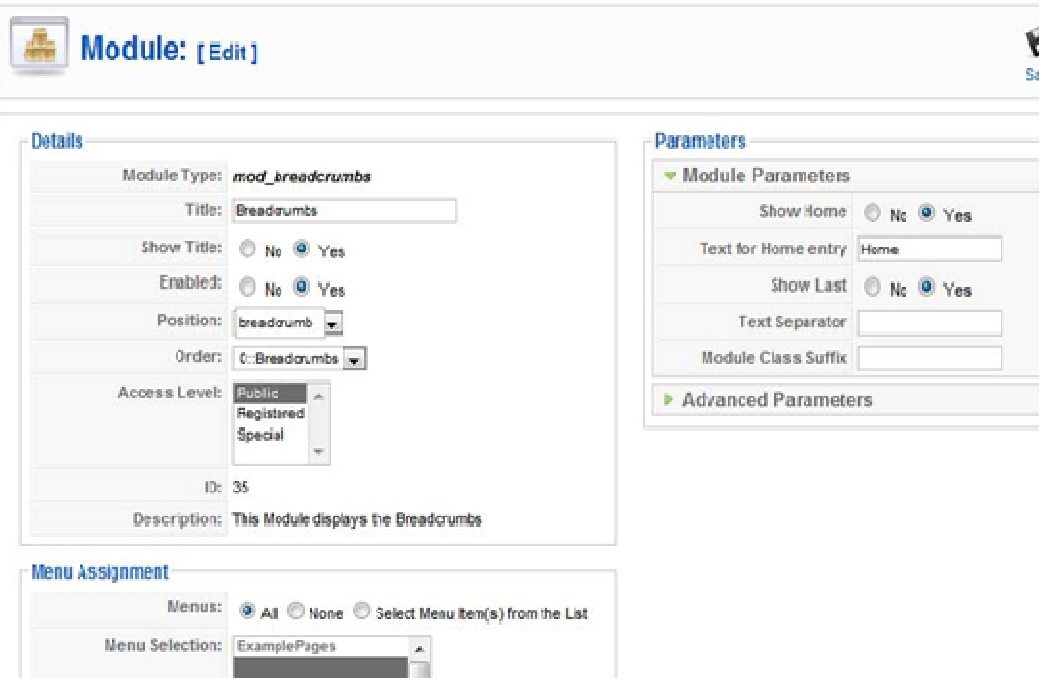

Εικόνα 47 7: Επεξεργασία παραμέτρων οδηγού πλοήγησης

#### **4.8 Components - Plug-ins**

Τα Components ή Plug-ins αποτελούν πρόσθετες εφαρμογές για τον ιστότοπο μας που μας επιτρέπουν την καλύτερη διαχείριση και προβολή περιεχομένου στις σελίδες του ιστότοπού μας.

Το ίδιο το VirtueMart το οποίο θα χρησιμοποιήσουμε για την κατασκευή και διαχείριση του ηλεκτρονικού μας καταλόγου αποτελεί ένα component για το Joomla.

Παρακάτω θα παρουσιάσουμε ως παράδειγμα διαχείρισης μια εφαρμογή που εμπεριέχεται στην εγκατάσταση του Joomla.

#### **4.8.1 Επαφές**

Το Joomla μας παρέχει την εφαρμογή 'Contacts', η οποία μας επιτρέπει τη δημιουργία και διαχείριση επαφών

Τις επαφές αυτές μπορούμε να τις χρησιμοποιήσουμε στη σελίδα επικοινωνίας του ιστότοπου μας για την αποστολή μηνυμάτων από τους χρήστες.

Πριν τη δημιουργία μίας νέας επαφής πρέπει να έχουμε δημιουργήσει την κατηγορία που θα την περιέχει. Για να γίνει αυτό, επιλέγουμε από του μενού:

#### **Components > Contacts > Categories > New**

Μεταφερόμαστε έτσι στη σελίδα δημιουργίας/επεξεργασίας κατηγορίας για τις επαφές μας.

Στη σελίδα αυτή μπορούμε να ονομάσουμε την κατηγορίας μας και να εισάγουμε εάν επιθυμούμε μία περιγραφή.
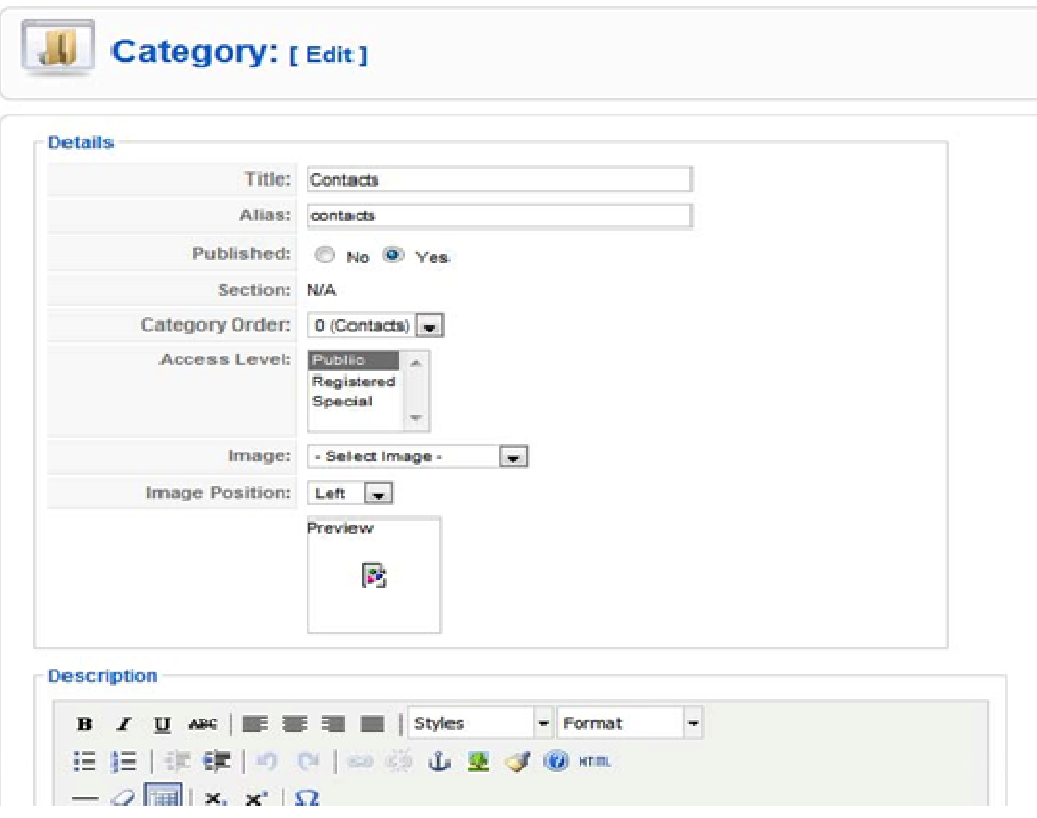

Εικόνα 48: Σελίδα επεξεργασίας κατηγορίας επαφών

Μετά τη δημιουργία της κατηγορίας για τις επαφές μας, μπορούμε να προχωρήσουμε στη δημιουργία μίας νέας επαφής:

### **Components > Contacts > Contacts Contacts > New**

Στη σελίδα επεξεργασίας/δημιουργίας της επαφής μα μας έχουμε τη δυνατότητα να εισάγουμε τα στοιχεία της επαφής (Όνομα, email, διεύθυνση κτλ) και να επιλέξουμε πια από αυτά θέλουμε να είναι διαθέσιμα στο χρήστη.

Στη συνέχεια επιλέγουμε την κατηγορία στην οποία θα ανήκει η επαφή μας.

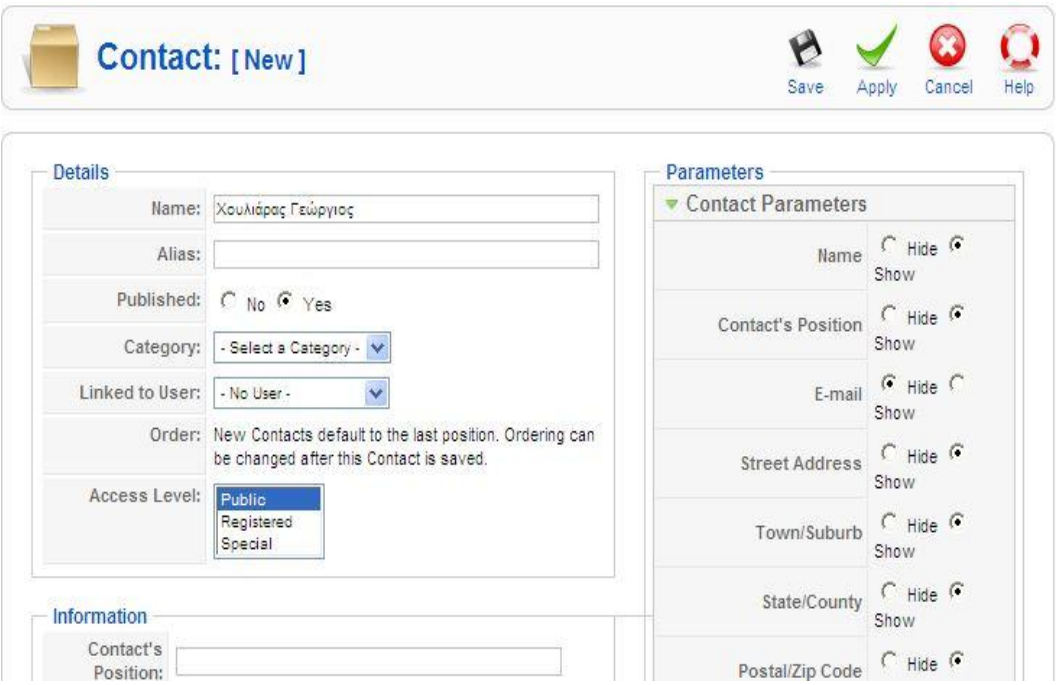

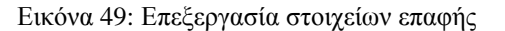

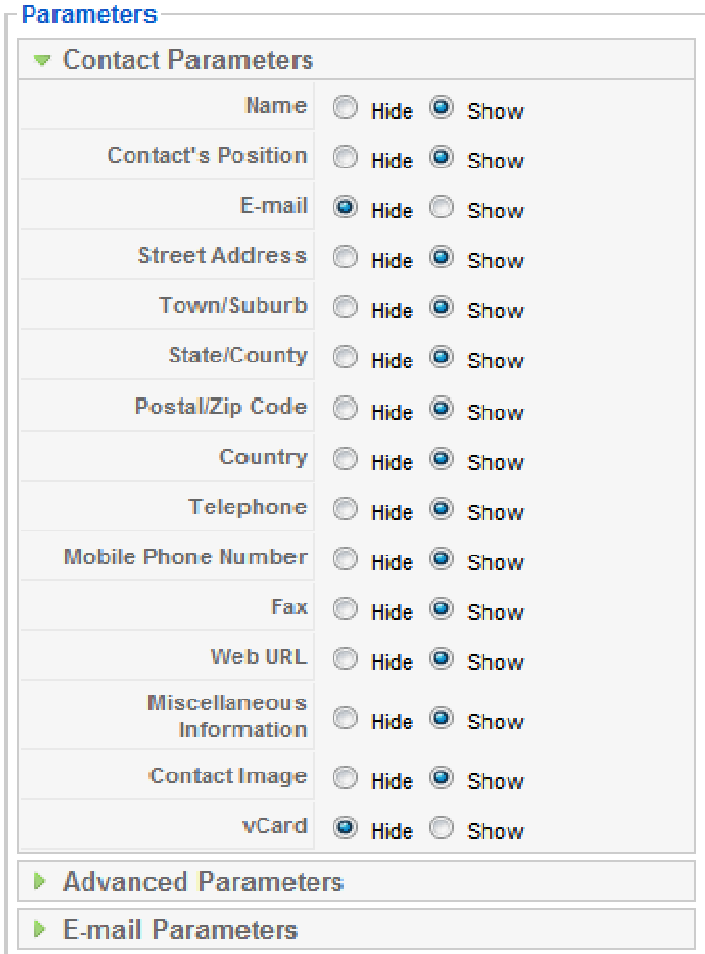

Εικόνα 50: Επεξεργασία παραμέτρων προβολής στοιχείων επαφής

Μετά τη δημιουργία της επαφή μας, μπορούμε να δημιουργήσουμε τη σελίδα επικοινωνίας για τον ιστότοπο μας που θα περιέχει τα στοιχεία της επαφή που δημιουργήσαμε, καθώς και μία φόρμα επικοινωνίας για την αποστολή email στην επαφή αυτή από τους χρήστες.

Για να γίνει αυτό θα δημιουργήσουμε ένα νέο στοιχείο στο μενού μας. Στη σελίδα διαχείρισης των στοιχείο του μενού μας, κάνουμε κλικ στο κουμπί 'New' και επιλέγουμε από τη λίστα :

### **Contacts > Standard Contact Layout**

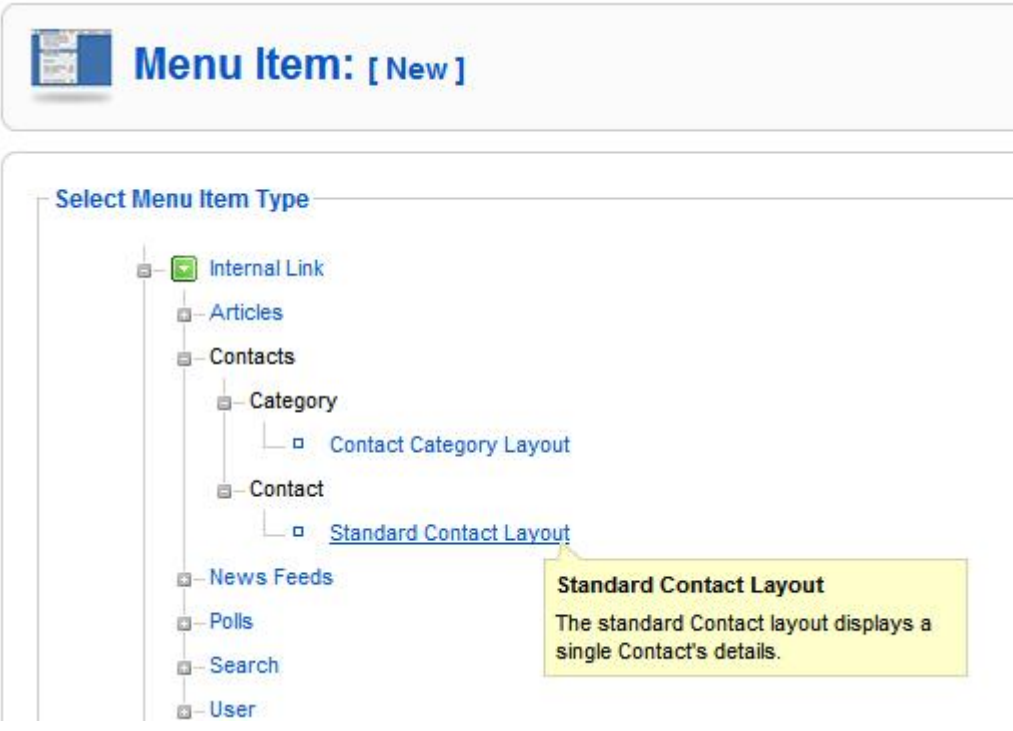

Εικόνα 51: Επεξεργασία παραμέτρων προβολής στοιχείων επαφής

Στη σελίδα αυτή επιλέγουμε την επαφή μας στην περιοχή 'Parameters (Basic)' και εισάγουμε τον τίτλο του στοιχείο μενού στην περιοχή 'Menu Item Details'.

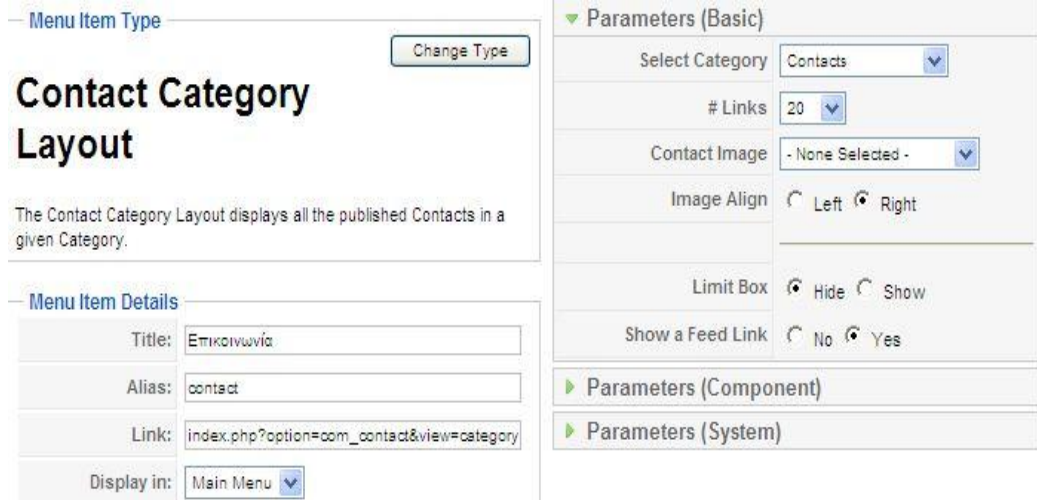

Εικόνα 52: Δημιουργία σελίδας επικοινωνίας

Μετά την αποθήκευση των αλλαγών μας, μπορούμε να δούμε τη σελίδα επικοινωνίας να εμφανίζεται στο ιστότοπο μας.

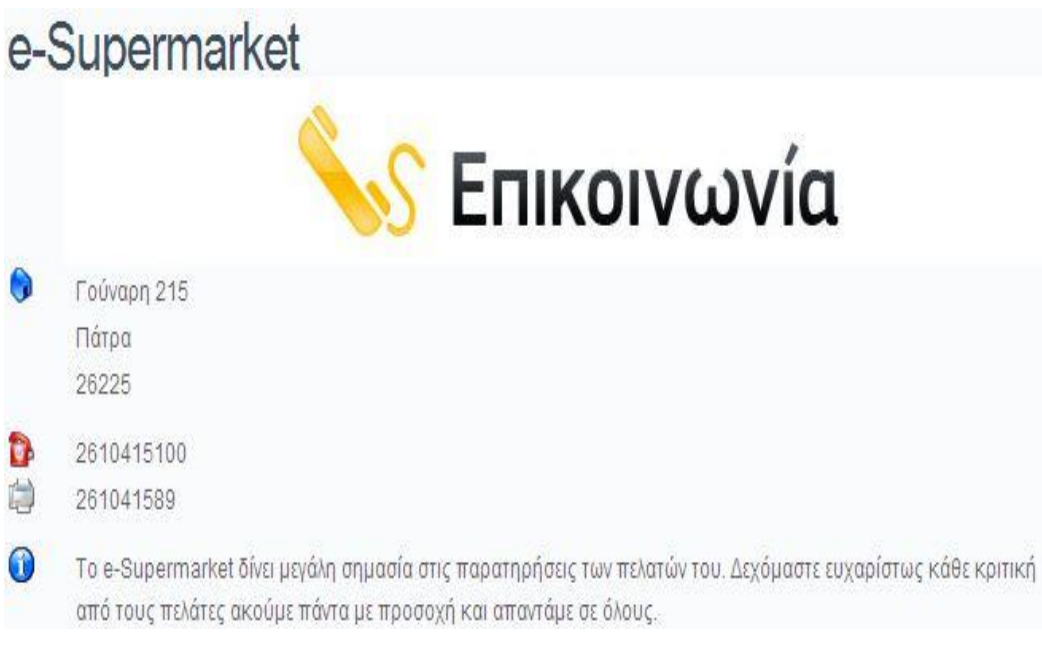

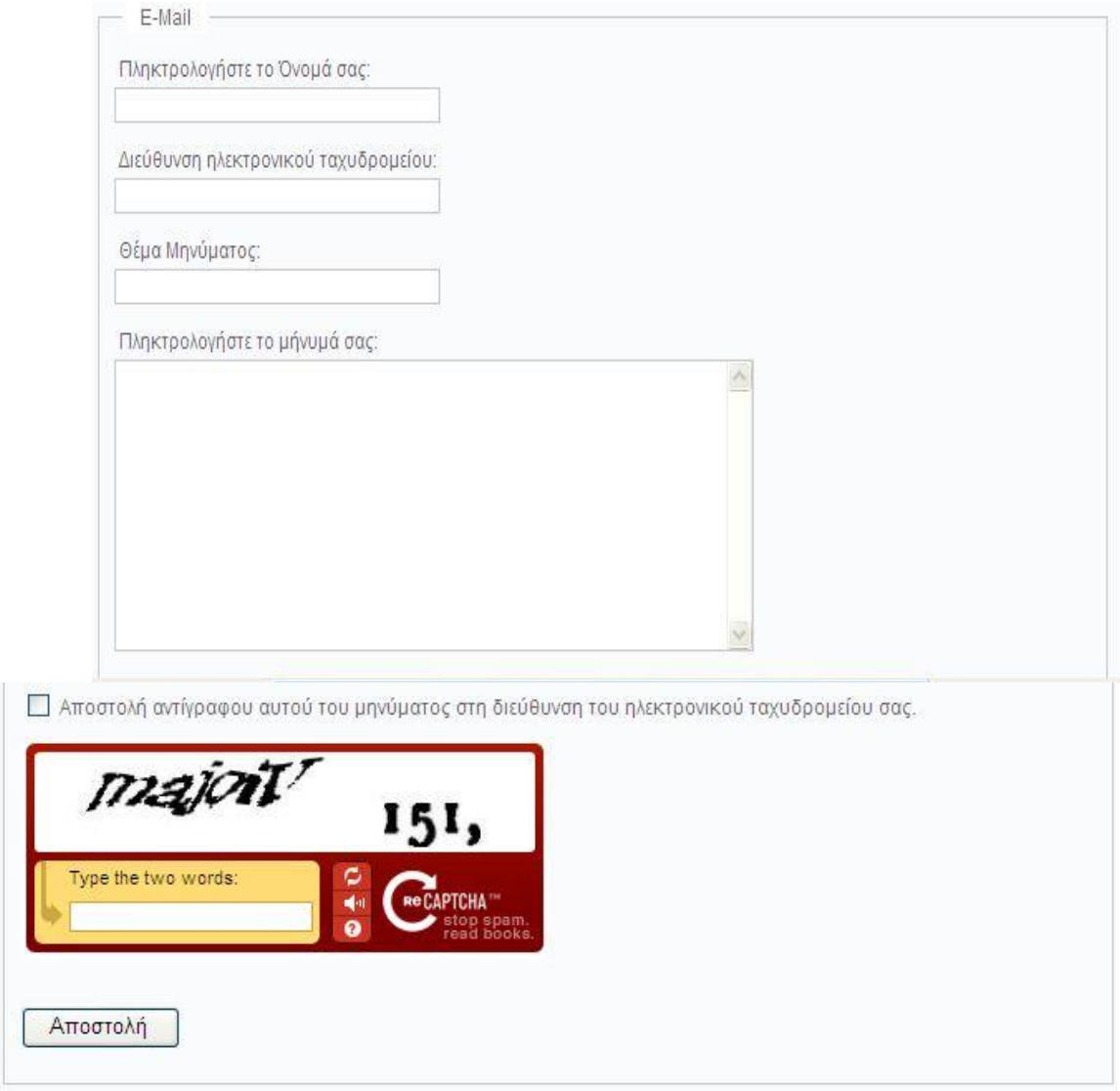

Εικόνα 53: Φόρμα επικοινωνίας όπως εμφανίζεται στον ιστότοπο

## **4.9 Σύστημα Ασφαλείας Captcha**

To CAPTCHA (που προέρχεται από τα αρχικά της φράσης «Completely Automated Public Turing test to tell Computers and Humans Apart») είναι ένας μηχανισμός που χρησιμοποιείται ευρέως σε online φόρμες προκειμένου να εξασφαλίσει ότι αυτός που τις συμπληρώνει είναι πραγματικός χρήστης και όχι spambot. Συνήθως τα συστήματα CAPTCHA χρησιμοποιούν δυσανάγνωστες λέξεις που τα συστήματα οπτικής αναγνώρισης χαρακτήρων αδυνατούν να ξεχωρίσουν, αλλά ένας άνθρωπος δεν θα συναντήσει πρόβλημα στο να τις αναγνωρίσει. Υπάρχουν ωστόσο και άλλες μορφές CAPTCHA που μπορεί να περιλαμβάνουν διάφορες παραλλαγές – από μαθηματικές πράξεις έως ερωτήσεις λογικής κ.α.

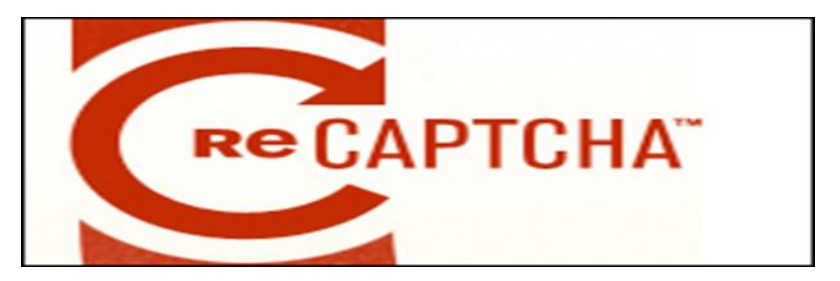

Εικόνα 5 54: Λογότυπο Captcha

## **4.9.1 Διαδικασία Εγκατάστασης Captcha**

Μεταφερόμαστε στον ακόλουθο σύνδεσμο για να πραγματοποιηθεί η λήψη του συγκεκριμένου plug in [http://extensions.joomla.org/extensions/access-](http://extensions.joomla.org/extensions/access)a-security/sitesecurity/captcha και προχωράμε στη εγκατάσταση με τον τρόπο που περνάμε όλα τα επιπρόσθετα αρχεία στην ιστοσελίδα μας.

### **Extensions > Install/Uninstall**

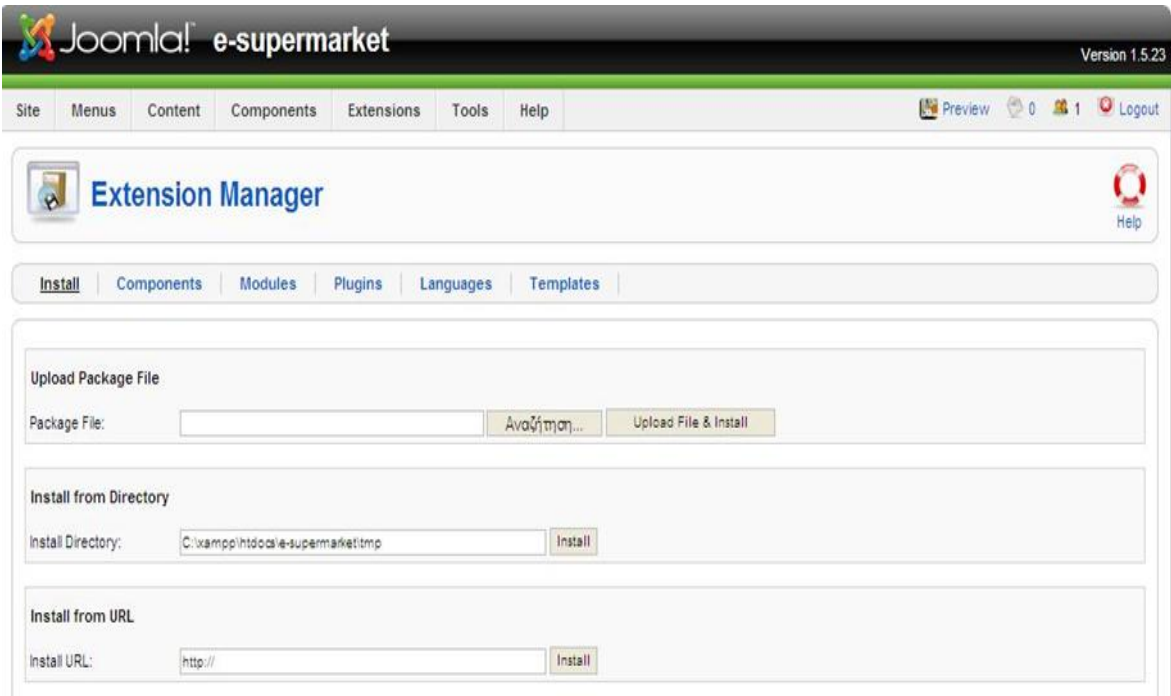

Εικόνα 55: Σελίδα εγκατάστασης προεκτάσεων στο Joomla

Στη συνέχεια επιλέγουμε τα αρχεία που θέλουμε να εγκαταστήσουμε στον ιστότοπό μας κάνοντας κλικ στο κουμπί 'Αναζήτηση' και τέλος στο κουμπί 'Upload File & Install' για να γίνει η εγκατάσταση του Captcha.

Μετά την επιτυχή εγκατάσταση του Captcha, πρέπει να το ενεργοποιήσουμε για να εφαρμοστεί στον ιστότοπο μας.

#### **Extensions > Plugin Manager > System – Joo Recaptcha**

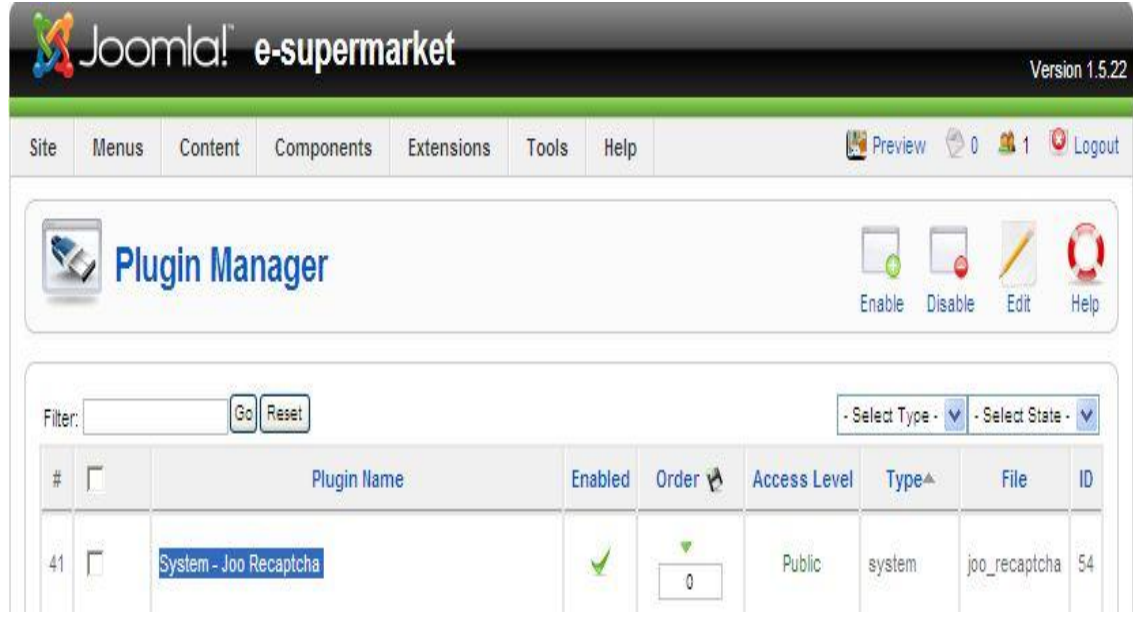

Εικόνα 56: Σελίδα διαχείρισης Recaptcha

Για να ολοκληρωθεί η εγκατάσταση του συγκεκριμένου module θα πρέπει να το ενεργοποιήσουμε μέσω της υπηρεσίας Google. Η διαδικασία είναι απλή και αυτό γίνεται για να εισάγουμε στο module μας το public και private key. Αυτό προϋποθέτει την ύπαρξη ενός Google account. Εάν δεν υπάρχει θα πρέπει να δημιουργήσουμε έναν. Αφού συνδεθούμε με το Google λογαριασμό μας μπαίνουμε στη συγκεκριμένη ιστοσελίδα [https://www.google.com/recaptcha.](https://www.google.com/recaptcha)

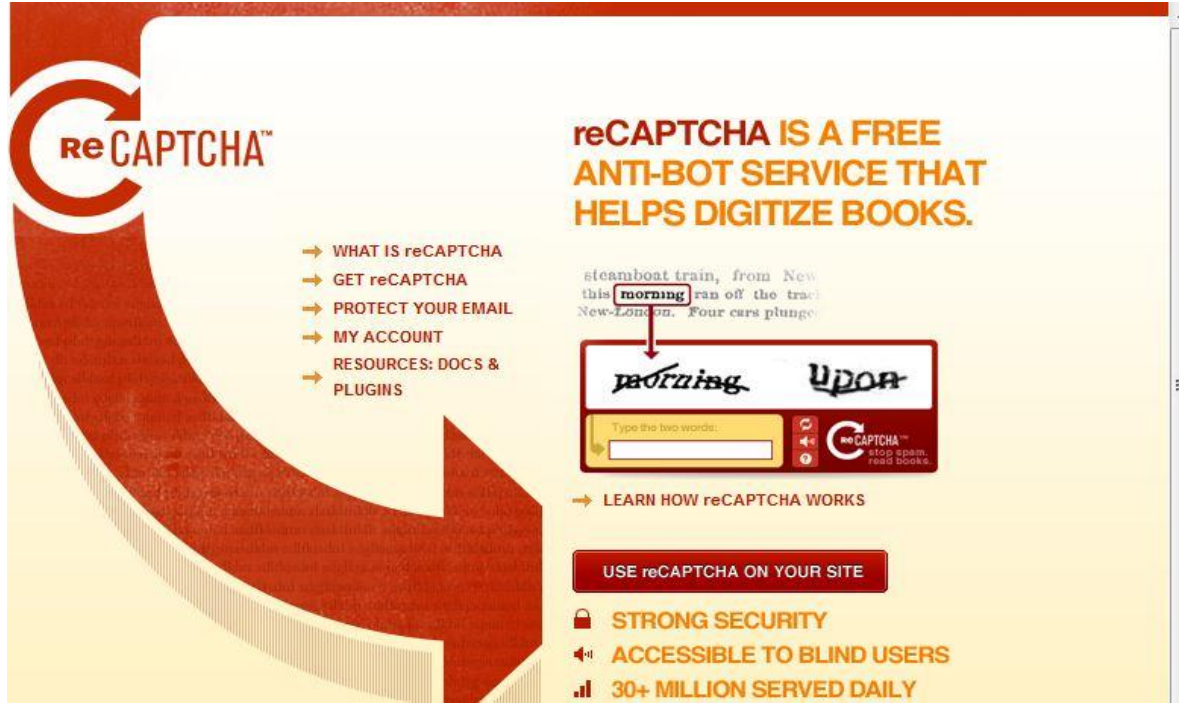

Εικόνα 57: Αρχική σελίδα Recaptcha

Στη συνέχεια επιλέγουμε το σύνδεσμο MY ACCOUNT για να προσθέσουμε στο σύστημα τον ιστότοπό μας.

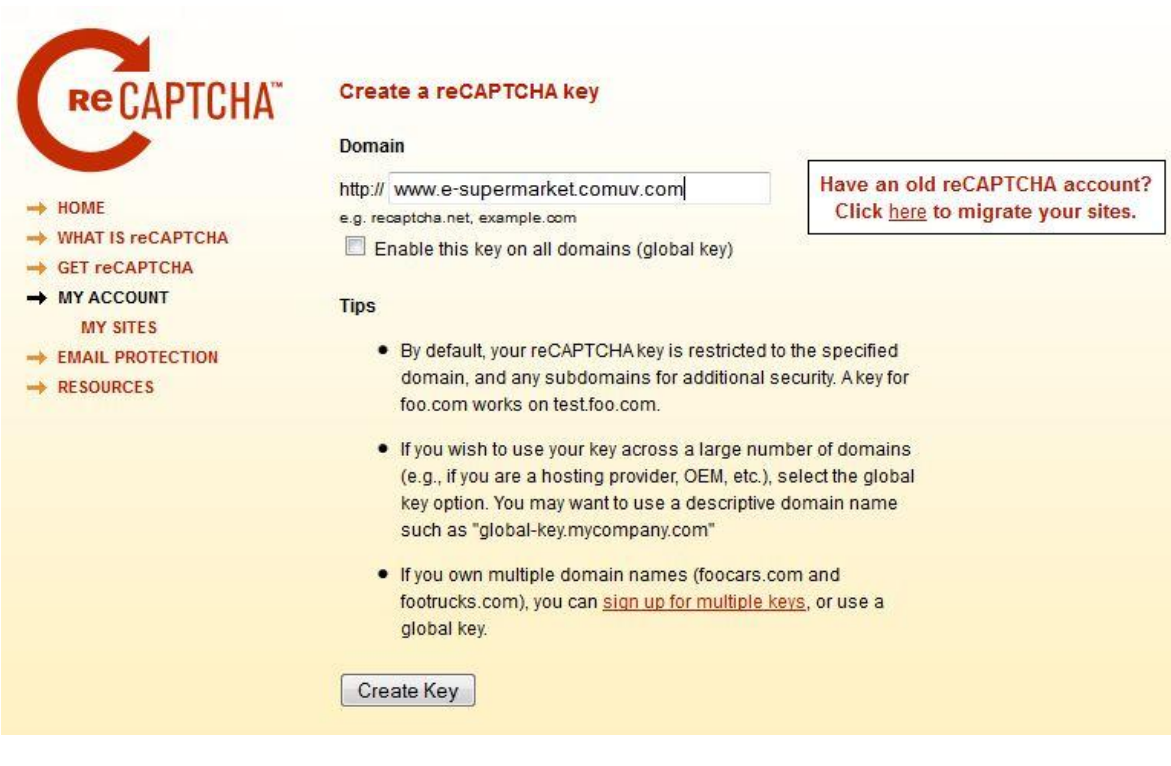

Εικόνα 58: Δημιουργία ενός Recaptcha key

Αφού εισάγουμε το όνομα της ιστοσελίδα μας πατάμε την επιλογή Create Key και μας εμφανίζει το public και private key.

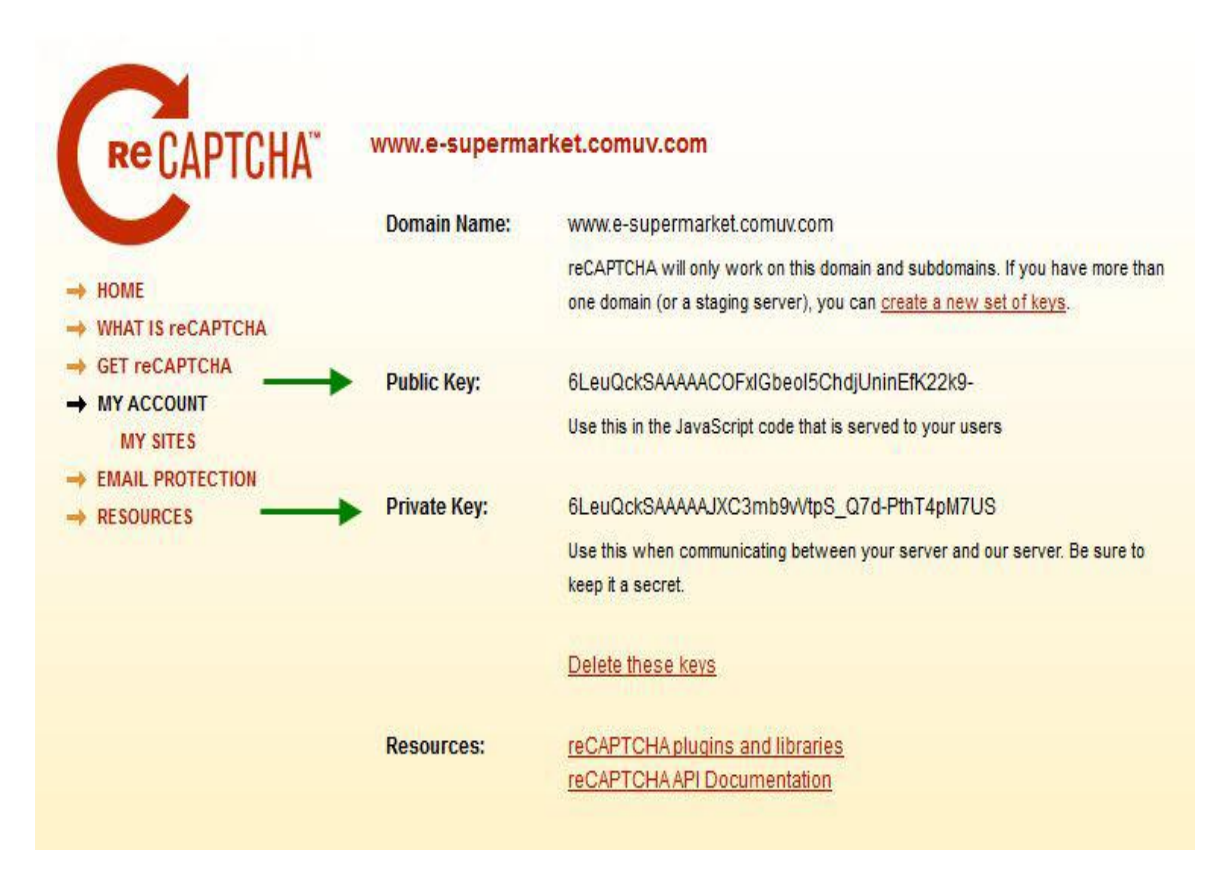

Εικόνα 59: Public and Private key

Αφού έχουμε τα αιτούμενα κλειδιά πηγαίνουμε και τα εισάγουμε στο module του Captcha σε κάθε σημείο αντίστοιχα. Έτσι η διαδικασία της ενεργοποίησης ολοκληρώνεται. Στο σημείο αυτό θα πρέπει να διευκρινιστεί ότι η διαδικασία αυτή δε μπορεί να γίνει όταν η ιστοσελίδα μας τρέχει σε τοπικό server. Συνεπώς θα πρέπει πρώτα να ανεβάσουμε τον ιστότοπό μας σε κάποιον hoster online και μετά να κάνουμε τη διαδικασία αυτή.

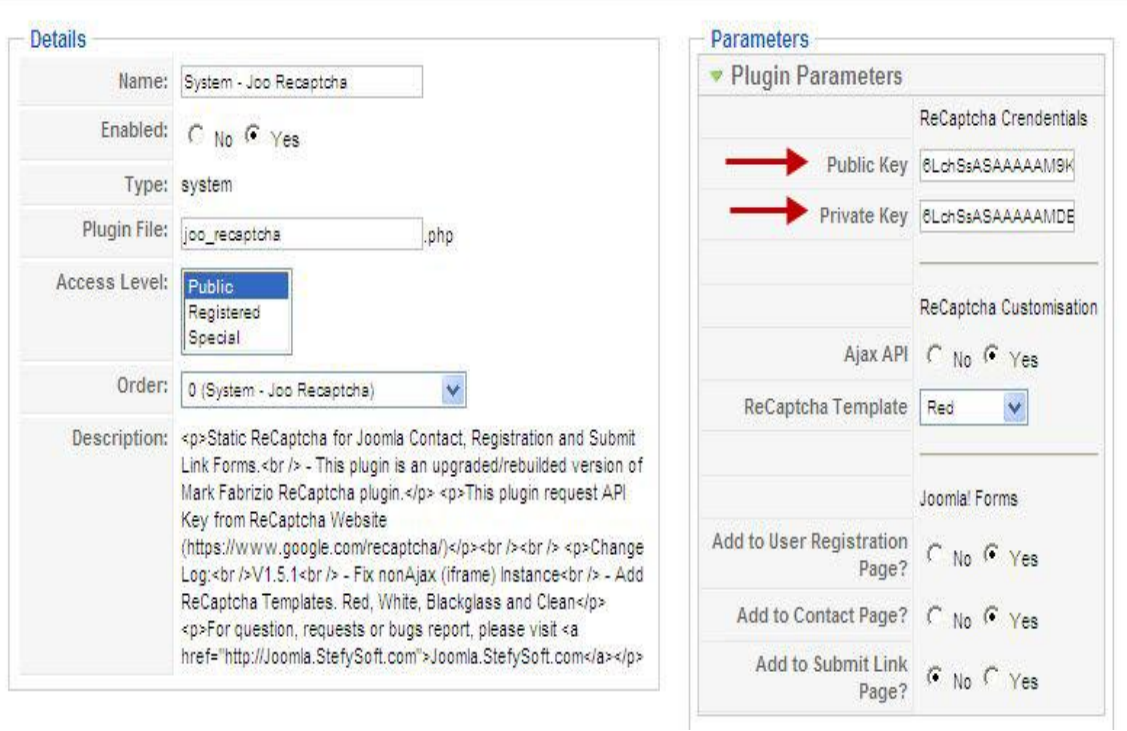

Εικόνα 60: Εισαγωγή Public and Private keys στο module ReCaptcha του ιστότοπού μας

# **Κεφάλαιο 5**

## **5.1 Ηλεκτρονικό Κατάστημα VirtueMart**

Το VirtueMart είναι μία δωρεάν Open Source εφαρμογή ανάπτυξης ηλεκτρονικού καταστήματος. Δεν μπορεί να λειτουργήσει αυτόνομα παρά μόνο ως πρόσθετη εφαρμογή του δημοφιλούς συστήματος διαχείρισης περιεχομένου (CMS) Joomla!.

Είναι γραμμένο με γλώσσα προγραμματισμού PHP και αποθηκεύει τα δεδομένα του σε βάση δεδομένων MySQL. Εκτός από τη βασική εφαρμογή συνοδεύεται από μία σειρά modules που εμφανίζουν χρήσιμες πληροφορίες (νέα προϊόντα, δημοφιλή προϊόντα κ.α.). Τα παρακάτω χαρακτηριστικά οδήγησαν στην επιλογή αυτού του component.

### **Χαρακτηριστικά καταλόγου προϊόντων** :

- Ισχυρό περιβάλλον διαχείρισης βασισμένο σε Javascript
- Διαχείριση άπειρων προϊόντων και κατηγοριών
- Μπορεί να χρησιμοποιηθεί ως κατάλογος προϊόντων (μπορείτε να απενεργοποιήσετε την εμφάνιση των τιμών)
- Γρήγορη αναζήτηση για προϊόντα, κατηγορίες και κατασκευαστές. Φίλτρα με βάση τα χαρακτηριστικά ή τις εκπτώσεις των προϊόντων
- Αξιολόγηση & κριτική προϊόντων (με αυτόματη ή ελεγχόμενη δημοσίευση)
- Δυνατότητα χαρακτηρισμού προϊόντων ως "special"
- Διαθεσιμότητα προϊόντων: εμφάνιση πιθανής ημερομηνίας αποστολής προϊόντων
- Διαχείριση προϊόντων με δυνατότητα μεταφόρτωσης (προγράμματα, e-books, φωτογραφίες)

### **Χαρακτηριστικά διαχειριστή** :

- Πολλαπλή χρήση εικόνων και αρχείων (όπως έντυπα προδιαγραφών, διαφημιστικά) ανά προϊόν
- Ιδιότητες (όπως χρώμα ή μέγεθος) μπορούν να οριστούν για κάθε προϊόν
- Τύποι προϊόντων για ταξινόμηση (όπως "Car", "Motorbike" ή "Music Album")
- Ομάδες αγοραστών για τους πελάτες (επιτρέπει διαφορετικά επίπεδα κοστολόγησης και τρόπου πληρωμής)
- Πολλαπλές τιμές ανά προϊόν (βασισμένες στην ποιότητα και/ή στην ομάδα αγοραστών)
- Ευέλικτη εμφάνιση τιμών (με ή χωρίς φόρους)
- Απ' ευθείας μετατροπή διαφορετικών νομισμάτων με βάση τις ισοτιμίες από την ΕΚΤ και άλλες τράπεζες
- Διαχείριση νομισμάτων, Χωρών & Περιοχών

Περισσότερες πληροφορίες για το VirtueMart υπάρχουν τον ιστότοπο του και αναλυτικότερα στο εγχειρίδιο χρήσης του.

<http://www.virtuemart.net> (Ιστότοπος)

[http://virtuemart.net/dmdocuments/User\\_Manual.pdf](http://virtuemart.net/dmdocuments/User_Manual.pdf) (Manual)

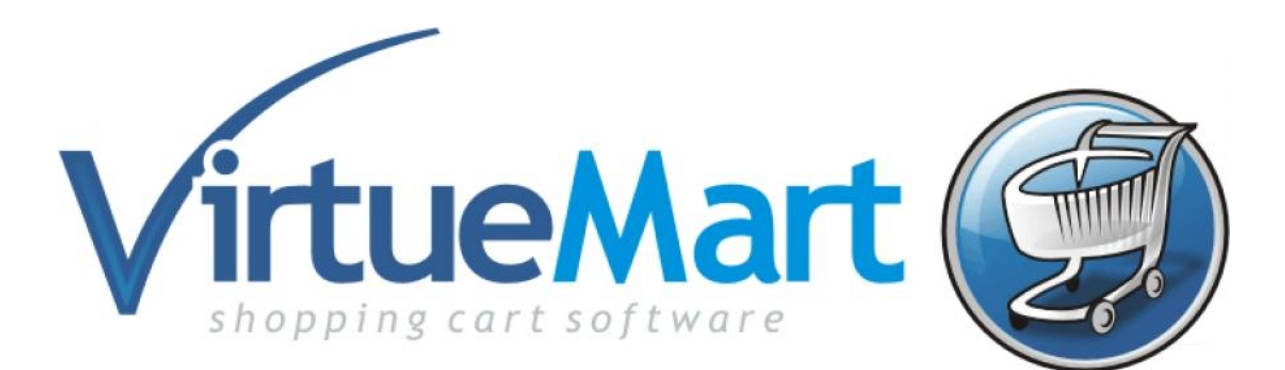

Εικόνα 61: Λογότυπο VirtueMart

### **5.2 Εγκατάσταση VirtueMart**

Τα βήματα που ακολουθούν περιγράφουν την εγκατάσταση του VirtueMart χρησιμοποιώντας το Complete Package της έκδοσης 1.1.6 του VirtueMart και την αυτοματοποιημένη εγκατάσταση που προσφέρει το Joomla 1.5.22.

- 1. Κατεβάζουμε το Complete Package <http://virtuemart.net/downloads>
- 2. Κάνουμε extract το VirtueMart\_1.1.6-COMPLETE\_PACKAGE.j15.zip

Στη συνέχεια συνδεόμαστε σαν διαχειριστές στο Joomla.

#### **Extensions > Install/Uninstall**

Από το πεδίο 'Upload File & Install', κάνουμε κλικ στο κουμπί 'Browse' και επιλέγουμε το αρχείο **com\_virtuemart\_1.1.6.j15.zip (**βρίσκεται στο φάκελο που κάναμε extract τα αρχεία).

Στη συνέχεια κάνουμε κλικ στο κουμπί 'Upload File & Install'. Μετά την επιτυχή εγκατάσταση του αρχείου θα μας παρουσιαστεί ένα πλαίσιο που θα μας ενημερώνει ότι έχουμε δυο επιλογές :

#### **Go directly to the shop**

Μας πηγαίνει στη σελίδα διαχείρισης του VirtueMart (Προσοχή! Την πρώτη φορά θα αργήσει να φορτώσει η σελίδα, καθώς εγκαθίστανται κάποια δεδομένα). Με την επιλογή αυτή δεν γίνεται η εγκατάσταση των δοκιμαστικών προϊόντων.

### **Install Sample Data**

Εγκαθιστά κάποια δοκιμαστικά προϊόντα για να δούμε πως θα εμφανίζονται στον ιστότοπό μας.

Επιλέγουμε 'Go directly to the Shop' και περιμένουμε να ολοκληρωθεί η εγκατάσταση κάποιων δεδομένων για να φορτώσει η σελίδα.

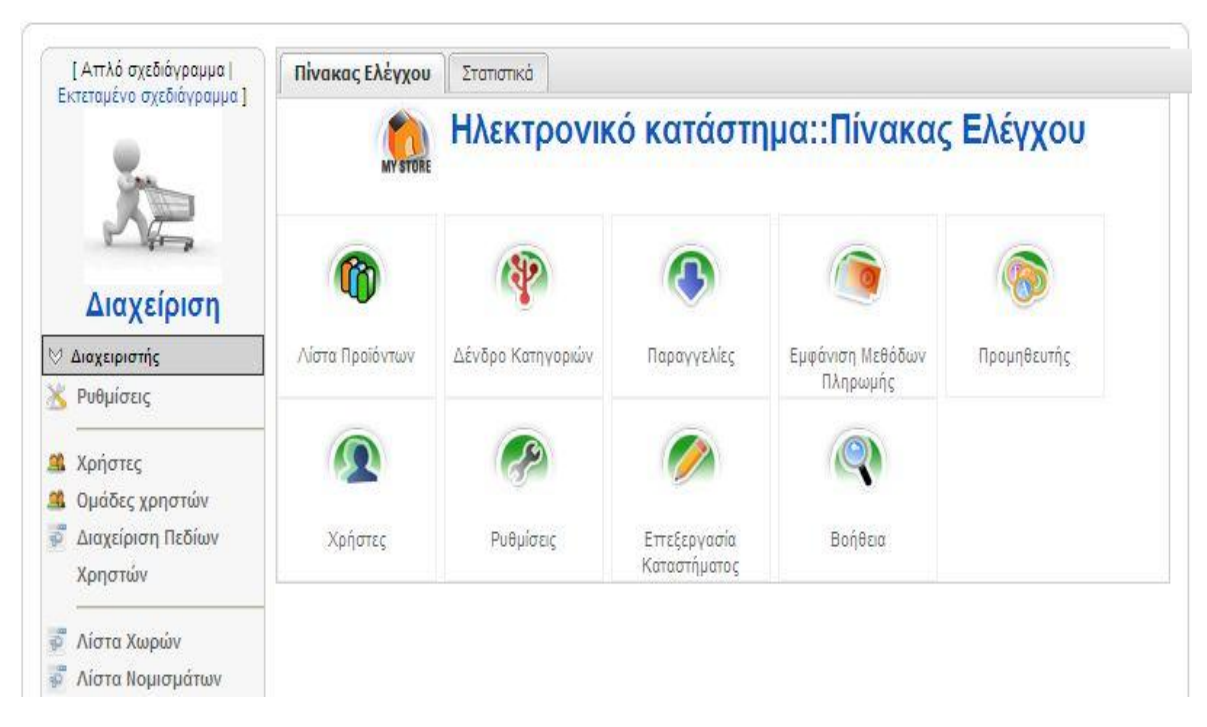

Εικόνα 62: Κεντρική σελίδα διαχείρισης του VirtueMart

Η σελίδα που εμφανίζεται, αποτελεί την κεντρική σελίδα διαχείρισης του VirtueMart.

Για να την επισκεφτούμε ξανά ακολουθούμε τα εξής βήματα:

### **Components > VirtueMart**

## **5.3 Εγκατάσταση Βασικών Modules του VirtueMart**

Τώρα που έχουμε εγκαταστήσει την εφαρμογή/component VirtueMart, πρέπει να εγκαταστήσουμε και κάποια βασικά modules για την παρουσίαση των προϊόντων στον ιστότοπό μας.

### **5.3.1 Main Module**

Το βασικό module μας δείχνει τις κατηγορίες του VirtueMart, το καλάθι αγορών, ένα πεδίο αναζήτησης, έναν σύνδεσμο του διαχειριστή, ένα σύνδεσμο για την είσοδο με λογαριασμό στο σύστημα και έναν σύνδεσμο που αναφέρεται στη σελίδα λήψης.

#### **> Extensions > Install/Uninstall**

Από τα αρχεία που έχουμε στη διάθεσή μας, επιλέγουμε το mod\_virtuemart\_1.1.2.j15.zip από το φάκελο modules και το εγκαθιστούμε.

Μετά την επιτυχή εγκατάσταση του Main Module, πηγαίνουμε στη σελίδα διαχείρισης για τα ενθέματα (module) για να το ενεργοποιήσουμε.

#### **> Extensions > Module Manager > VirtueMart Module**

Στη συνέχεια εγκαθιστούμε και τα υπόλοιπα modules που επιθυμούμε, χρησιμοποιώντας την αυτοματοποιημένη εγκατάσταση :

### **> Extensions > Install/Uninstall**

### **5.3.2 Product Categories Module**

Μπορεί να εμφανίσει τις κατηγορίες προϊόντων που έχουμε οργανώσει.

#### Αρχείο: mod\_product\_categories\_1.1.4.j15.zip

### **5.3.3 Product Scroller Module**

Μπορεί να εμφανίσει ορισμένα προϊόντα κάπου στη σελίδα μας χρησιμοποιώντας κάποιο tag που θα ορίσουμε.

Αρχείο: mod\_productscroller\_1.1.4.j15.zip

### **5.3.4 All - in- One Module**

Μπορεί να εμφανίσει τα τελευταία προϊόντα που έχουν προστεθεί, τα δέκα καλύτερα βάση αγοράς καθώς επίσης τυχαία προϊόντα, ακόμη και προϊόντα που πρόκειται να μπουν μελλοντικά στο κατάστημά μας.

Αρχείο: mod\_virtuemart\_allinone\_1.1.4.j15.zip

### **5.3.5 Mini-Cart Module**

Εμφανίζει το καλάθι αγορών του πελάτη με τα προϊόντα που έχει επιλέξει και έναν σύνδεσμο που οδηγεί στην ολοκλήρωση της παραγγελίας.

Αρχείο: mod\_virtuemart\_cart\_1.1.4.j15.zip

## **5.3.6 Login Module**

Εμφανίζει μια φόρμα εισαγωγής στο σύστημα για χρήστες του VirtueMart.

Αρχείο: mod\_virtuemart\_login\_1.1.4.j15.zip

### **5.3.7 Search Box Module**

Εμφανίζει τη μηχανή αναζήτησης τους VirtueMart, που επιτρέπει στους πελάτες να αναζητήσουν προϊόντα.

Αρχείο:mod\_virtuemart\_search\_1.1.4.j15.zip

## **5.3.8 Manufacturer Module**

Παρουσιάζει όλους τους κατασκευαστές από το κατάστημά σας με έναν σύνδεσμο για να μπορεί ο πελάτης να βρει όλα τα προϊόντα του κατασκευαστή που θα επιλέξει.

Αρχείο: mod\_virtuemart\_manufacturers\_1.1.4.j15.zip

## **5.3.9 Latest Products Module**

Εμφανίζει τα τελευταία προϊόντα που προσθέσαμε στο ηλεκτρονικό μας κατάστημα.

Αρχείο: mod\_virtuemart\_latestprod\_1.1.4.j15.zip

Όπως και πριν για το Main Module, τα modules και τα plugins που μόλις εγκαταστήσαμε θα εμφανιστούν στις ανάλογες σελίδες διαχείρισης αλλά δεν θα είναι ενεργοποιημένα.

## **5.4 Εγκατάσταση Ελληνικής γλώσσας**

Για να εγκαταστήσουμε τα Ελληνικά, όπως επίσης και άλλες γλώσσες στο VirtueMart, πρέπει να κατεβάσουμε το Language Pack για την έκδοση του VirtueMart που χρησιμοποιούμε. Μπορούμε να το κατεβάσουμε από την Ελληνική κοινότητα του VirtueMart <http://www.virtuemart.gr>.

Έχοντας κατεβάσει το Language\_Pack\_for\_VirtueMart\_1.1.6.zip, το κάνουμε extract τοπικά και ανεβάσουμε τα περιεχόμενα του φακέλου "languages" στο φάκελο "languages" που βρίσκεται στον ιστότοπό μας.

administrator/components/com\_virtuemart/languages

Στη συνέχεια συνδεόμαστε στο Joomla ως διαχειριστές και επιλέγουμε τα Ελληνικά ως default γλώσσα (πρέπει να τα έχουμε εγκαταστήσει).

Μετά τις αλλαγές επισκεπτόμαστε τη σελίδα διαχείρισης του VirtueMart και ελέγχουμε το αποτέλεσμα.

### **> Components > VirtueMart**

Σε περίπτωση που τα κείμενα μας έχουν πρόβλημα στην κωδικοποίηση, προμηθευόμαστε το αρχείο Virtuemart\_116\_el.zip από τοVirtueMart και ξανακάνουμε την αλλαγή στα αρχεία που περιέχονται στο φάκελο languages. Στην εργασία αυτή αφαιρέθηκαν οι τόνοι από όλα τα αρχεία μετάφρασης με τα ελληνικά ώστε να μην παρουσιάζεται πρόβλημα στην εμφάνιση όταν το Template μετατρέπει το κείμενο αυτόματα σε κεφαλαία.

### **5.5 Ρυθμίσεις Καταστήματος**

Ανοίγουμε τη σελίδα διαχείρισης του VirtueMart.

#### **> Components > VirtueMart**

Η πρώτη σελίδα που βλέπουμε όταν ανοίγει η σελίδα διαχείρισης του VirtueMart είναι ο γενικός πίνακας ελέγχου του καταστήματος και περιέχει όλα τα στοιχεία που θα χρησιμοποιούμε συνήθως κατά τη διαχείριση του καταστήματος.

Εάν θελήσουμε αργότερα να την επισκεφτούμε ξανά, επιλέγουμε από το μενού του VirtueMart:

#### **Store > Summary**

Οι γενικές ρυθμίσεις καταστήματος που αφορούν τη λειτουργία του, βρίσκονται στο:

### **Admin > Configuration**

Στη σελίδα αυτή έχουμε τη δυνατότητα να αλλάξουμε τις περισσότερες ρυθμίσεις που αφορούν τη λειτουργία και παρουσίαση του ηλεκτρονικού μας καταστήματος.

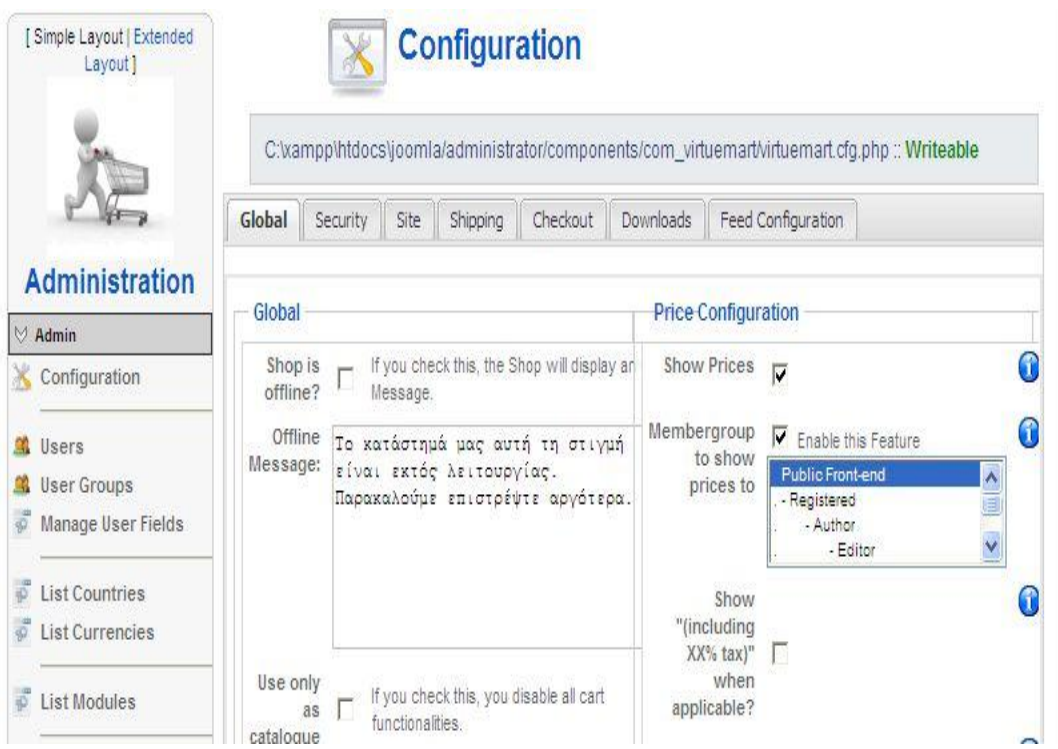

Εικόνα 63: Σελίδα ρυθμίσεων καταστήματος VirtueMart

## **5.5.1 Επεξεργασία Καταστήματος**

Για να επεξεργαστούμε τα στοιχεία/πληροφορίες του καταστήματος μας, επιλέγουμε:

### **Store > Edit Store**

Στη σελίδα αυτή μπορούμε να κάνουμε τις εξής αλλαγές:

• **Store:**  Τίτλο, Όνομα Εταιρείας, Χώρα

- **Store Information:** Το λογότυπο του καταστήματος
- **Currency Display Style:** Νόμισμα, Νομισματικό Σύμβολο, Λίστα Δεκτών Νομισμάτων
- **Description:**

Κείμενο περιγραφής καταστήματος

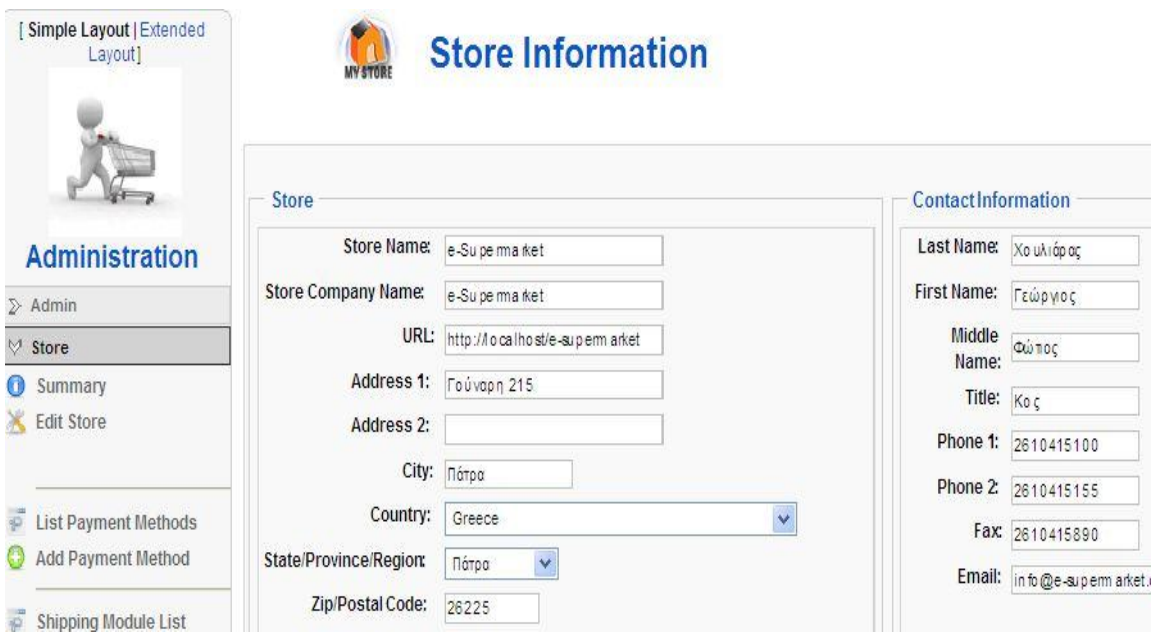

Εικόνα 64: Σελίδα επεξεργασίας πληροφοριών καταστήματος

Αφού κάνουμε κλικ στο κουμπί αποθήκευση, θα μεταφερθούμε σε μία σελίδα που θα μας πληροφορεί για τις αλλαγές που έγιναν στις πληροφορίες του καταστήματος και στα στοιχεία επικοινωνίας του καταστήματος.

# **5.6 Διαχείριση Καταστήματος VirtueMart**

## **5.6.1 Διαχείριση Χρηστών**

### **VirtueMart > Admin > Users**

Στη σελίδα αυτή μπορούμε να δούμε όλους τους διαθέσιμους χρήστες που υπάρχουν στο κατάστημά μας, αυτοί οι χρήστες σαν default ρύθμιση είναι και χρήστες του Joomla ιστότοπό μας.

Για να επεξεργαστούμε τα στοιχεία ενός χρήστη, απλά κάνουμε κλικ στο όνομα του και μεταφερόμαστε στη σελίδα επεξεργασία των στοιχείων του. Εκεί προσφέρονται διάφορες επιλογές.

 Το VirtueMart κατά την εγκατάσταση του δημιουργεί κάποιες ομάδες χρηστών για καλύτερη οργάνωση και διαχείριση αυτών των χρηστών.

### **VirtueMart > Admin > User List**

Στη σελίδα αυτή παρουσιάζονται οι ομάδες και το επίπεδο τους. Υπάρχουν τρείς βασικές ομάδες και τα ονόματα αυτών αντιπροσωπεύουν το επίπεδο πρόσβασης τους.

- **Admin**
- **Store Admin**
- **Shopper**

Οι ομάδες αυτές δεν μπορούν να επεξεργαστούν, αφού είναι οι βασικές. Επιπλέον έχει δημιουργηθεί μία ακόμα ομάδα, η demo. H οποία έχει το κατώτερο επίπεδο πρόσβασης, 750.

Το επίπεδο πρόσβασης αντιπροσωπεύει τα δικαιώματα της ομάδας χρηστών. Όσο πιο μεγάλος είναι αυτός ο αριθμός, τόσο λιγότερα δικαιώματα έχουν οι χρήστες της ομάδας.

Ο admin έχει επίπεδο 0.

Ο storeadmin έχει επίπεδο 205.

Ο shopper/user έχει επίπεδο 500.

## **5.6.2 Διαχείριση Προϊόντων**

Το VirtueMart μας δίνει αρκετές επιλογές για να οργανώσουμε τα προϊόντα μας, διευκολύνοντας έτσι τους πελάτες μας στην ανεύρεση του προϊόντος που ενδιαφέρονται αλλά και στους διαχειριστές την καλύτερη διαχείριση των προϊόντων.

Ενώ υπάρχουν αρκετές επιλογές για τη διαχείριση των προϊόντων, οι βασικές είναι τρείς.

### **List Products** (Εμφάνιση Προϊόντων)

Εκεί μπορούμε να διαχειριστούμε τα ήδη υπάρχοντα προϊόντα, να προσθέσουμε και να διαγράψουμε προϊόντα.

### **Product Type List** (Λίστα τύπου προϊόντων)

Στη σελίδα αυτή μπορούμε να διαχειριστούμε τους διάφορους τύπους προϊόντων.

### **List Categories** (Εμφάνιση Κατηγοριών)

Στη σελίδα αυτή μπορούμε να επεξεργαστούμε τις διάφορες κατηγορίες προϊόντων.

| Simple Layout   Extended<br>Layout]                                 |                                                                             |   |                               |          |       |                     | Search Product         | modified     | v                   | After | ٧       | 21:54 23.10.2011 | Search   |                |
|---------------------------------------------------------------------|-----------------------------------------------------------------------------|---|-------------------------------|----------|-------|---------------------|------------------------|--------------|---------------------|-------|---------|------------------|----------|----------------|
|                                                                     | <b>Product List</b><br>ITIN<br>102014375400<br>Select a category<br>Filter: |   |                               |          |       |                     | $\bm{\triangledown} 0$ |              |                     |       |         | Search           |          |                |
| <b>Administration</b>                                               | #                                                                           |   | Product<br>Name.              | Media    | SKU.  | Price               | Category               | Manufacturer | Customer<br>Reviews |       | Publish | Clone<br>Product | Remove   | Id             |
| $\sum$ Admin                                                        | $\overline{1}$                                                              | Г | Beefeater<br>Gin Dry          | (2)      | 32514 | 13.21<br>EUR        | Ποτά                   |              | $-$ [Add<br>Review] |       | √       | t                | L        | $7!$           |
| $\sum$ Store<br><b>♡ Products</b>                                   | $\overline{2}$                                                              |   | Cardhu Malt<br>Whisky         | B<br>(2) | 32547 | 33.45<br><b>EUR</b> | Ποτά                   |              | $-[Add]$<br>Review] |       | ∀       | ť                | L        | $\overline{7}$ |
| <b>Products</b><br><b>List Products</b><br>iO                       | 3                                                                           | Γ | Friskies Cat<br>Food          | D<br>(2) | 98523 | 28.46<br><b>EUR</b> | Τροφές -<br>Αξεσουάρ   |              | $-$ [Add<br>Review] |       | √       | t                | <b>A</b> | $\frac{9}{2}$  |
| <b>Add Product</b><br>View Inventory<br>늸<br>Special products<br>i0 | $\frac{4}{3}$                                                               |   | Morocco<br>Snuggle<br>Dog Bed | (2)      | 98632 | 15.63<br><b>EUR</b> | Τροφές-<br>Αξεσουάρ    |              | $-[Add]$<br>Review] |       | √       | ť                | ¢        | g,             |

Εικόνα 65: Επεξεργασία παραμέτρων προβολής στοιχείων επαφής

Καλό θα ήταν, πριν προσθέσουμε τα πρώτα προϊόντα στον ιστότοπο, να δημιουργήσουμε κάποιες βασικές κατηγορίες για την ταξινόμηση των προϊόντων.

## **5.6.3 Δημιουργία Κατηγορίας**

### **Products > List Categories > New Ή Products > Add Category**

- 1. Publish: Ναι
- 2. Title: Εισάγουμε τον επιθυμητό τίτλο
- 3. Category Description: Εισάγουμε την περιγραφή της κατηγορίας
- 4. Parent: Εάν η κατηγορία μας αποτελεί υποκατηγορία κάποιας άλλης, επιλέγουμε τη μητρική κατηγορία από τη λίστα, διαφορετικά επιλέγουμε 'Default – Top Level'.
- 5. Show x products per row: Εισάγουμε τον αριθμό των προϊόντων που θα παρουσιάζονται ανά σειρά, όταν προβάλλονται τα προϊόντα της κατηγορίας.
- 6. Category Browse Page: Επιλέγουμε το προσχέδιο για την προβολή των προϊόντων αυτής της κατηγορίας σε λίστα. Στο 'managed', το VirtueMart ανατρέχει στον αριθμό που εισάγαμε στην επιλογή 'Εμφάνισε x προϊόντα ανά σειρά' και τα παρουσιάζει αναλόγως.
- 7. Category Flypage: Επιλέγουμε το προσχέδιο που θα χρησιμοποιείται κατά την προβολή του προϊόντος. Συνήθως το αφήνουμε στη default επιλογή, "flypage.tpl".
- 8. Στη συνέχεια κάνουμε κλικ στην καρτέλα 'Images' και επιλέγουμε την αντίστοιχη εικόνας της κατηγορίας μας .
- 9. Τέλος, αποθηκεύουμε τις αλλαγές μας.

## **5.6.4 Προσθήκη Νέου Προϊόντος**

#### **Products > List Products > New** Ή **Products > Add Product**

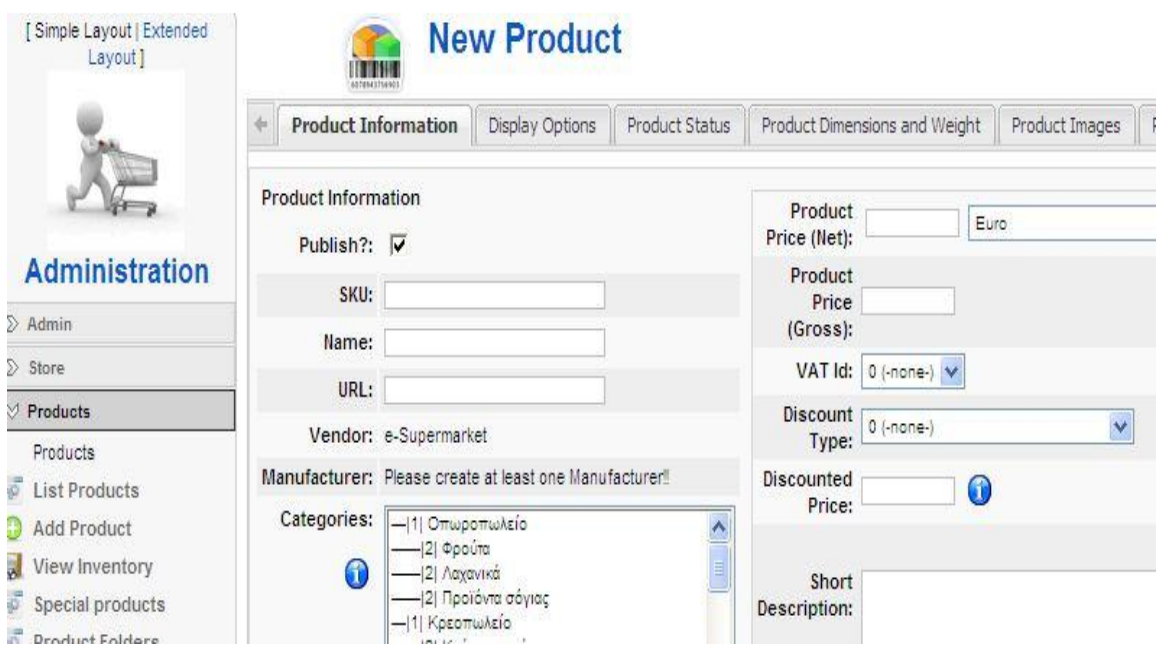

Εικόνα 66: Προσθήκη νέου προϊόντος

#### **Product Information**

- **Publish**?: ΝΑΙ Εάν επιλεγεί τότε το προϊόν εμφανίζεται στον κατάλογο του καταστήματος
- **SKU**: ID01

Είναι ένας κωδικός που χαρακτηρίζει μοναδικά το προϊόν στο κατάστημα μας. Μπορεί για παράδειγμα να είναι ο κωδικός αποθήκης σε ένα φυσικό κατάστημα που ίσως έχετε.

• **Name**:

Το όνομα του προϊόντος όπως αυτό θα φαίνεται στον κατάλογο. μπορεί να περιέχει τον κωδικό του κατασκευαστή καθώς και μια πολύ σύντομη περιγραφή αν είναι απαραίτητο

• **URL**:

Διεύθυνση σε σελίδα του κατασκευαστή που περιγράφετε το προϊόν

• **Vendor**:

Σε κατάστημα που δεν έχουν οριστεί προμηθευτές, εμφανίζετε η επωνυμία του καταστήματος μας

• **Manufacturer**: Επιλέγουμε από τη λίστα τον κατασκευαστή του προϊόντος • **Categories**:

Επιλέγουμε μια ή περισσότερες κατηγορίες στις οποίες ανήκει το προϊόν

- **Product Price** (Net): Η τιμή λιανικής χωρίς φόρους , πρέπει να επιλέξετε νόμισμα από το μενού δεξιά της
- **Product Price** (Gross):

Η τιμή λιανικής μαζί με τους φόρους, αφού έχουμε συμπληρώσει

• **VAT**:

Ο κωδικός φόρου (πχ ΦΠΑ 23%) Τύπος Έκπτωσης

• **Discount Type**:

Επιλέξτε από το μενού έκπτωση για το προϊόν αν το επιθυμείτε

• **Discounted Price**:

Εάν θέλουμε έναν διαφορετικό τύπο έκπτωσης ειδικά για αυτό το προϊόν συμπληρώνουμε εδώ

• **Short Description**:

Μια σύντομη περιγραφή του προϊόντος. Προτείνετε να μην ξεπερνά τις 5 γραμμές και να είναι περιεκτική

## • **Product description**:

Εισάγουμε μία παράγραφο dummy text. Εδώ θα πρέπει να γίνει ανάλυση του προϊόντος με όσο το δυνατό περισσότερες λεπτομέρειες

### **Display options**

Στην καρτέλα αυτή επεξεργαζόμαστε τον τρόπο παρουσίασης του προϊόντος.

### **Product Status**

- **In Stock**: Συμπληρώνουμε τον αριθμό αποθέματος για το προϊόν.
- **Minimum purchase quantity**: Συμπληρώνουμε την ελάχιστη ποσότητα παραγγελίας.
- **Maximum purchase quantity**: Συμπληρώνουμε τη μέγιστη ποσότητα παραγγελίας.
- **Availability Date**:

Βάζουμε τη τρέχουσα ημερομηνία ή την ημερομηνία στην οποία περιμένουμε να έρθει από τον προμηθευτή το προϊόν.

### • **Availability**:

Γράφουμε το πόσες μέρες χρειάζονται κατ εκτίμηση για να φτάσει το προϊόν στα χέρια του αγοραστή. Εναλλακτικά μπορούμε να επιλέξουμε μι από τις διαθέσιμες εικόνες.

• **On Special**:

Εάν επιλεγεί τότε το προϊόν θα εμφανίζετε στη λίστα των προσφορών

### • **Attribute List**:

Εδώ μπορούμε να θέσουμε χαρακτηριστικά για ένα προϊόν

### **Product Dimensions and Weight**

Τα παρακάτω μεγέθη συμπληρώνονται ώστε να μπορεί να γίνει εκτίμηση του πόσο θα κοστίσει η μεταφορά του προϊόντος. Για αυτό προτείνετε να συμπληρώνονται όχι τα στοιχεία του ίδιου του προϊόντος αλλά της συσκευασίας του.

### **Product Images**

### • **Full Image**:

Προσθέτουμε μια εικόνα στο προϊόν μας.

Προτείνετε η εικόνα να έχει πρώτα διορθωθεί ως προς το μέγεθος της με κάποιο πρόγραμμα επεξεργασίας εικόνων, ώστε να είναι σύμφωνη με την εξορισμού διάσταση που επιθυμούμε να έχει το κατάστημά μας. (πχ 400px \* 400px)

- **Image Action**:
	- 1. **Κανένα**
	- 2. **Auto-Create Thumbnail?** :

Εάν επιλεγεί η 'Αυτόματη…' τότε δημιουργείται αυτόματα η μικρή εικόνα για το προϊόν μας.

• **URL**:

Μπορούμε να βάλουμε την εικόνα που βρίσκετε αποθηκευμένη σε άλλο δικτυακό τόπο

• **Thumbnail Image**: Προσθέτουμε μια μικρή εικόνα στο προϊόν μας

### **Related Products**

Μπορούμε να συσχετίσουμε το προϊόν με άλλα ομοειδή ώστε να δώσουμε στον πελάτη τη δυνατότητα να δει και προϊόντα που ίσως τον ενδιαφέρουν. Μετά την αποθήκευση του προϊόντος μας, μας εμφανίζεται μία σελίδα με τις αλλαγές που έχουμε κάνει.

## **5.7 Εγγραφή Χρήστη**

Η εγγραφή χρήστη στην εφαρμογή γίνεται εξωτερικά (front (front-end), αφού πρώρα έχουμε ενεργοποιήσει το module: Login Form.

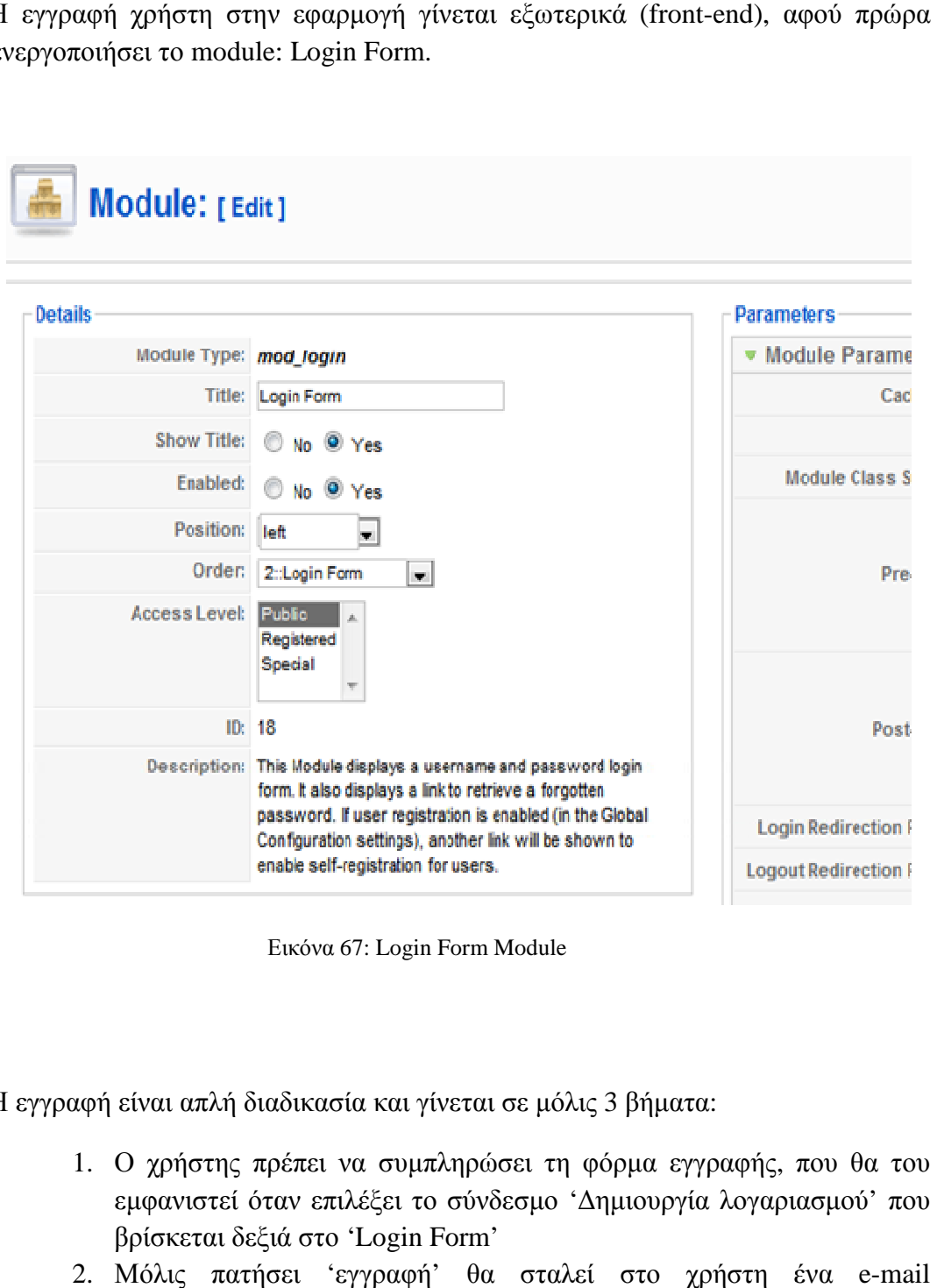

Εικόνα 6 67: Login Form Module

Η εγγραφή είναι απλή διαδικασία και γίνεται σε μόλις 3 βήματα:

- 1. Ο χρήστης πρέπει να συμπληρώσει τη φόρμα εγγραφής, που θα του εμφανιστεί όταν επιλέξει το σύνδεσμο 'Δημιουργία λογαριασμού' που βρίσκεται δεξιά στο 'Login Form'
- 2. Μόλις πατήσει 'εγγραφή' θα σταλεί στο χρήστη ένα e επιβεβαίωσης στο οποίο θα υπάρχει ένας σύνδεσμος ενεργοποίησης του λογαριασμού.
- 3. Μόλις ο χρήστης τον πατήσει το σύνδεσμο που θα εμφανιστεί στο email που έλαβε θα ενεργοποιηθεί ο λογαριασμός.[12]

## **5.8 Δημιουργία Εκπτωτικών Κουπονιών**

Με αυτή την υπηρεσία ο πελάτης θα μπορεί να εξαργυρώνει για τις αγορές του τα εκπτωτικά κουπόνια που του έχουν δοθεί.

#### **Coupon > New Coupon**

• **Coupon Code** :

Εισάγουμε τον κωδικό του κουπονιού

• **Percent or Total** :

Εδώ επιλεγούμε ένα η έκπτωση θα είναι μια ποσοστιαία μονάδα, ή θα αφαιρείται το ποσό που θα αναγράφεται από την τιμή της παραγγελίας.

• **Coupon Type** :

Εδώ επιλεγούμε εάν η έκπτωση στο κουπόνι αυτό θα ισχύει για μια φόρα η για μόνιμα.

• **Value** :

Εδώ εισάγουμε το ποσό της έκπτωσης

| [Simple Layout   Extended<br>Layout ] |                |   | <b>Coupon List</b> | Search           |                  |       |        |
|---------------------------------------|----------------|---|--------------------|------------------|------------------|-------|--------|
|                                       | #              | г | Code               | Percent or Total | Coupon Type      | Value | Remove |
|                                       |                | г | 10085923650000     | Percent          | Permanent Coupon | 5.00  | 旭      |
| <b>Administration</b><br>$\sum$ Admin | $\overline{2}$ | Г | 10085902565220     | Percent          | Gift Coupon      | 8.00  | 旭      |
| $\sum$ Store                          | 3              | г | 10085902545199     | Total            | Gift Coupon      | 15.00 | 扈      |
| $\sum$ Products                       |                |   |                    |                  |                  |       |        |
| $\sum$ Shopper                        | 4              | г | 10085922225455     | Total            | Permanent Coupon | 6.00  | 旭      |
| $\sum$ Orders                         |                |   |                    |                  |                  |       |        |
| $\gg$ Vendor                          |                |   |                    |                  |                  |       |        |

Εικόνα 68: Προσθήκη εκπτωτικών κουπονιών

Τον κωδικό του κουπονιού τον εισάγουμε στο βήμα που αφορά την πληρωμή της παραγγελίας οπού εκεί θα αφαιρεθεί και η αξία του κουπονιού.

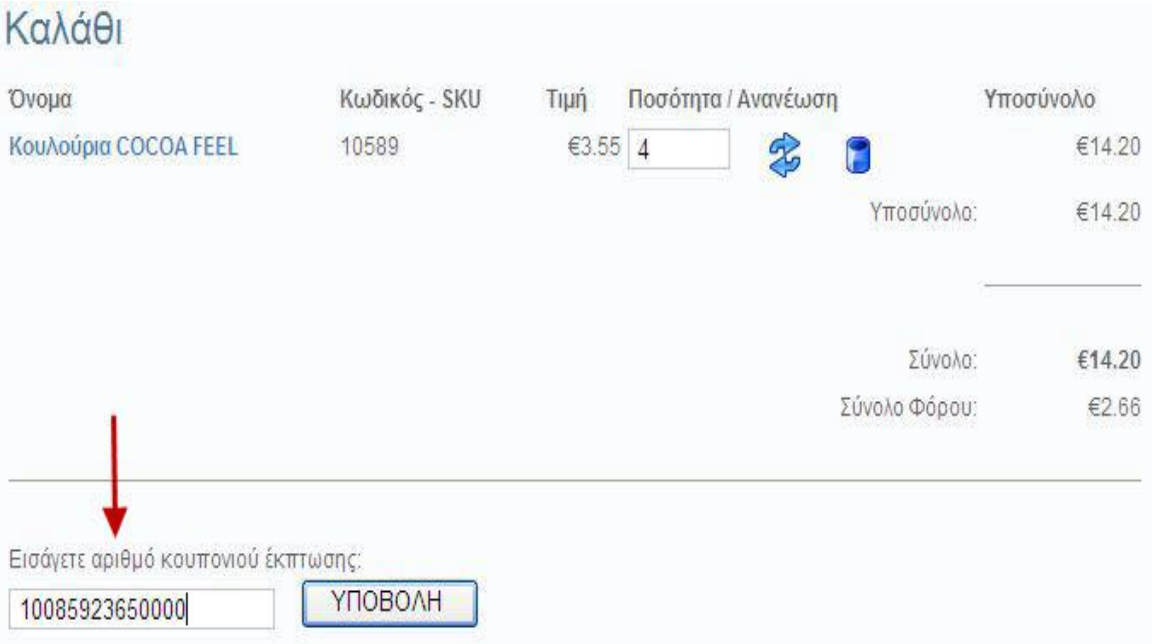

Εικόνα 69: Εισαγωγή κωδικού εκπτωτικού κουπονιού

Αφού εισάγουμε τον κωδικό του εκπτωτικού κουπονιού στην παραγγελία μας πατάμε υποβολή και στη συνεχεία βλέπουμε το ποσό με την έκπτωση.

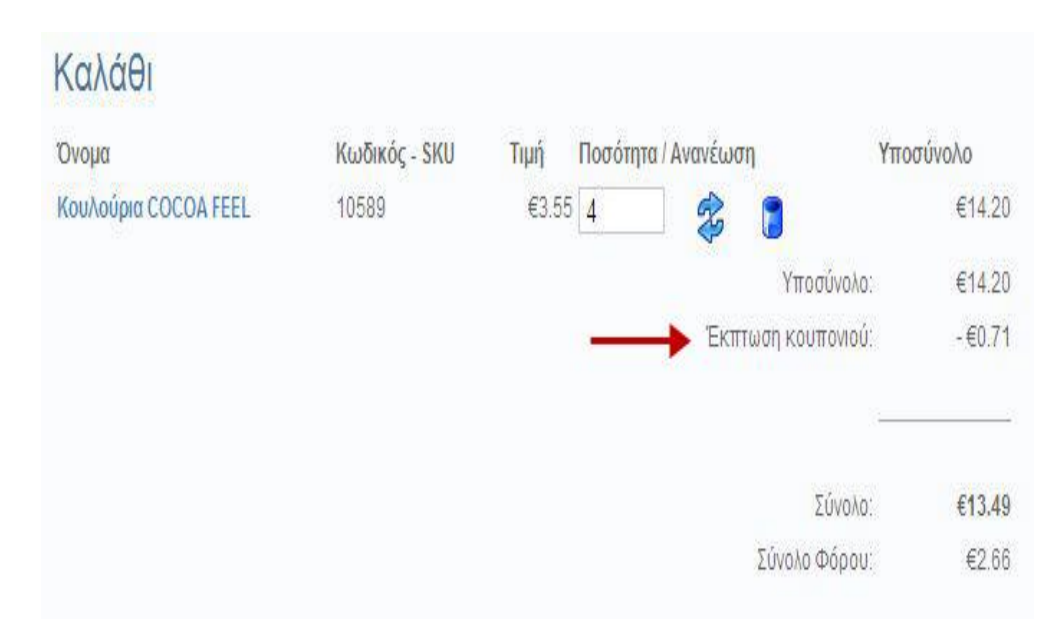

Εικόνα 70: Υπολογισμός και προβολή της έκπτωσης

# **Κεφάλαιο 6**

## **6.1 PayPal**

Το PayPal είναι μία online υπηρεσία μεταφοράς χρημάτων. Χρησιμοποιείται ευρέως για ασφαλείς συναλλαγές μέσω του Internet. Η εταιρία που το λειτουργεί είναι η ίδια που έχει το eBay και γι' αυτό οι περισσότερες αγοραπωλησίες στο eBay εξοφλούνται μέσω PayPal. Τι μπορεί να κάνει κάποιος μέσω PayPal:

- 1. Να στείλει χρήματα σε κάποιον άλλο που έχει λογαριασμό σε αυτό (χωρίς απαραιτήτως ο αποστολέας να έχει λογαριασμό, μια πιστωτική/χρεωστική κάρτα αρκεί).
- 2. Να πάρει χρήματα από κάποιον άλλο με αποστολή στον τραπεζικό λογαριασμό του (απαραίτητος ο λογαριασμός PayPal και καλύτερα ρωτήστε την τράπεζά σας αν το υποστηρίζει πρώτα).

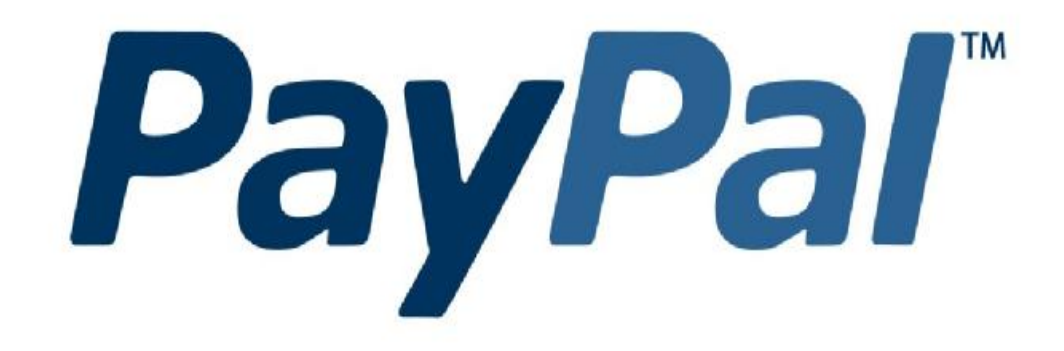

Εικόνα 71: Λογότυπο του PayPal

### **6.2 Πως λειτουργεί το PayPal:**

Ακριβώς όπως ένας απλός τραπεζικός λογαριασμός. Μπορούμε να βάλουμε σε αυτόν λεφτά από μία κάρτα, να δεχτούμε λεφτά από κάποιον άλλο ή και να στείλουμε λεφτά σε άλλον. Έκτος αυτού, αν χρειάζεται να πληρώσουμε κάποιον αλλά δεν θέλουμε να μπούμε στη διαδικασία του λογαριασμού του ζητάμε ένα ειδικό e-mail με το ποσό που ζητάει και συμπληρώνουμε στην ειδική κρυπτογραφημένη σελίδα του PayPal τα στοιχεία της κάρτας μας. Είναι 100% ασφαλές. Επίσης κάνει μετατροπές από/σε δολάρια/ευρώ/λίρες αυτόματα.

## **6.3 Διαδικασία εγγραφής στην υπηρεσία PayPal**

Αρχικά θα πρέπει να μεταβούμε στη κεντρική σελίδα του PayPal [www.paypal.com](http://www.paypal.com) και στη συνέχεια κάνουμε κλικ στο " Sign up". Στη συνεχεία επιλεγούμε χώρα (Ελλάδα) και τη γλώσσα (Αγγλική). Μετά επιλεγούμε τον τύπο του λογαριασμού που αφορά εταιρίες και αυτό γιατί μας δίνει επιπλέον δυνατότητες από ότι έχει ένας απλός χρήστης.

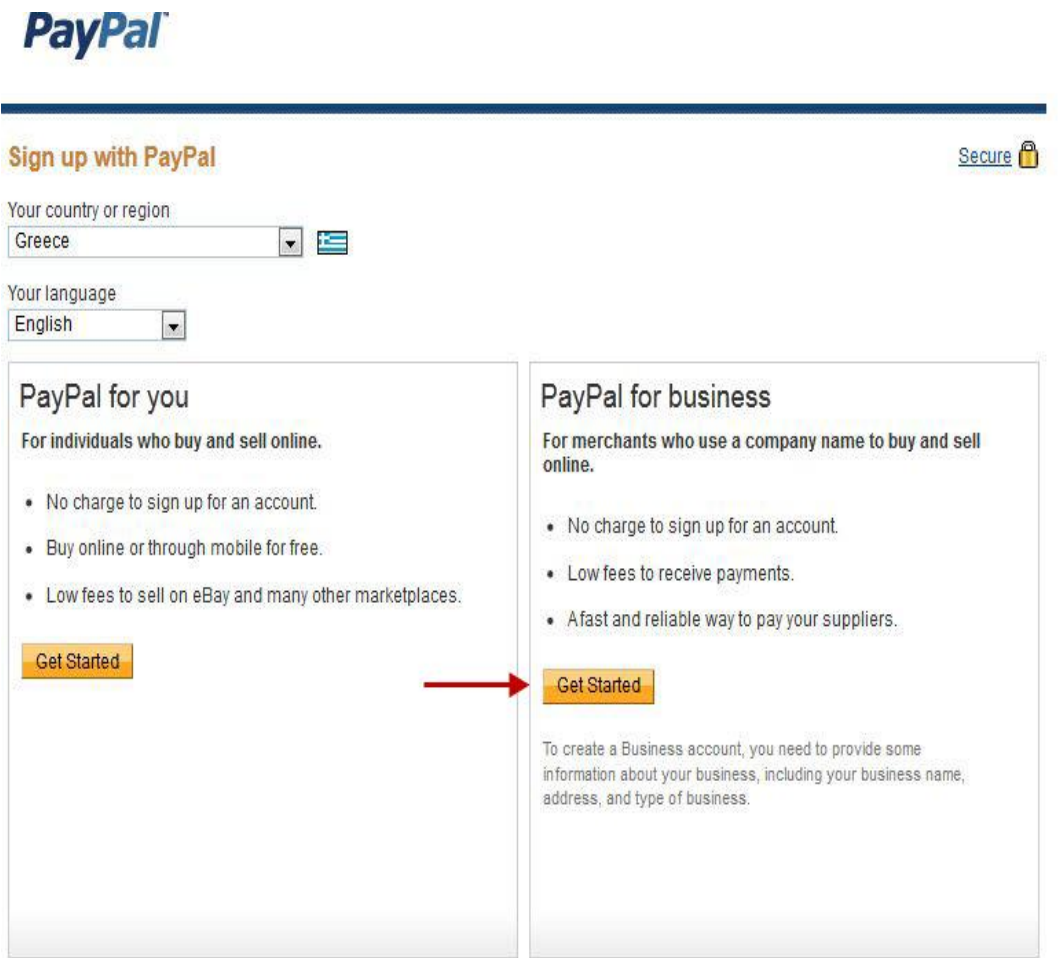

Εικόνα 72: Επιλογή εταιρικού προφίλ στο PayPal

Στη συνεχεία θα μας ζητηθεί να συμπληρώσουμε τα στοιχειά της εταιρείας για την οποία δημιουργούμε το λογαριασμό. Εδώ θα πρέπει να βάλουμε πολύ προσεκτικά τα στοιχειά και να είναι τα πραγματικά στοιχειά για να μην υπάρξει κάποιο πρόβλημα ταυτοποίησης αργότερα.

#### **Business Account Sign Up**

1 Information 2 Account

#### **Business Information**

Please enter the information for your group, organisation, government entity, individual business or partnership.

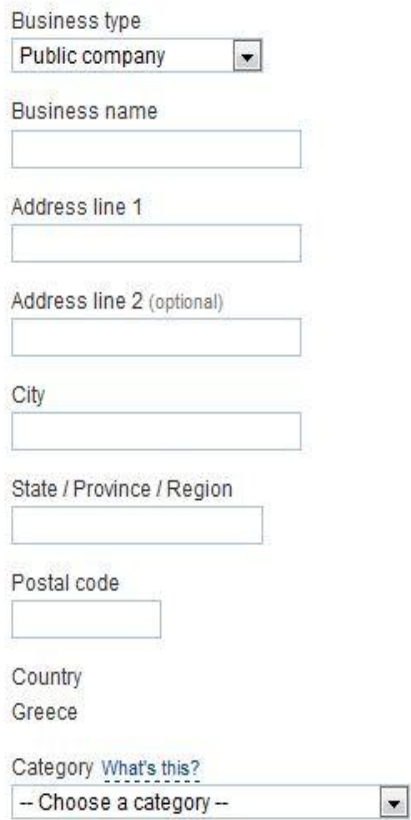

Εικόνα 73: Συμπλήρωση στοιχείων της εταιρίας

Αφού έχουμε εισάγει σωστά τα στοιχειά της εταιρίας, συνεχίζουμε στο επόμενο βήμα το οποίο είναι η εισαγωγή των προσωπικών μας στοιχείων. Ο χρήστης που θα διαχειρίζεται το λογαριασμό αυτόν θα πρέπει να είναι αποκλειστικά ο νόμιμος εκπρόσωπος της εταιρίας. Και σε αυτό το βήμα τα στοιχεία θα πρέπει να τα πραγματικά στοιχειά του νόμιμου εκπροσώπου και να συμφωνούν με αυτά που έχει δηλώσει στη τράπεζα, με την οποία αργότερα θα συνδέσει το λογαριασμό του PayPal.

Τελευταίο βήμα είναι η εισαγωγή του e-mail επικοινωνίας, καθώς επίσης και του κωδικού πρόσβασης. Επίσης επιλεγούμε μια ερώτηση και δίνουμε μια μυστική απάντηση. Αυτό θα μας φανεί χρήσιμο σε περίπτωση που θελήσουμε να αλλάξουμε τον κωδικό εισόδου στο σύστημα.

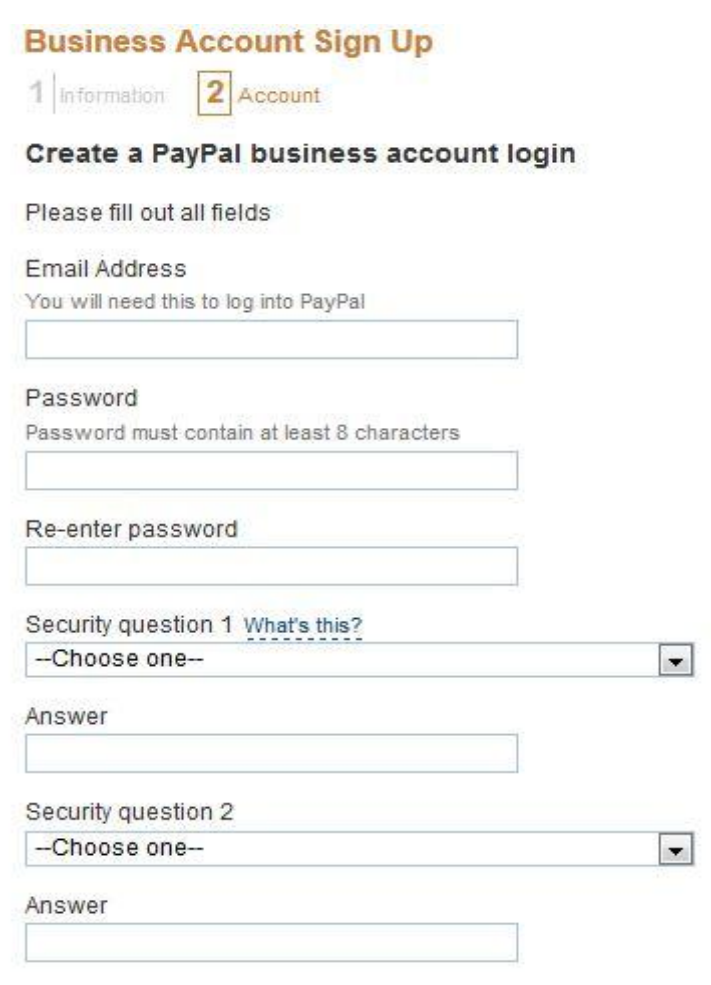

Εικόνα 74: Συμπλήρωση στοιχείων επικοινωνίας και πρόσβασης

Για να επιβεβαιωθεί ο τραπεζικός μας λογαριασμός που έχουμε εισάγει γίνεται μια χρέωση αξίας 1,50 ευρώ. Το επόμενο 24ωρο παίρνουμε τηλέφωνο την τράπεζα και ζητάμε τον κωδικό PayPal. Το σημειώνουμε, ξαναμπαίνουμε στο λογαριασμό μας στο PayPal και εισάγουμε τον αριθμό στο αντίστοιχο πεδίο για να επιβεβαιώσουμε (Confirm) λογαριασμό μας.

Προσοχή: Σε καμιά περίπτωση το PayPal δεν ζητάει να του στείλουμε μέσω email κωδικό πρόσβασης ή στοιχεία της κάρτας μας. Εάν έχουμε ακολουθήσει σωστά όλα τα βήματα θα εμφανιστεί το παρακάτω μήνυμα.

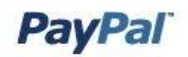

**My Business Setup** 

#### Congratulations! You've signed up for a PayPal Business account

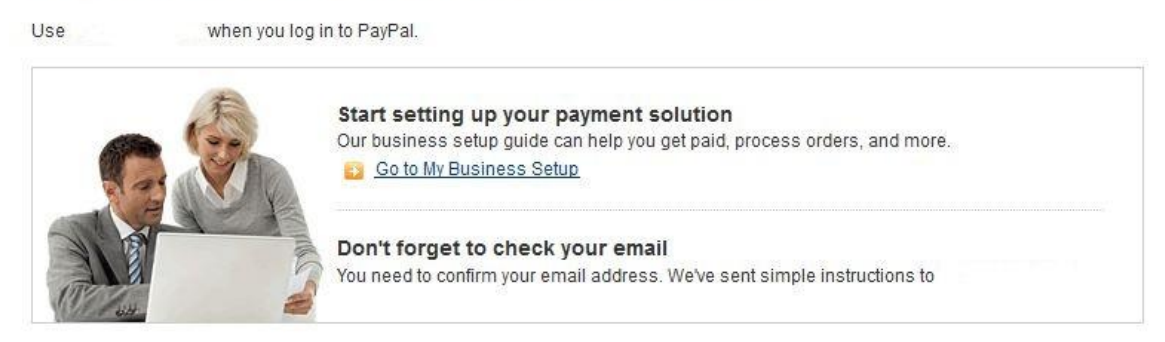

#### Contact Us

Εικόνα 75: Επιτυχής ολοκλήρωση διαδικασίας εγγραφής στο PayPal

Αφού έχει ολοκληρωθεί επιτυχώς η διαδικασία εγγραφής, μπορούμε να διαχειριστούμε τις ηλεκτρονικές συναλλαγές μέσω του πίνακα ελέγχου που μας παρέχει δωρεάν η υπηρεσία PayPal.

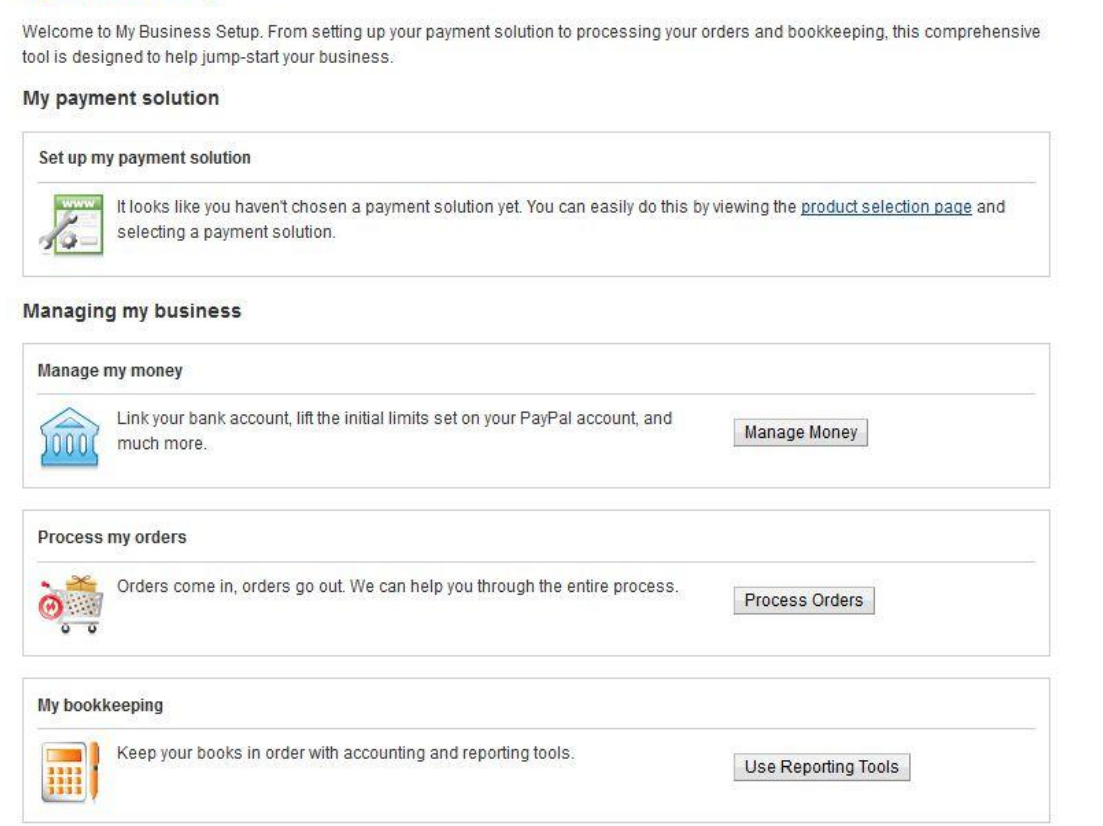

Εικόνα 76: Διαχείριση λογαριασμού PayPal

## **6.4 Ενεργοποίηση της υπηρεσίας PayPal μέσω VirtueMart**

Για να ενεργοποιηθεί η υπηρεσία PayPal στο ηλεκτρονικό μας κατάστημα θα πρέπει να ενεργοποιήσουμε από το VirtueMart το module PayPal και στη συνεχεία να το παραμετροποιήσουμε.

#### **Components > VirtueMart > Store > List Payments Method**

Αφού ενεργοποιήσουμε το συγκεκριμένο module πάμε στο configuration για να το ρυθμίσουμε. Απενεργοποιούμε τη λειτουργιά του test. Στη συνεχεία εισάγουμε το e-mail πληρωμής (το αντίστοιχο που δώσαμε στο PayPal) και έτσι συνδέουμε τα προϊόντα του ηλεκτρονικού μας καταστήματος με το λογαριασμό πληρωμής του PayPal. Στη συνεχεία ρυθμίζουμε το status της πληρωμής. Τα status πληρωμής είναι τρία :

1. **Confirmed** :

Όταν επιβεβαιώνεται η πληρωμή.

- 2. **Pending** : Όταν εκκρεμεί η πληρωμή.
- 3. **Cancelled** : Όταν έχει ακυρωθεί η πληρωμή.

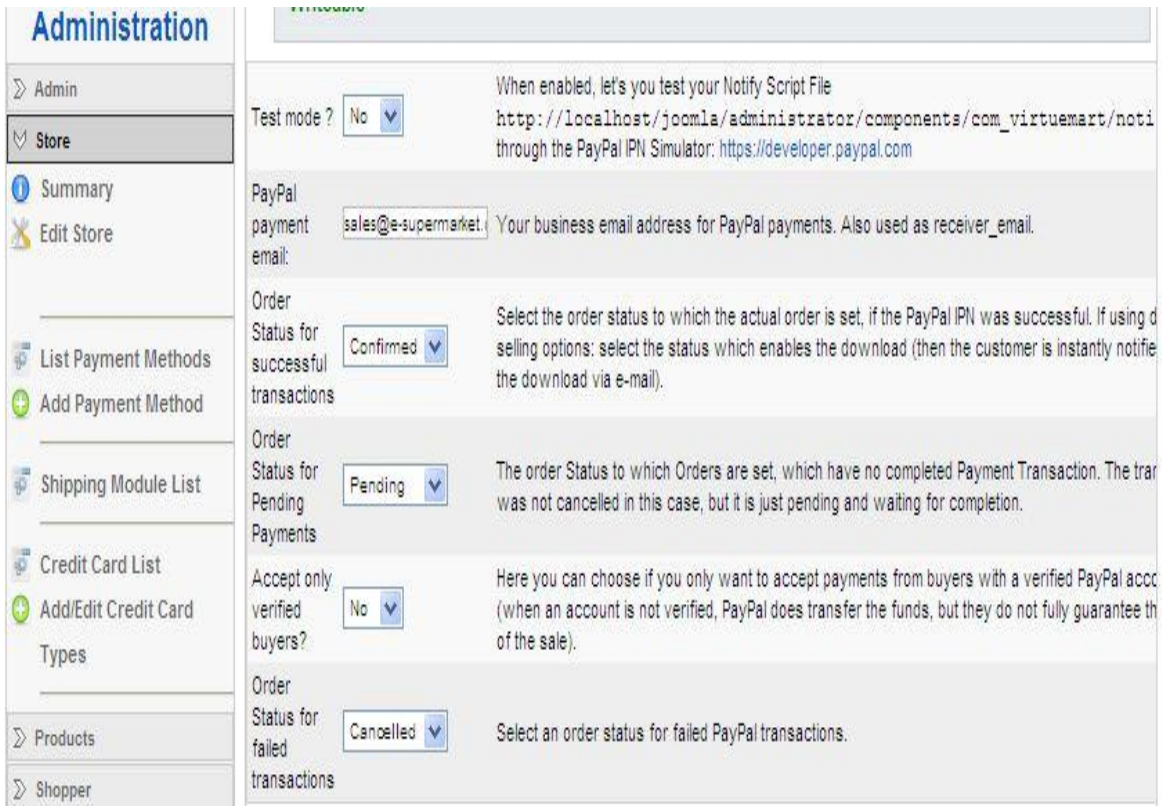

Εικόνα 77: Σελίδα ρυθμίσεων PayPal

## **6.5 Λίστα Πιστωτικών Καρτών**

Μέσω του VirtueMart έχουμε τη δυνατότητα να ορίσουμε ποιες πιστωτικές κάρτες να επιτρέπονται για πληρωμή.

### **Components > VirtueMart > Store > Add Credit Card List**

Εδώ ορίζουμε το όνομα και τον αρχικό αριθμό των πιστωτικών καρτών οι οποίες είναι αποδεκτές από το ηλεκτρονικό μας κατάστημα.

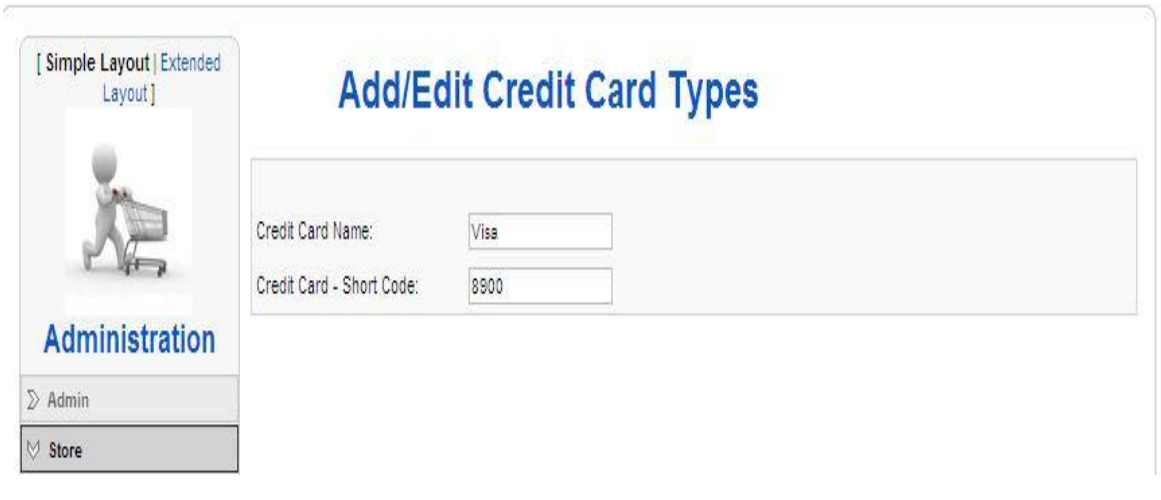

Εικόνα 78: Σελίδα εισαγωγής πιστωτικών καρτών

## **Κεφάλαιο 7**

## **7.1 Μεταφορά Εγκατάστασης από τον τοπικό server σε απομακρυσμένο**

Για να μεταφέρουμε τον ιστότοπο Joomla από τον τοπικό εξυπηρετητή σε απομακρυσμένο, ακολουθήσαμε κάποια απλά βήματα. Πρώτα όμως κάναμε ένα αντίγραφο ασφαλείας του φακέλου εγκατάστασης του Joomla. Για λόγους ασφαλείας.

Το αντίγραφο ασφαλείας θα πρέπει να περιέχει όλα τα αρχεία του Joomla ιστότοπο που βρίσκεται στον υπολογιστή , καθώς και της αντίστοιχης βάσης δεδομένων MySQL.

## **7.2 Τροποποίηση αρχείου Configuration.php**

Το configuration.php περιέχει τα δεδομένα που χρειάζεται το Joomla! για να συνδεθεί με τη βάση δεδομένων και βρίσκεται στο βασικό φάκελο της εγκατάστασης του ιστότοπου.

Για να μπορέσει να συνδεθεί ο Joomla ιστότοπος με τη βάση δεδομένων που έχουμε φτιάξει στο internet αλλάξαμε 3 πράγματα στο αρχείο configuration.php ανάλογα με τις ρυθμίσεις που έχουμε στον απομακρυσμένο server:

- 1. var  $\text{Suser} = \text{I*********}$
- 2. var  $\delta$ db = '\*\*\*\*\*\*';
- 3. var  $\text{Spassword} = \{******\}$

## **7.3 Τροποποίηση αρχείου virtuemart.cfg.php**

Το virtuemart.cfg.php είναι το αντίστοιχο configuration αρχείο για τη εγκατάσταση του VirtueMart και βρίσκεται στο φάκελο: "administrator\components\com\_virtuemart"

Στο αρχείο αυτό βρίσκουμε τις παρακάτω γραμμές κώδικα και αλλάξαμε τα urls με τα αντίστοιχα νέα για να λειτουργεί σωστά στο νέο server στον οποίο θα γίνει η μεταφορά.

Define ( 'URL', 'http://localhost/mysite/' );

Define ( 'SECUREURL', 'http://localhost/mysite/' );

## **7.4 Αντιγραφή Αρχείων**

Αφού έχουμε κάναμε τις απαραίτητες αλλαγές στο configuration.php και στο virtuemart.cfg.php, αντιγράψαμε όλα τα αρχεία που υπάρχουν στο φάκελο εγκατάστασης του ιστότοπού μας και τα μεταφέραμε στο χώρο που έχουμε στο internet.

Για τη μεταφορά των αρχείων στο server μας χρησιμοποιήθηκε το δημοφιλές πρόγραμμα FTP 'FileZilla' το οποίο είναι διαθέσιμο στη διεύθυνση : <u>http://filezilla-</u> project.org/

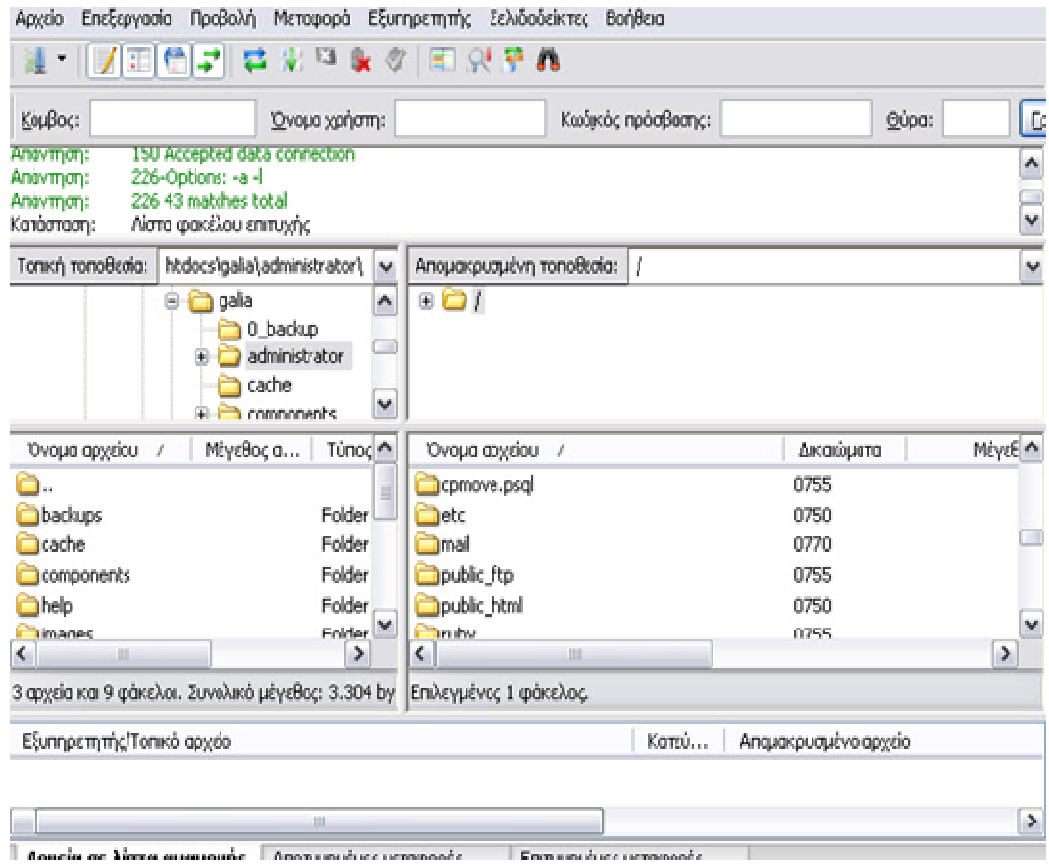

Εικόνα 79: Γραφικό περιβάλλον εφαρμογής FileZilla

## **7.5 Αντιγραφή MSQL**

Όπως και τα αρχεία, έτσι και η βάση δεδομένων αντιγράφηκε και μεταφέρθηκε σε μια αντίστοιχη στο internet. Το όνομα της βάσης δεδομένων καθώς και τα στοιχεία πρόσβασης πρέπει να συμφωνούν με εκείνα που εισάγαμε στο configuration.php.

Για την εξαγωγή της βάσης πήγαμε στο phpmyadmin και ανοίξαμε τη βάση δεδομένων , έπειτα πατήσαμε 'export'. Στη συνέχεια ελέγξαμε να έχει τσεκαριστεί το πεδίο 'Data' και επιλέξαμε 'Εκτέλεση' '.

Αυτό δημιούργησε ένα αρχείο .sql το οποίο χρησιμοποιήσαμε για να κάν κάνουμε εισαγωγή τα δεδομένα στη βάση δεδομένων που έχουμε δημιουργήσει στο internet.

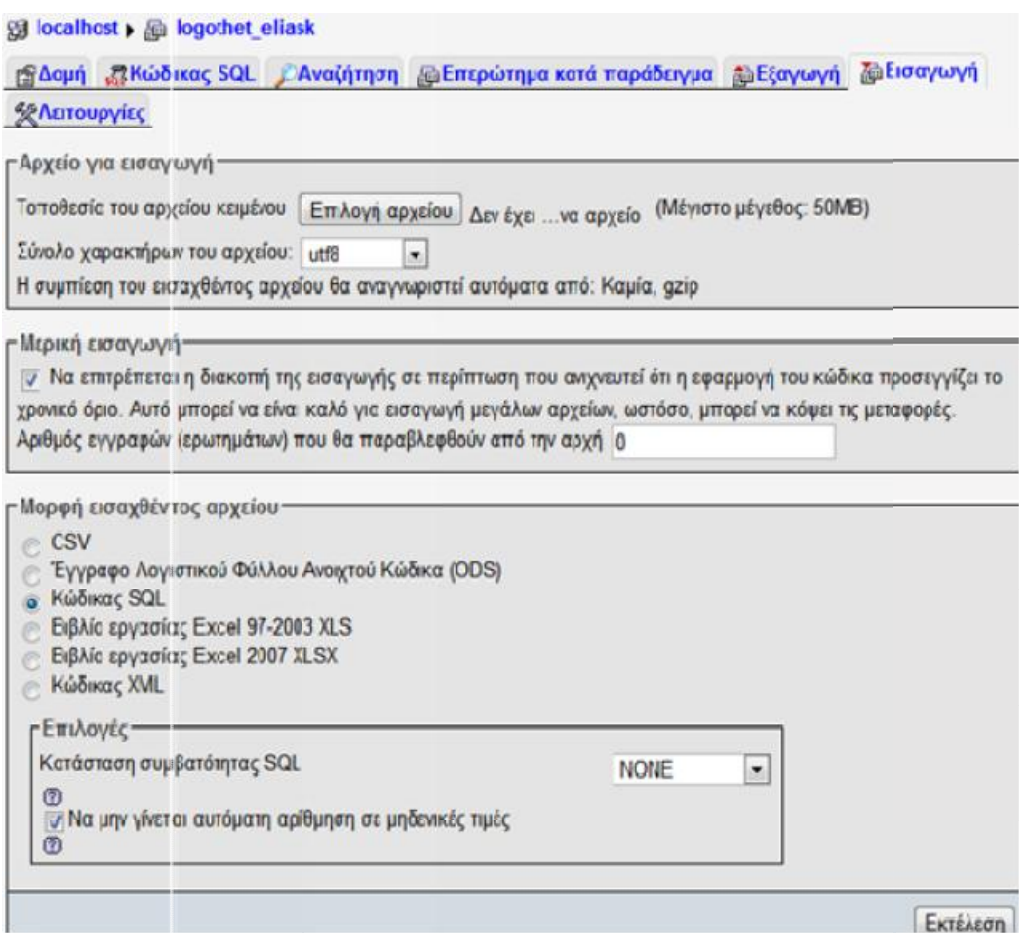

Εικόνα 80: Εισαγωγή βάσης MySQL μέσω του phpMyAdmin

Η ιστοσελίδα μας φιλοξενήθηκε από έναν δωρεάν hoster <http://www.000webhost.com>. Για τον λόγο αυτό κάποια αρχεία όπως flash banner, δεν υποστηρίζονται σωστά.

Η μεταφορά έγινε με επιτυχία και η διαδικτυακή εφαρμογή προβολής ηλεκτρονικού καταστήματος είναι πλέον στη διεύθυνση:

www www.e-supermarket.comuv.com
## **Κεφάλαιο 8**

### **8.1 Αποτελέσματα**

Σε αυτή τη πτυχιακή εργασία παρουσιάστηκε η ανάλυση, ο σχεδιασμός και η υλοποίηση του ηλεκτρονικού καταστήματος E-supermarket με τη χρήση ενός συστήματος διαχείρισης περιεχομένου (CMS) το Joomla. Το σύστημα που αναπτύχθηκε παρέχει ένα περιβάλλον, όπου ο χρήστης-επισκέπτης μπορεί να κάνει τις αγορές του εύκολα και γρήγορα και πάνω απ' όλα με ασφάλεια. Επίσης ο ιστότοπος έχει Αγγλική, Γαλλική και Ελληνική έκδοση.

### **8.2 Προσωπική γνώμη**

Το αντικείμενο της πτυχιακής εργασίας ήταν η δημιουργία της ιστοσελίδας του ηλεκτρονικού καταστήματος E-supermarket με τη χρήση ενός συστήματος διαχείρισης περιεχομένου το Joomla. Το Joomla προσφέρει έναν γρήγορο τρόπο δημιουργίας ιστοσελίδων εφάμιλλο επαγγελματικών προγραμμάτων τόσο σε επίπεδο παρουσίασης και χαρακτηριστικών, όσο και σε επίπεδο ασφάλεια. Επιπρόσθετα, δεν χρειάζεται πολυάριθμο και εξειδικευμένο προσωπικό για τη δημιουργία και διαχείριση αφού διευκολύνει την προσθήκη και επεξεργασία περιεχομένου ακόμα και για ανθρώπους χωρίς τεχνική κατάρτιση.

### **8.3 Επαγγελματική προοπτική**

Η ενασχόλησή μου με την παρούσα πτυχιακή και με το Joomla, πέρα από την εμπειρία που απέκτησα, μου έδωσε ένα ακόμα λόγο για να συνεχίσω να ασχολούμαι με το Web-development και ειδικά με τα CMS εργαλεία. Τον τελευταίο καιρό έχουν σημαντική ανάπτυξη, λόγο του γρήγορου σχεδιασμού, το μηδενικό κόστος δημιουργίας και συντήρησης. Έτσι δεν απαιτεί από τους διαχειριστές ειδικές δεξιότητες στο χώρο του webdevelopment.

### **8.4 Συμπεράσματα**

• Το Joomla είναι ένα απλό και εύχρηστο εργαλείο κατασκευής ιστοσελίδων. Είναι ευρέως διαδεδομένο CMS στο διαδίκτυο και έχουν δημιουργηθεί πολλές σελίδες με βάση αυτό. Οι δυνατότητες του Joomla είναι πάρα πολλές και μπορείς να

δημιουργήσεις ό,τι σελίδα θέλεις όταν το γνωρίζεις καλά.

- Μας παρέχει πολλές εφαρμογές που μπορούν να προσαρμοστούν στις απαιτήσεις για να έχουμε ένα καλό αποτέλεσμα. Επίσης υπάρχουν απεριόριστα έτοιμα πρότυπα που μπορούμε να αγοράσουμε ή να βρούμε δωρεάν στο διαδίκτυο.
- Μεγάλη βοήθεια προσφέρει και το διαδίκτυο στις πληροφορίες που δίνονται μέσα από forums χιλιάδων χρηστών, που το χρησιμοποιούν.
- Χρησιμοποίησα αρκετές από τις γνώσεις, που μου πρόσφεραν οι σπουδές μου για να πετύχω το τελικό αποτέλεσμα, όπως ο προγραμματισμός, τα πολυμέσα και ο τρόπος με τον οποίο έκανα την έρευνα μου.

# **Βιβλιογραφία**

- 1. Ελεύθερο Λογισμικό <http://www.gnu.org/philosophy/free-sw.el.html> (ημερομηνία τελευταίας προσπέλασης: 19.12.2012).
- 2. Άδειες Apache <http://www.apache.org/licenses>(ημερομηνία τελευταίας προσπέλασης: 19.12.2012).
- 3. Αρχική άδεια Artistic <http://www.perl.com/language/misc/Artistic.html> (ημερομηνία τελευταίας προσπέλασης: 19.12.2012).
- 4. Δεύτερη άδεια Artistic <http://dev.perl.org/perl6/rfc/346.html>(ημερομηνία τελευταίας προσπέλασης: 19.12.2012).
- 5. Η άδεια BSD [http://en.wikipedia.org/wiki/BSD\\_licenses](http://en.wikipedia.org/wiki/BSD_licenses) (ημερομηνία τελευταίας προσπέλασης: 19.12.2012).
- 6. Άδεια GNU GPL, v3.0 <http://www.gnu.org/licenses/gpl.html> (ημερομηνία τελευταίας προσπέλασης: 19.12.2012).
- 7. Άδεια GNU LGPL, v3.0 <http://www.gnu.org/copyleft/lesser.html> (ημερομηνία τελευταίας προσπέλασης: 19.12.2012).
- 8. Άδεια Open Software <http://www.opensource.org/licenses/OSL-3.0> (ημερομηνία τελευταίας προσπέλασης: 19.12.2012).
- 9. Τι είναι το Joomla!™; <http://www.webmasterslife.gr/joomla-cms/55>-Τι-είναιτο-joomla.html (ημερομηνία τελευταίας προσπέλασης: 19.12.2012).
- 10. Jeffrey,Rayport, Bernard,Jaworski, «Introduction to E-commerce», 2003, Σελ: 29-35
- 11. Hagen Graf, «Building Websites with Joomla! », vol 1.5, March 2008, Σελ: 12- 21
- 12. Μανώλης Μαρκατσέλας Κώστας Ξαρχάκος, «Μαθαίνετε εύκολα Virtuemart», Σελ: 42-69